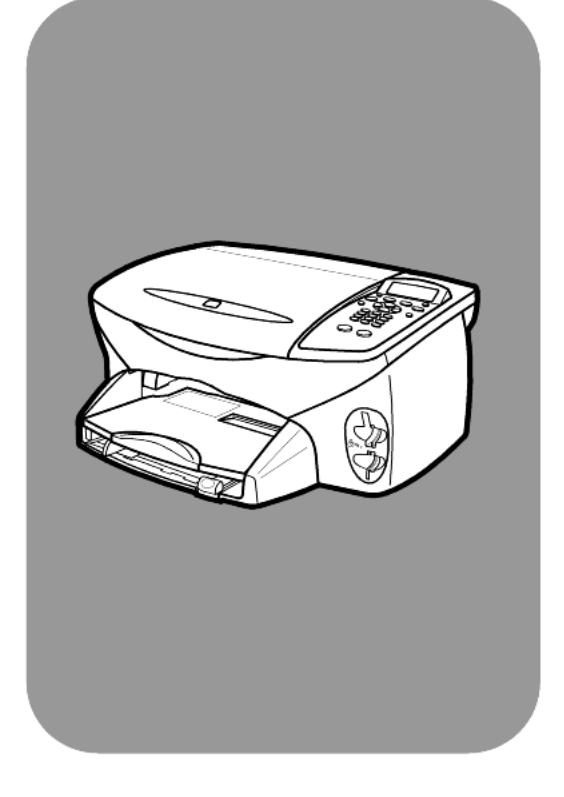

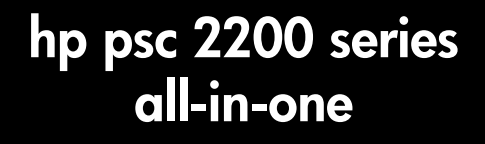

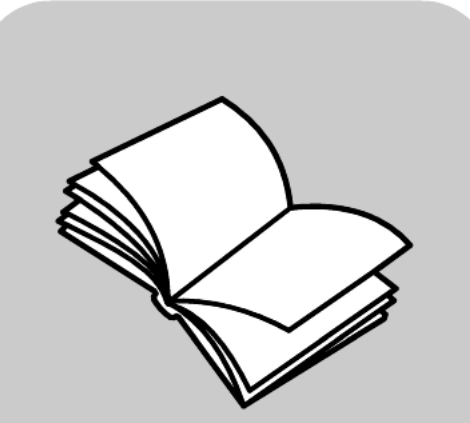

**guida di riferimento**

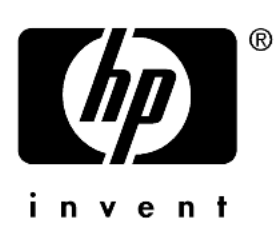

© Copyright Hewlett-Packard Company  $2002$ 

Tutti i diritti riservati. Non è consentito fotocopiare, riprodurre né tradurre in un'altra lingua alcuna parte di questo documento senza il previo consenso scritto di Hewlett-Packard Company.

Questo prodotto utilizza la tecnologia PDF di Adobe, che comprende<br>un'implementazione di LZW concessa in licenza con brevetto statunitense 4.558.302.

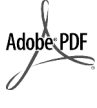

Adobe e il logo Acrobat sono marchi o marchi registrati di Adobe Systems Incorporated negli Stati Uniti e/o in altri Paesi.

Parti del Copyright © 1989-2002 Palomar Software Inc. Il prodotto HP PSC 2200 Series si basa su una tecnologia di driver per stampante concessa in licenza da Palomar Software, Inc. www.palomar.com

Copyright © 1999-2002 Apple Computer, Inc.

Apple, il logo Apple, Mac, il logo Mac, Macintosh e Mac OS sono marchi di Apple Computer, Inc. registrati negli Stati Uniti e in altri Paesi.

Numero della pubblicazione: C8654-90195

Prima edizione: Marzo 2002

Stampato negli Stati Uniti, Messico, Germania, Singapore o Cina.

Windows®, Windows NT®,

Windows ME®, Windows XP® e Windows 2000® sono marchi di Microsoft Corporation registrati negli Stati Uniti.

Intel® e Pentium® sono marchi registrati di Intel Corporation.

#### **avviso**

Le informazioni contenute in questo documento sono soggette a modifica senza preavviso e non costituiscono un obbligo per Hewlett-Packard Company.

**Hewlett-Packard non è in alcun modo responsabile di errori eventualmente presenti in questo documento né fornisce alcuna garanzia, esplicita o implicita, ivi incluse eventuali garanzie di commerciabilità e idoneità ad uno scopo particolare, in relazione a questo materiale.**

Hewlett-Packard Company non è responsabile per eventuali danni accidentali o consequenziali che potrebbero derivare in relazione alla fornitura, alle prestazioni o all'uso di questo documento e del materiale software in esso descritto.

**Nota:** la sezione "Informazioni tecniche" di questa guida riporta le norme di conformità internazionali.

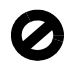

In molti paesi la riproduzione dei documenti indicati di seguito è illegale. In caso di dubbi, rivolgersi a un legale.

- Documenti rilasciati da enti governativi:
	- Passaporti
	- Permessi di soggiorno
	- Attestati di servizio selettivi Badge, tessere o insegne di identificazione
- Bolli governativi:
- Francobolli
- Buoni alimentari
- Assegni o effetti utilizzati da
- agenzie governative • Moneta cartacea, travellers' chèque oppure ordini di pagamento
- Certificati di deposito
- Opere tutelate da copyright

#### **informazioni sulla sicurezza**

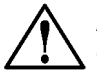

**Avvertenza -** Per evitare rischi di incendio o scosse elettriche, non esporre questo prodotto alla pioggia o a qualsiasi forma di umidità.

Per ridurre il rischio di danni dovuti a incendi o scosse elettriche, quando si utilizza questo prodotto attenersi sempre alle precauzioni sulla sicurezza.

#### **AVVERTENZA: rischi di scosse elettriche**

- **1** Leggere attentamente tutte le istruzioni contenute nel poster di installazione.
- **2** Per collegare l'unità a una sorgente di alimentazione, utilizzare solo una presa di corrente dotata di messa a terra. Se non si è sicuri che la presa sia di questo tipo, rivolgersi a un elettricista.
- **3** Osservare tutte le avvertenze e le istruzioni indicate sul prodotto.
- **4** Prima di effettuare le operazioni di pulizia, scollegare il prodotto dalle prese a muro.
- **5** Non installare né usare questo prodotto in prossimità di acqua o quando si è bagnati.
- **6** Installare il prodotto collocandolo su una superficie stabile.
- **7** Installare il prodotto in un luogo sicuro in modo che nessuno possa calpestare o inciampare sul cavo di alimentazione e che il cavo non venga danneggiato.
- **8** Se il prodotto non dovesse funzionare normalmente, consultare la guida in linea Risoluzione dei problemi.
- **9** All'interno dell'unità non vi sono parti soggette a manutenzione da parte dell'operatore. Riferire i problemi tecnici al personale di assistenza qualificato.
- **10** Utilizzare in ambiente ben ventilato.

# **sommario**

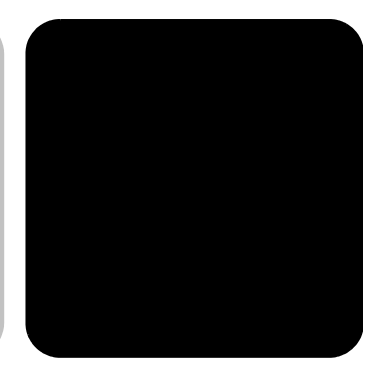

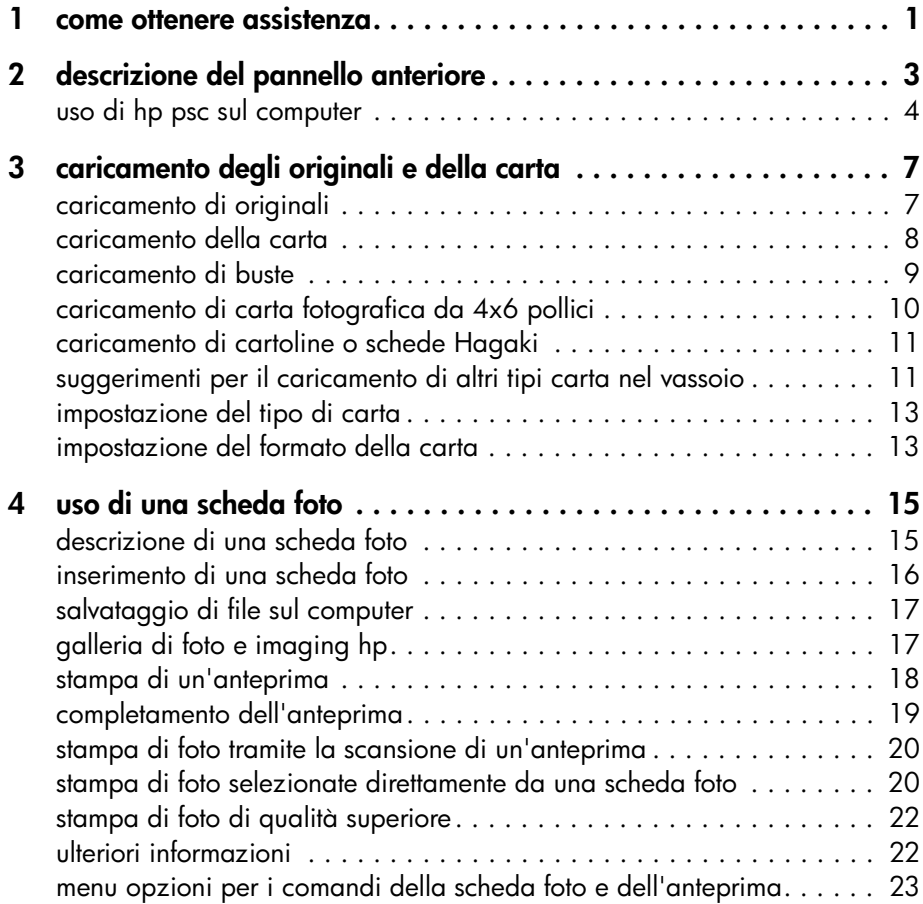

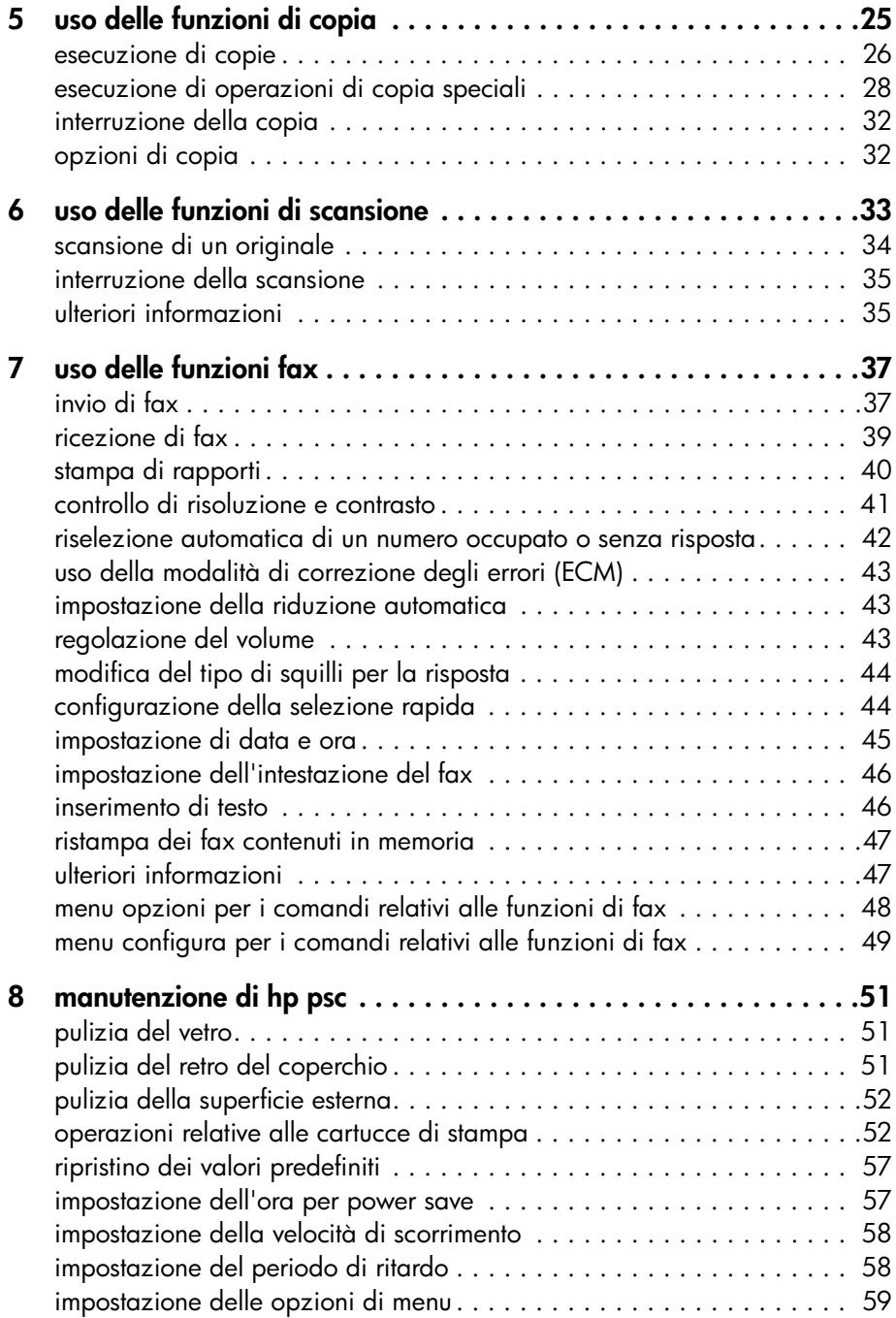

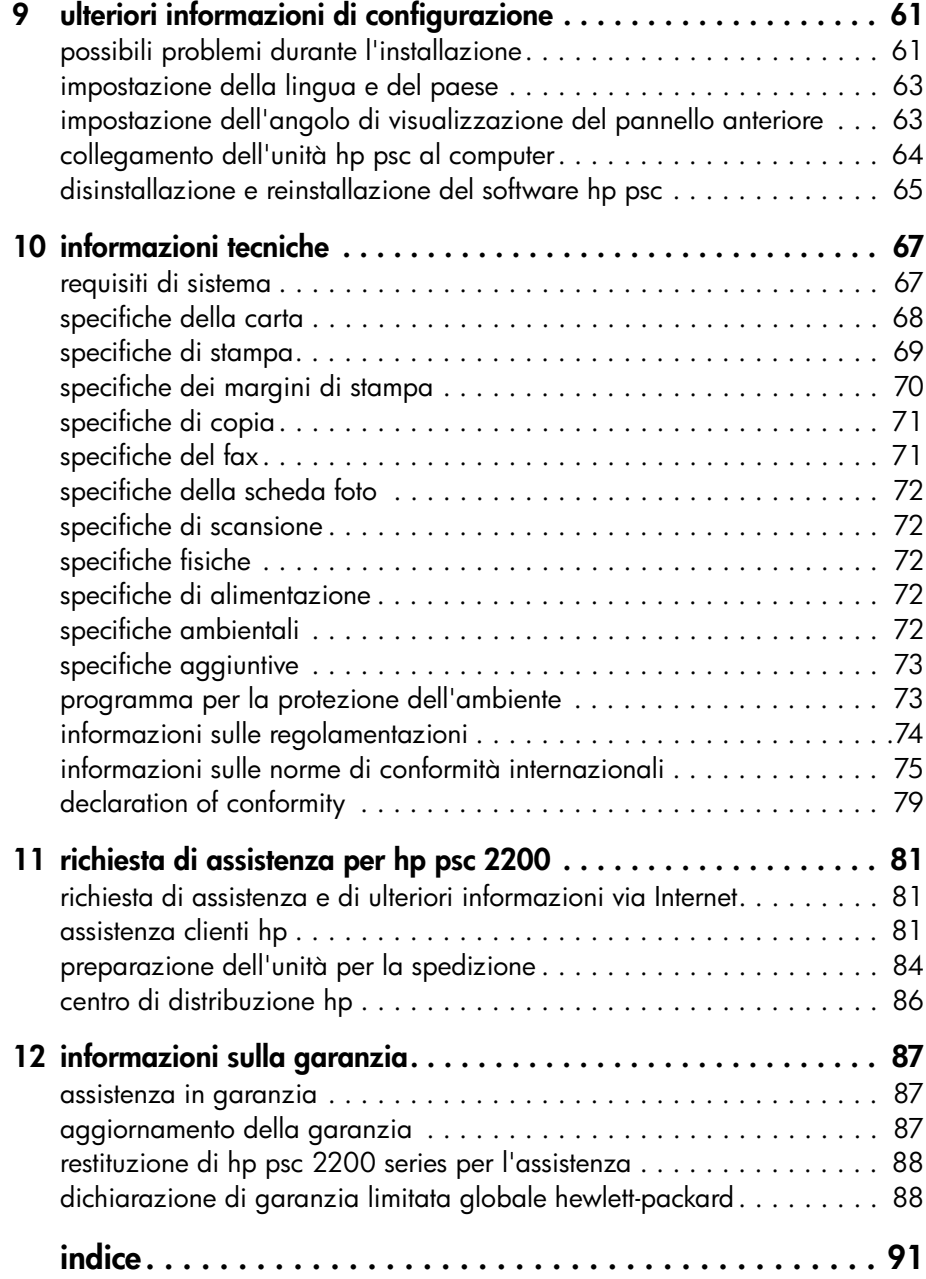

hp psc 2200 series

# <span id="page-6-0"></span>**come ottenere assistenza**

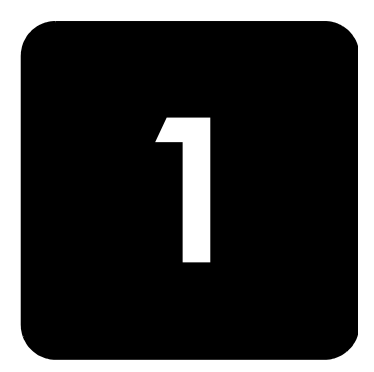

La presente Guida di riferimento fornisce informazioni sull'uso di HP PSC e assistenza per la risoluzione dei problemi relativi alla procedura di installazione. Contiene inoltre informazioni su come ordinare materiali di consumo e accessori, sulle specifiche tecniche, sull'assistenza e sulla garanzia.

Nella tabella riportata di seguito vengono elencate le ulteriori fonti di informazione sull'unità HP PSC.

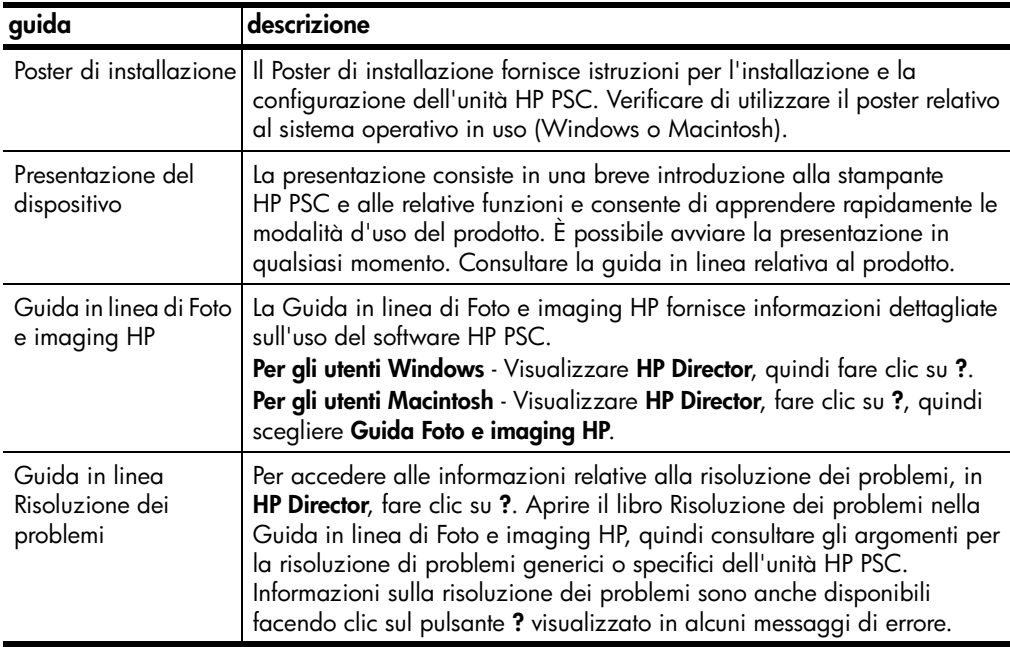

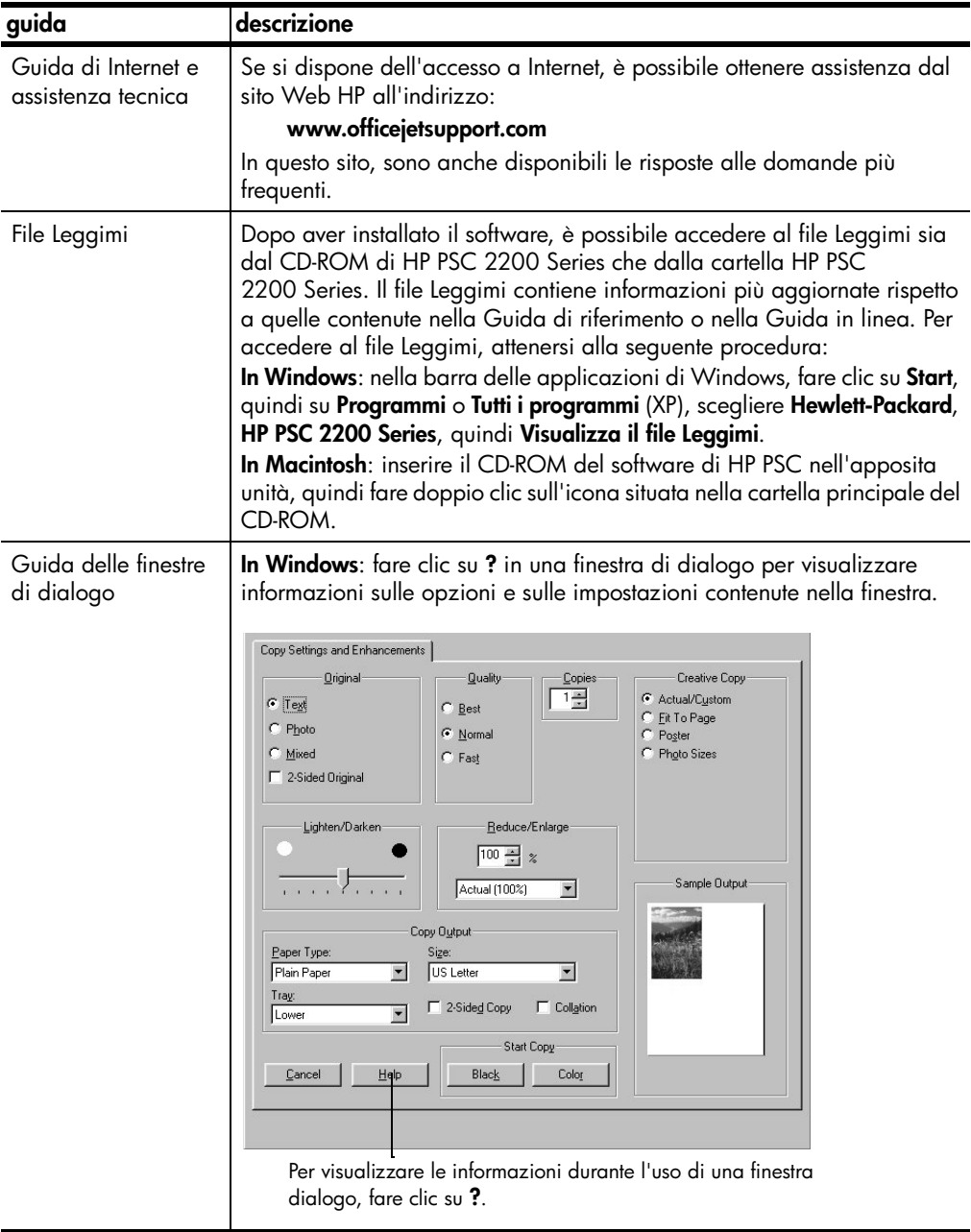

# <span id="page-8-0"></span>**descrizione del pannello anteriore**

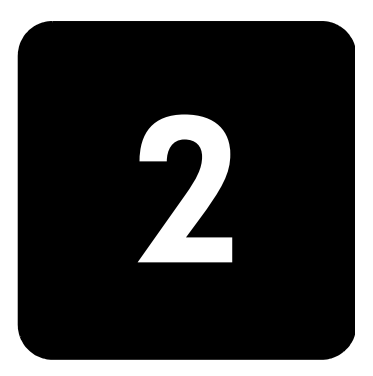

Molte funzioni possono essere eseguite dal pannello anteriore o utilizzando il software di HP PSC.

Anche se l'unità HP PSC non è collegata ad un computer, è comunque possibile utilizzare il pannello anteriore per effettuare copie di documenti o fotografie, inviare fax, stampare anteprime per una scheda foto oppure stampare foto memorizzate in una scheda. È possibile modificare un'ampia gamma di impostazioni mediante i pulsanti del pannello anteriore e il sistema dei menu.

Per istruzioni sulla posizione dei pulsanti del pannello anteriore, vedere le

**funzioni del pannello anteriore**

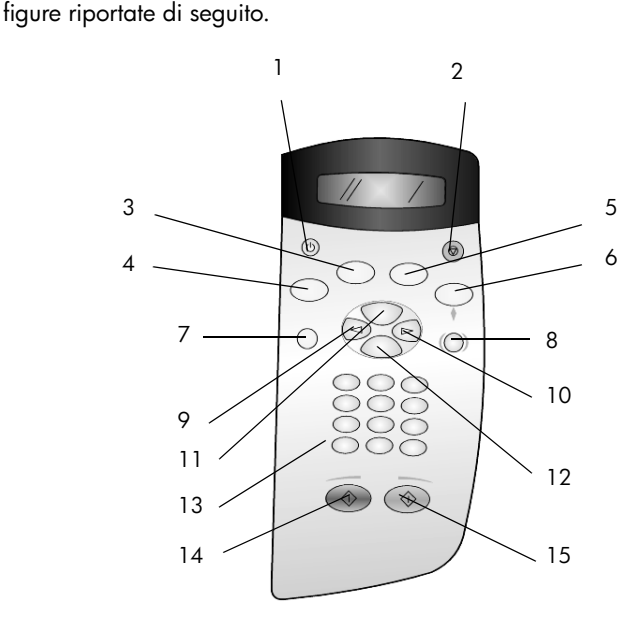

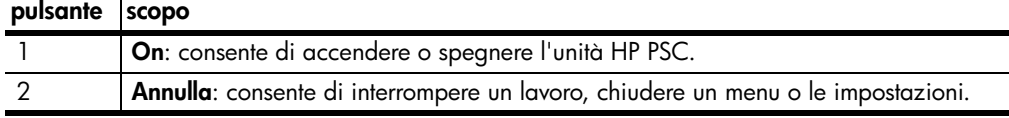

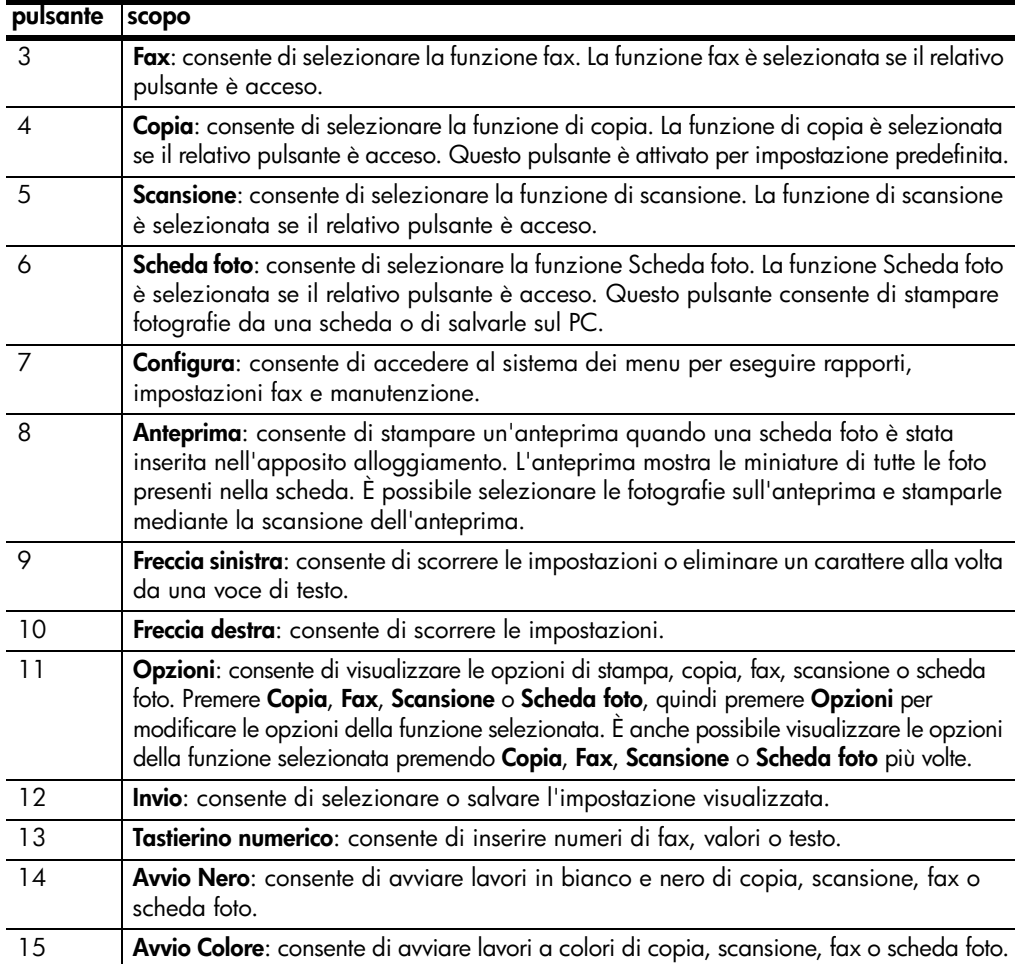

# <span id="page-9-0"></span>**uso di hp psc sul computer**

Se è stato installato il software HP PSC sul computer seguendo le istruzioni riportate nel Poster di installazione, è possibile accedere a tutte le funzioni di HP PSC utilizzando HP Director.

**descrizione di director di foto e imaging hp** HP Director è disponibile mediante il collegamento sul desktop. **per utenti Windows**

- 1 Attenersi alla seguente procedura:
	- Fare doppio clic sull'icona **hp director** sul desktop.
	- Nella barra delle applicazioni di Windows, fare clic su **Start**, scegliere **Programmi** o **Tutti i programmi** (XP), **Hewlett-Packard**, **hp psc 2200 series**, quindi **Director di Foto e imaging HP**.
- 2 Fare clic sulla casella **Seleziona periferica** per visualizzare l'elenco delle periferiche HP installate.
- 3 Selezionare **hp psc 2200**.

Director visualizza soltanto i pulsanti relativi alla periferica selezionata.

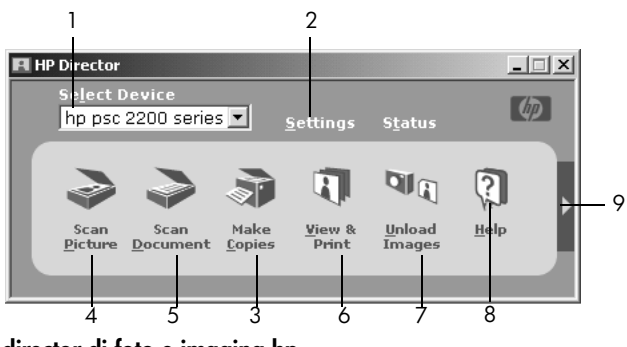

**director di foto e imaging hp**

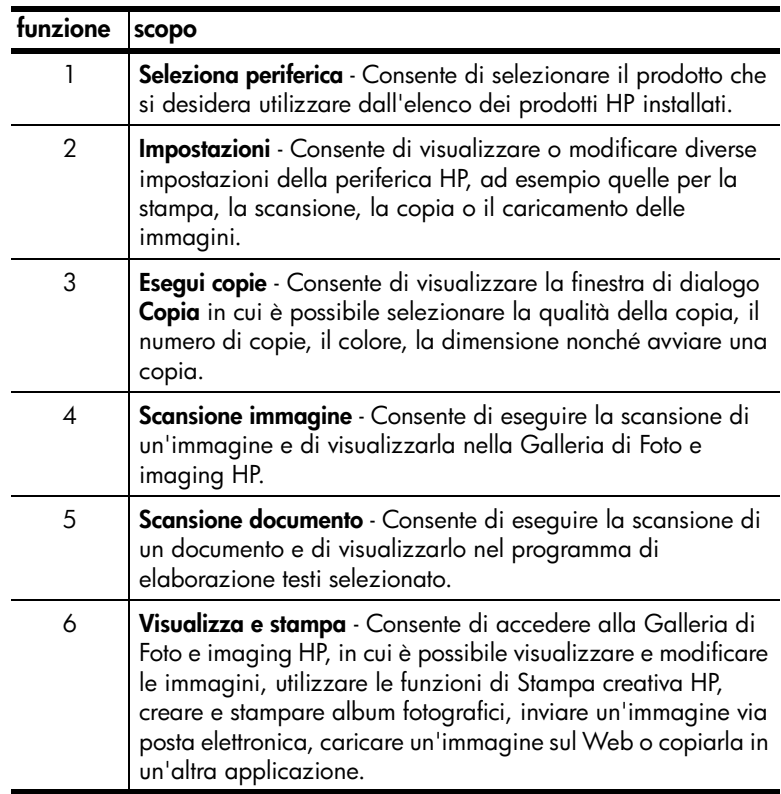

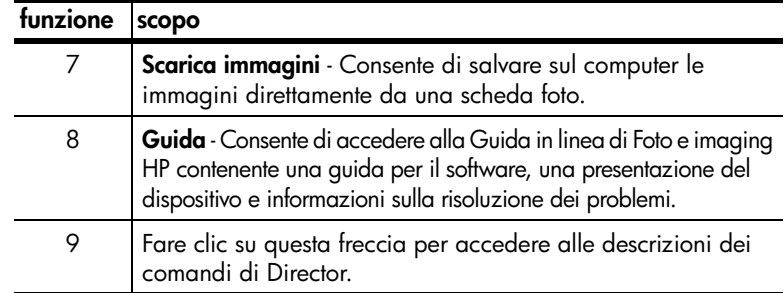

#### **per utenti Macintosh**

- ! Attenersi alla seguente procedura:
	- In OS 9, fare doppio clic sull'icona **HP Director** sulla scrivania.
	- In OS X, fare doppio clic sull'icona **HP Director** sul dock.

Nella seguente figura sono illustrate alcune delle funzioni disponibili in HP Director per Macintosh. Per una breve spiegazione delle varie funzioni, fare riferimento alla legenda.

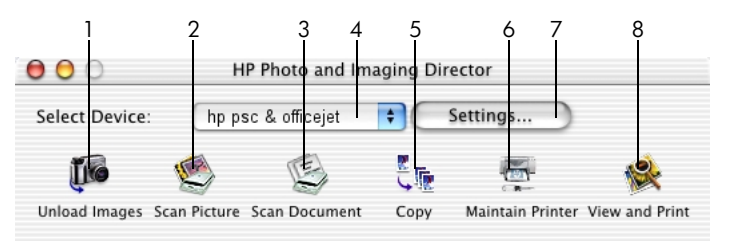

**Director per Macintosh in OS9 e OSX**

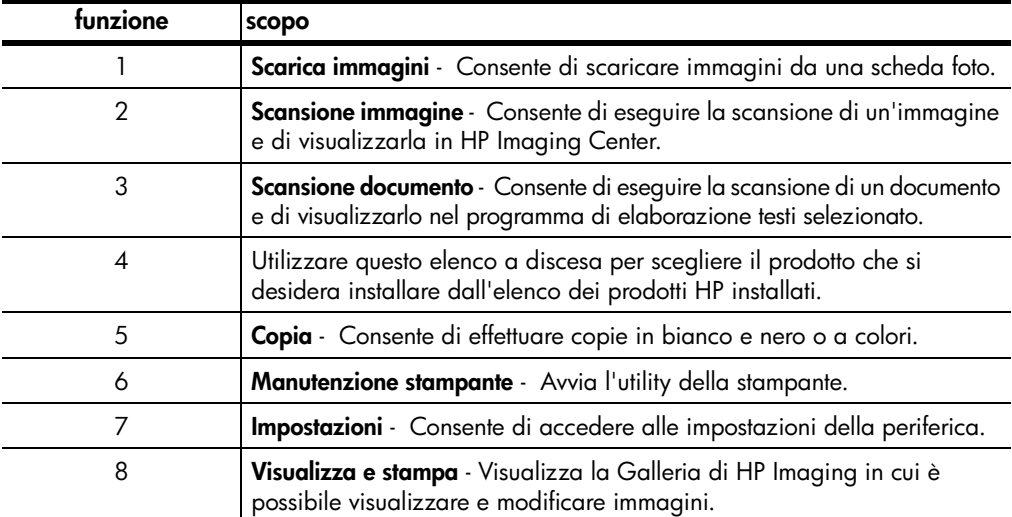

# <span id="page-12-0"></span>**caricamento degli originali e della carta**

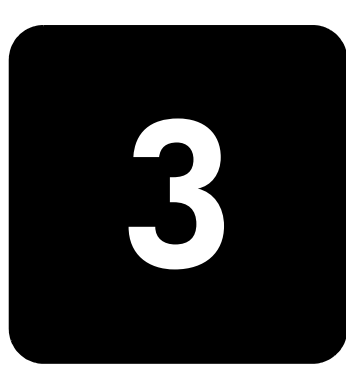

È possibile effettuare copie degli originali caricati sul vetro. Inoltre, è possibile stampare e copiare utilizzando una grande varietà di lucidi e di tipi di carta di vario peso e formato. È comunque importante scegliere la carta appropriata e assicurarsi che sia caricata correttamente e non sia danneggiata.

# <span id="page-12-1"></span>**caricamento di originali**

Per copiare o acquisire tramite scansione un originale, posizionarlo sul piano di vetro.

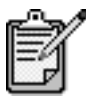

Numerose opzioni di **Riduci/Ingrand.**, ad esempio **Adatta a pagina** o **Poster**, non vengono eseguite correttamente se il vetro e il retro del coperchio non sono puliti. Per ulteriori informazioni, vedere **[pulizia](#page-56-3)  del vetro** [a pagina 51](#page-56-3) e **[pulizia del retro del](#page-56-4)  coperchio** [a pagina 51](#page-56-4).

1 Sollevare il coperchio e collocare l'originale sul vetro con il lato di stampa rivolto verso il basso, allineandolo all'angolo anteriore destro in modo che i lati dell'originale tocchino i bordi anteriore e destro del vetro. È importante utilizzare l'angolo anteriore destro durante l'esecuzione delle copie.

**Suggerimento -** Se si sta effettuando una copia da un lucido, ovvero se l'originale viene stampato su un lucido, posizionare un pezzo di carta bianco sulla parte superiore della pellicola.

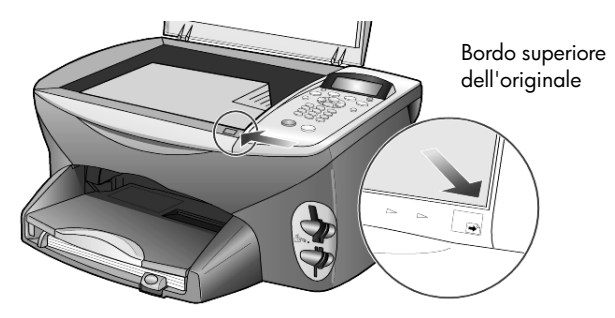

2 Chiudere il coperchio.

### <span id="page-13-0"></span>**caricamento della carta**

Di seguito viene descritta la procedura di base per il caricamento della carta. Per caricare determinati tipi di carta, lucidi, cartoline e buste è necessario seguire procedure specifiche. Dopo aver letto questa procedura, vedere **[suggerimenti per il caricamento di altri tipi carta nel vassoio](#page-16-1)** a [pagina 11](#page-16-1), **[caricamento di carta fotografica da 4x6 pollici](#page-15-0)** a pagina 10, **[caricamento di buste](#page-14-0)** a pagina 9 e **[caricamento di cartoline o schede](#page-16-0)  Hagaki** [a pagina 11](#page-16-0).

Per ottenere risultati ottimali, regolare le impostazioni della carta ogni volta che si cambia tipo o formato. Per ulteriori informazioni, vedere **[impostazione](#page-18-0)  [del tipo di carta](#page-18-0)** a pagina 13.

#### **caricamento del vassoio della carta**

1 Rimuovere il vassoio di uscita e allargare al massimo le guide di lunghezza e larghezza della carta.

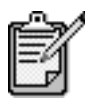

I diagrammi riportati sul vassoio di uscita della carta contengono utili suggerimenti per l'installazione delle cartucce di stampa. Viene anche fornito l'indirizzo del sito Web di assistenza tecnica per i prodotti PSC.

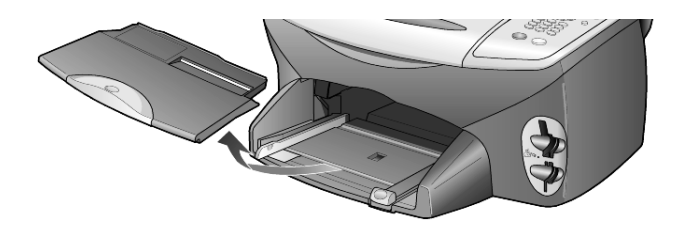

- 2 Battere la risma su una superficie piana, verificando che i bordi della risma siano allineati, quindi eseguire i controlli indicati di seguito.
	- Verificare che la carta non presenti increspature, polvere, pieghe o bordi arricciati o spiegazzati.
	- Verificare che tutti i fogli della risma siano di tipo e dimensioni uguali, a meno che non si utilizzi carta fotografica.
- 3 Inserire la carta nel vassoio della carta, con il lato di stampa rivolto verso il basso, fino a quando non si arresta. Se si utilizza carta intestata, inserire prima l'estremità superiore della pagina. Non caricare troppo o troppo poco il vassoio di alimentazione. Verificare che la risma comprenda vari fogli, ma non superi in altezza il bordo superiore della guida della lunghezza della carta.

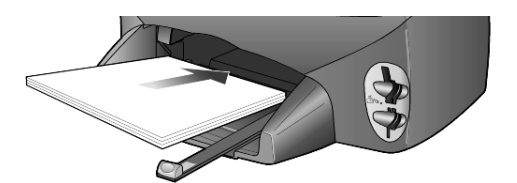

4 Far scorrere le guide di lunghezza e larghezza della carta fino ad addossarle ai bordi della risma. Assicurarsi che la risma sia ben adagiata nel vassoio e sia posizionata sotto la linguetta della guida della lunghezza.

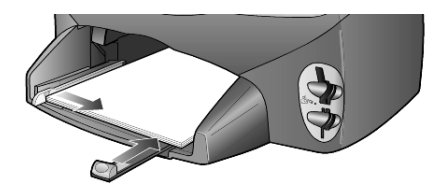

5 Reinserire il vassoio di uscita.

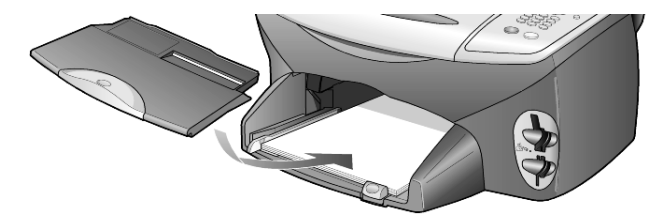

6 Per evitare che la carta fuoriesca dal vassoio di uscita, estrarre completamente l'estensione del vassoio.

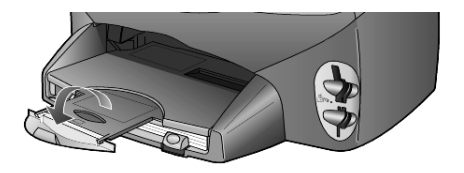

## <span id="page-14-0"></span>**caricamento di buste**

Utilizzare la funzione di stampa del programma software in uso per stampare buste con HP PSC. HP PSC consente di utilizzare le buste in due modi diversi. *Non* utilizzare buste lucide o in rilievo oppure buste con fermagli o finestre.

• Se si sta effettuando la stampa di una busta, inserire la busta nel relativo alloggiamento situato sul lato destro, nella parte posteriore del vassoio di uscita. Inserire la busta con l'aletta rivolta verso l'alto e a sinistra, come illustrato nella figura. Inserire la busta finché non si arresta.

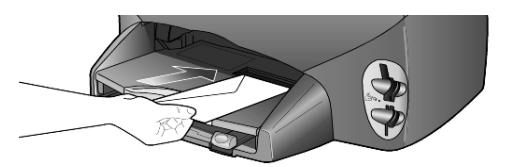

• Per stampare su più buste, togliere tutta la carta dal vassoio e inserirvi la risma di buste con le alette alzate e rivolte a sinistra (lato di stampa verso il basso) finché non si arrestano.

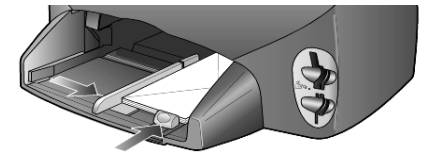

Regolare la guida della larghezza accostandola alle buste, facendo attenzione a non piegarle. Verificare che le buste siano sistemate comodamente nel vassoio, ovvero non caricarne troppe. Per informazioni su come formattare il testo da stampare sulle buste, consultare la guida in linea del programma di elaborazione testi in uso.

# <span id="page-15-0"></span>**caricamento di carta fotografica da 4x6 pollici**

Di seguito viene descritta la procedura di base per caricare carta fotografica 4x6 pollici nell'unità HP PSC.

1 Rimuovere tutta la carta dal vassoio, quindi inserirvi una risma di carta fotografica finché non si arresta.

Assicurarsi che il lato di stampa (lucido) sia rivolto verso il basso.

Se la carta fotografica utilizzata ha linguette perforate, caricarla in modo che il lato perforato sia rivolto verso l'operatore.

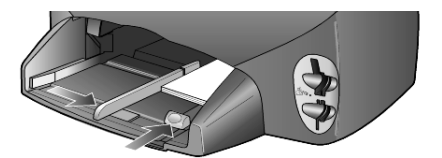

2 Regolare la guida della larghezza in base alla carta fotografica, quindi allargare la guida della lunghezza finché non si arresta. Verificare che la carta fotografica sia sistemata comodamente nel vassoio, ovvero non caricarne troppa.

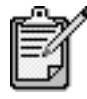

Assicurarsi di aver impostato il tipo e il formato della carta prima di eseguire la stampa. Vedere **[impostazione del tipo di carta](#page-18-0)** a pagina 13 e **[impostazione del formato della carta](#page-18-1)** a pagina 13.

## <span id="page-16-0"></span>**caricamento di cartoline o schede Hagaki**

Di seguito viene descritta la procedura di base per caricare cartoline o schede Hagaki.

1 Rimuovere tutta la carta dal vassoio, quindi inserirvi una risma di schede finché queste non si arrestano.

Assicurarsi che il lato di stampa sia rivolto verso il basso.

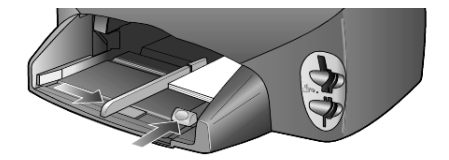

2 Regolare la guida della larghezza in base alle schede, quindi allargare la guida della lunghezza finché non si arresta. Verificare che le schede siano sistemate comodamente nel vassoio, ovvero non caricarne troppe.

# <span id="page-16-1"></span>**suggerimenti per il caricamento di altri tipi carta nel vassoio**

La seguente tabella fornisce indicazioni sul caricamento di determinati tipi di carta e lucidi. Per ottenere risultati ottimali, regolare le impostazioni della carta ogni volta che si cambia tipo o formato di carta. Per ulteriori informazioni, vedere **[impostazione del tipo di carta](#page-18-0)** a pagina 13.

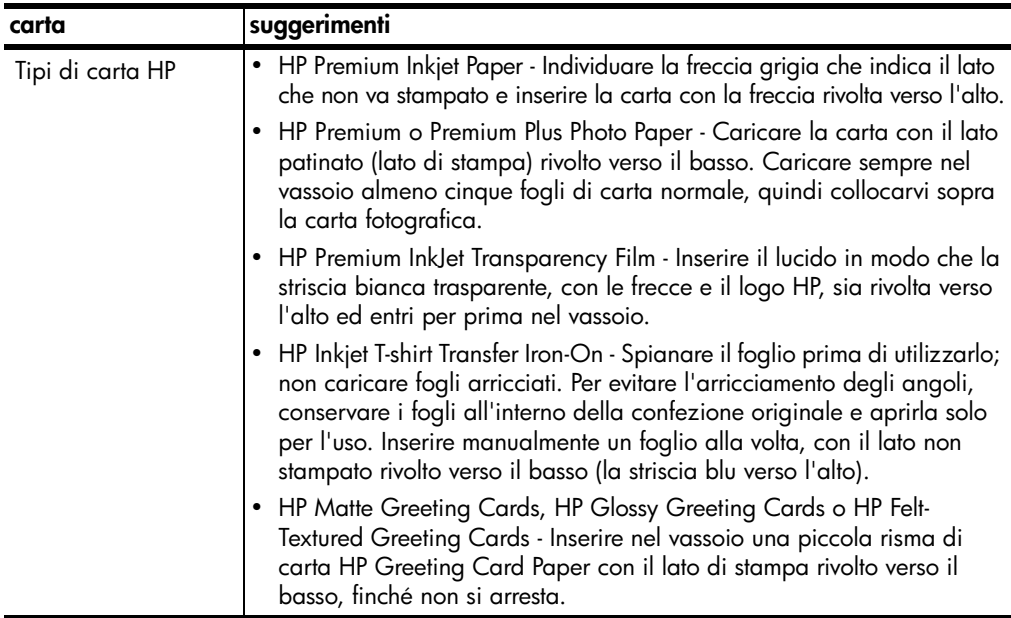

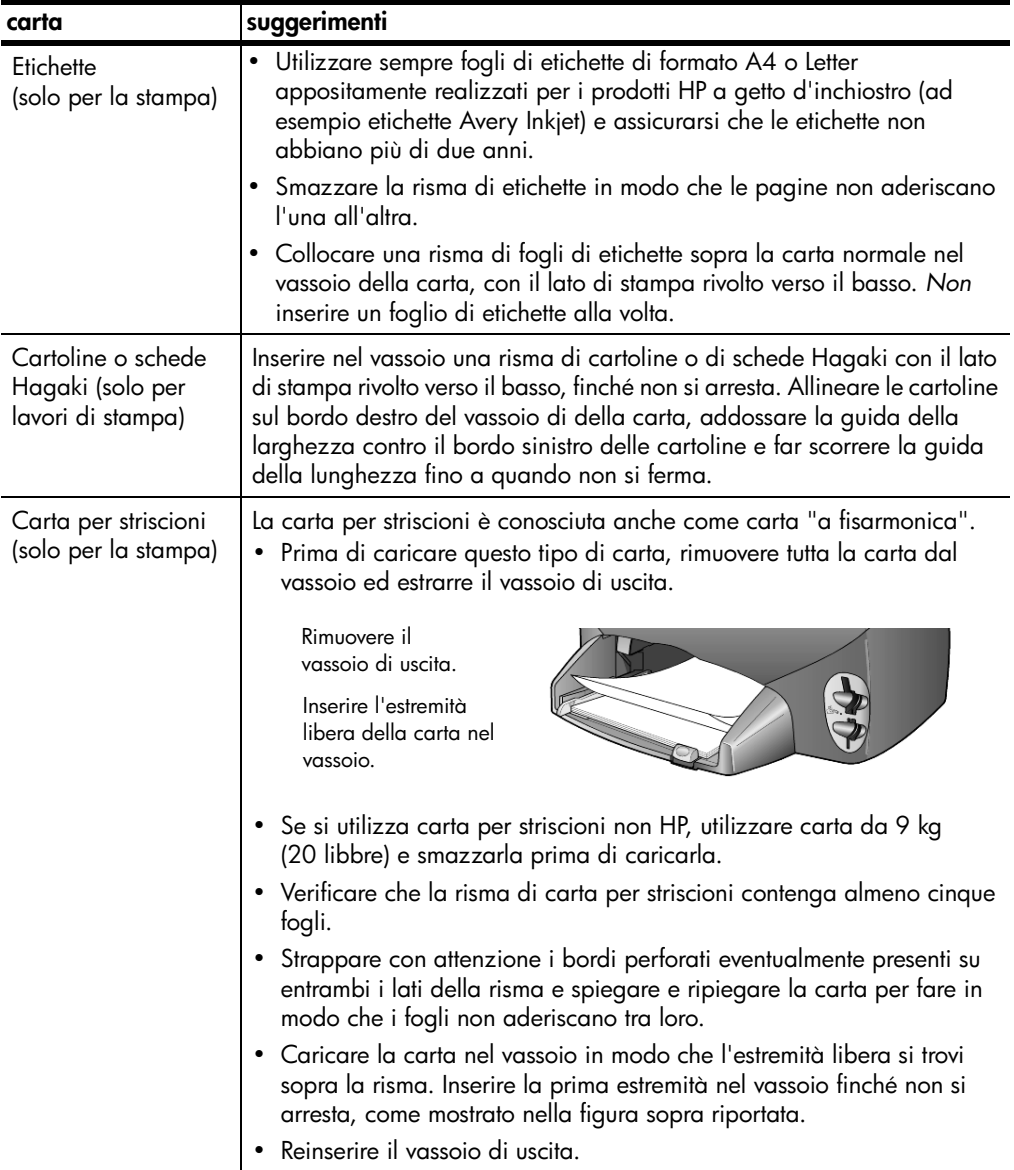

### <span id="page-18-0"></span>**impostazione del tipo di carta**

Per stampare su un tipo di carta diverso, ad esempio carta fotografica, lucidi, carta per trasferimento a caldo su t-shirt o brochure, caricare il tipo di carta desiderato nel vassoio della carta. Quindi, per ottenere la migliore qualità di stampa, modificare le impostazioni del tipo di carta.

Si consiglia di scegliere le impostazioni appropriate al tipo di carta utilizzato.

Questa impostazione si riferisce solo alle opzioni di copia o scheda foto. Se si desidera impostare il tipo di carta per la stampa da un computer, configurare le proprietà dalla finestra di dialogo Stampa del software.

- 1 Premere **Copia** o **Scheda foto**, se non sono già attivati.
- 2 Premere **Opzioni** fino a visualizzare **Tipo carta**.
- $3$  Premere  $\odot$  fino a visualizzare il tipo di carta desiderato.
- 4 Premere **Invio** per scegliere il tipo di carta visualizzato.

### <span id="page-18-1"></span>**impostazione del formato della carta**

HP PSC supporta i formati Letter e A4. Se si esegue la stampa di foto da una scheda foto, è possibile utilizzare carta fotografica 4 x 6 pollici (10 x 15 cm). Per impostare il formato carta per le opzioni di copia o scheda foto, attenersi alla seguente procedura.

- 1 Premere **Copia** o **Scheda foto**, se non sono già attivati.
- 2 Premere **Opzioni** fino a visualizzare **Formato carta**.
- $3$  Premere  $\odot$  fino a visualizzare il formato carta desiderato.
- 4 Premere **Invio** per scegliere il formato carta visualizzato.

Per evitare che la carta si inceppi, rimuovere spesso la carta dal vassoio di uscita. La capacità del vassoio di uscita dipende dal tipo di carta e dalla quantità di inchiostro. Per ulteriori informazioni sulla capacità del vassoio di uscita, vedere **[informazioni tecniche](#page-72-2)** a pagina 67.

hp psc 2200 series

# <span id="page-20-0"></span>**uso di una scheda foto**

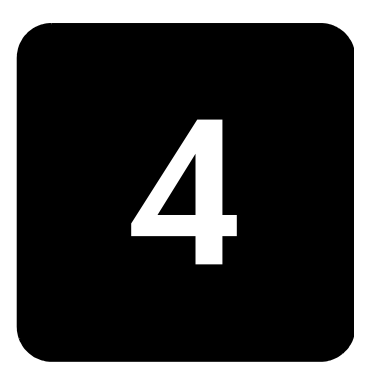

# <span id="page-20-1"></span>**descrizione di una scheda foto**

Se il supporto di memorizzazione della fotocamera digitale è una scheda foto, è possibile installare quest'ultima in HP PSC per stampare o salvare le foto.

È possibile stampare un'anteprima, composta da più pagine e contenente le miniature delle foto memorizzate nella scheda nonché stampare le foto anche se l'unità HP PSC non è collegato ad un computer.

L'unità HP PSC è in grado di leggere le schede foto CompactFlash I, II (inclusa IBM Microdrive fino a 528 MB), Memory Stick, Secure Digital e SmartMedia.

HP PSC dispone di quattro alloggiamenti diversi per l'installazione della scheda foto, come illustrato nella figura dove ciascuna scheda corrisponde ad un alloggiamento.

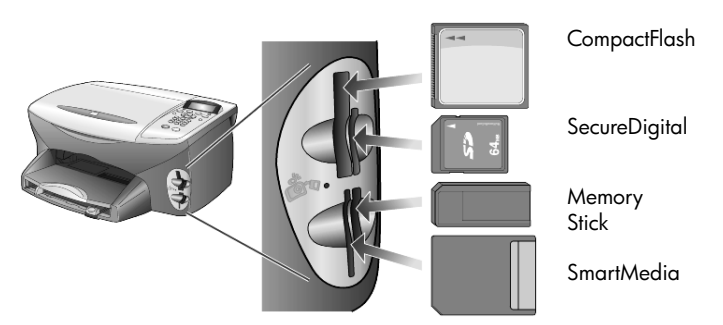

La scheda foto IBM Microdrive utilizza lo stesso alloggiamento della scheda Compact Flash, come indicato nella pagina successiva.

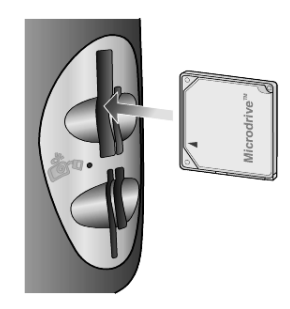

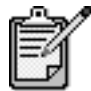

In HP PSC è possibile utilizzare una sola scheda foto per volta.

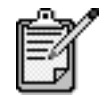

Per impostazione predefinita, Windows XP adatta una scheda foto CompactFlash di 64 MB o superiore al formato FAT32. Le fotocamere digitali e le altre periferiche supportano il formato FAT (FAT16) e non funzionano correttamente con una scheda FAT32 formattata. Formattare la scheda CompactFlash installata nella fotocamera oppure selezionare il formato FAT sul PC con Windows XP in esecuzione.

# <span id="page-21-0"></span>**inserimento di una scheda foto**

Dopo aver scattato delle foto con la fotocamera digitale, è possibile stamparle immediatamente oppure salvarle direttamente sul computer.

1 Inserire una scheda foto nell'apposito alloggiamento della stampante.

Dopo aver installato correttamente la scheda, sia il pulsante **Scheda foto** sul pannello anteriore che il LED accanto all'alloggiamento lampeggiano.

2 Sul display del pannello anteriore viene visualizzato **Lettura scheda foto camera...** La spia accanto all'alloggiamento della scheda lampeggia in verde durante la comunicazione con la scheda.

Al termine della lettura della scheda, il pulsante Scheda foto smette di lampeggiare e rimane acceso.

3 Viene visualizzato un altro messaggio ad indicare il numero di file rilevati nella scheda, seguito dalla richiesta di salvare o stampare le foto.

1:Salva foto su PC 2 Stampa foto

È possibile rimuovere la scheda solo quando il LED accanto all'alloggiamento è spento.

**inserimento errato della scheda** Se una scheda viene inserita in modo errato, accanto all'alloggiamento della scheda comincia a lampeggiare una spia color ambra e sul display del pannello anteriore viene visualizzato un messaggio di errore del tipo **Scheda foto invertita** o **Scheda non inserita compl**.

### <span id="page-22-0"></span>**salvataggio di file sul computer**

Le foto contenute in una scheda foto si possono salvare direttamente sul computer. Quando si salvano delle foto sul computer, è possibile visualizzare nella Galleria di Foto e imaging HP, modificarle, crearne dei collage, realizzare degli album e così via.

Quando si è collegati a un computer, è consigliabile salvare tutte le foto nel computer. In questo modo sarà possibile riutilizzare la scheda foto.

- 1 Assicurarsi che la scheda foto sia inserita nell'alloggiamento appropriato di HP PSC.
- 2 Premere **1** quando viene visualizzato il messaggio **Salvare foto su PC?** sul display del pannello anteriore.

Tutte le foto presenti nella scheda foto vengono salvate nel computer mediante il software HP PSC.

**In Windows**: per impostazione predefinita, i file vengono salvati in cartelle mese e anno in base alla data in cui sono state scattate. Queste cartelle vengono create nella directory C:\Documenti\Immagini. È possibile modificare il percorso predefinito o le cartelle di destinazione dei file.

**In Macintosh**: i file vengono salvati nella directory predefinita HardDrive\Documents\HP All-in-One Data\Photos.

# <span id="page-22-1"></span>**galleria di foto e imaging hp**

È possibile utilizzare la Galleria di Foto e imaging HP per visualizzare e modificare i file immagine. Consente infatti di eseguire numerose operazioni, tra cui stampare immagini, inviare immagini per posta elettronica o fax ad amici e parenti, caricare immagini su un sito Web oppure elaborare immagini in maniera creativa.

Quando si salvano file della scheda foto sul computer, la Galleria di Foto e imaging HP si apre automaticamente e visualizza miniature (versioni rimpicciolite) delle immagini.

In Windows, se si desidera aprire la Galleria di Foto e imaging HP in un momento successivo, aprire la finestra **Director** e fare clic sull'icona **Visualizza e stampa**, al centro della finestra di Director.

In Macintosh, se si desidera aprire la Galleria di Foto e imaging HP in un momento successivo, aprire la finestra **Director** e fare clic su **Visualizza e stampa immagini**.

### <span id="page-23-0"></span>**stampa di un'anteprima**

L'anteprima consente di ordinare e stampare direttamente da una scheda foto in maniera semplice e pratica senza utilizzare un computer. In un'anteprima, che può essere costituita da più pagine, vengono visualizzate le miniature delle foto memorizzate sulla scheda foto. Sotto ciascuna miniatura vengono visualizzati il nome del file, il numero di indice e la data.

Dopo aver stampato un'anteprima, riempire i cerchi e posizionare la pagina sul vetro dello scanner. La pagina di anteprima viene sottoposta a scansione e vengono stampate le foto, senza l'uso di un computer.

- 1 Inserire una scheda foto nell'apposito alloggiamento della stampante.
- 2 Premere il pulsante **Anteprima**.

Il pannello anteriore visualizza il messaggio:

#### **Anteprima**

**1 = Stampa 2 = Scans**

3 Premere **1**.

L'anteprima viene stampata. Se la scheda contiene oltre 20 foto, è possibile selezionare l'intervallo di fotografie da stampare sull'anteprima.

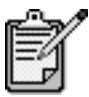

In alternativa, si può utilizzare il numero di indice dell'anteprima per selezionare le fotografie da stampare. Tale numero può essere diverso da quello associato alla fotografia sulla fotocamera digitale. Se si aggiungono o si cancellano fotografie dalla scheda foto occorre stampare nuovamente la pagina dell'indice per visualizzare i nuovi numeri di indice.

### <span id="page-24-0"></span>**completamento dell'anteprima**

Dopo aver stampato un'anteprima (vedere figura), come descritto in **[stampa di un'anteprima](#page-23-0)**, è possibile selezionare le foto che si desidera stampare.

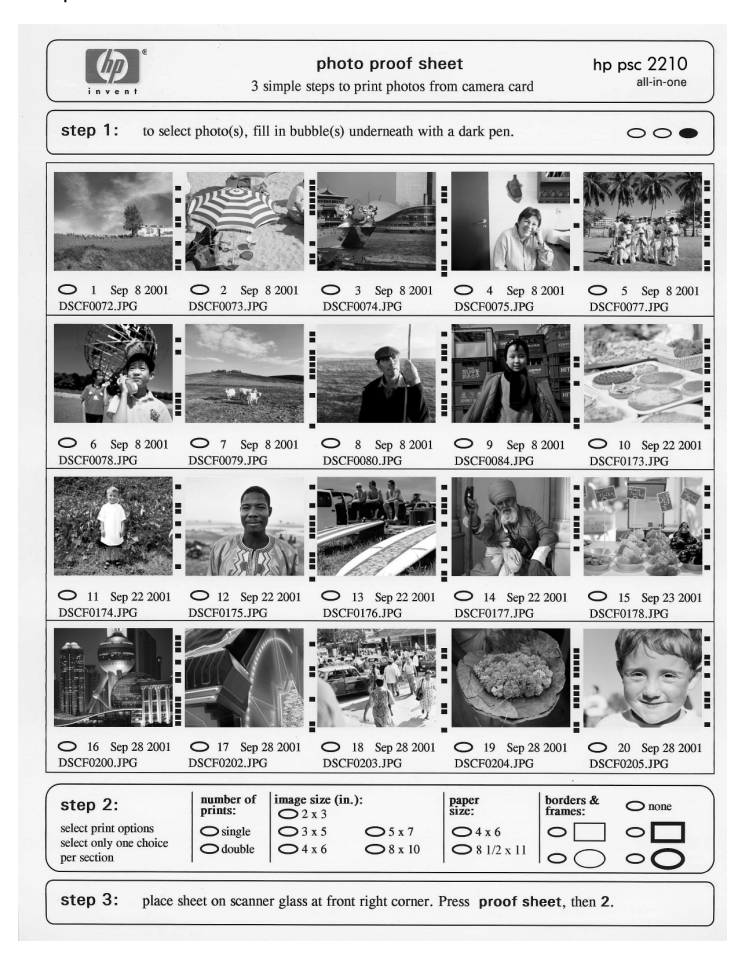

- 1 Selezionare le foto da stampare riempiendo con una penna scura i cerchi situati al di sotto delle immagini in anteprima.
- 2 Selezionare il numero di stampe, il formato immagine, il tipo di carta e lo stile del frame riempiendo i cerchi dell'anteprima (punto 2).
- 3 Collocare la parte superiore dell'anteprima con il lato di stampa sul vetro, allineandola all'angolo inferiore destro in modo che i lati dell'originale tocchino i lati destro e inferiore del vetro, quindi chiudere il coperchio.

## <span id="page-25-0"></span>**stampa di foto tramite la scansione di un'anteprima**

Dopo aver stampato e completato un'anteprima (vedere **[stampa di](#page-23-0)  [un'anteprima](#page-23-0)** a pagina 18 e **[completamento dell'anteprima](#page-24-0)** a [pagina 19\)](#page-24-0), è possibile stampare foto dalla scheda foto eseguendo la scansione dell'anteprima.

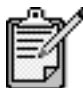

Per ottenere una qualità di stampa superiore, è possibile utilizzare la cartuccia per la stampa fotografica. Dopo aver installato le cartucce di stampa fotografica e a colori, si dispone di un sistema a sei colori. Per ulteriori informazioni, vedere **[operazioni relative alle cartucce di stampa](#page-57-2)** a [pagina 52.](#page-57-2)

- 1 Assicurarsi che la scheda foto sia inserita nell'alloggiamento appropriato di HP PSC.
- 2 Caricare la carta appropriata, ad esempio carta fotografica, nel vassoio della carta.
- 3 Premere **Anteprima**, quindi premere **2**. La scansione viene eseguita e HP PSC stampa le fotografie specificate nell'anteprima.

## <span id="page-25-1"></span>**stampa di foto selezionate direttamente da una scheda foto**

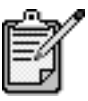

Quando si effettua la stampa di foto, è necessario selezionare le opzioni appropriate in relazione al tipo di carta e all'ottimizzazione delle fotografie. Per ottenere una qualità di stampa superiore, è anche possibile utilizzare la cartuccia per la stampa fotografica. Per ulteriori informazioni, vedere **[operazioni relative alle](#page-57-2)  [cartucce di stampa](#page-57-2)** a pagina 52.

In particolare, è possibile stampare:

- Le foto selezionate
- Più copie di una foto selezionata
- Una intervallo di foto, ad esempio dalla numero 5 alla numero 15
- Un file DPOF (Digital Print Order Format) creato dalla fotocamera

#### **stampa di fotografie singole**

Se non si conosce il numero di indice di una fotografia, è consigliabile stampare un'anteprima delle foto prima di selezionare la singola fotografia da stampare.

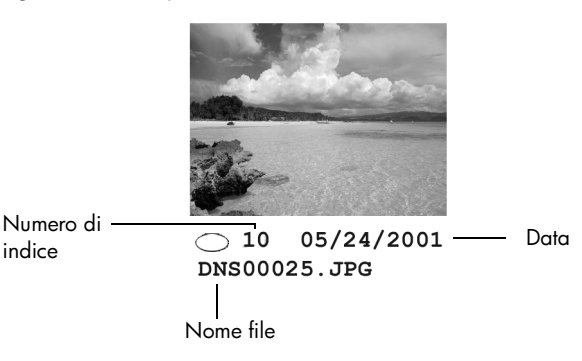

1 Inserire una scheda foto nell'apposito alloggiamento della stampante.

Il pulsante Scheda foto si accende.

- 2 Premere **2** per stampare le foto.
- 3 Premere **Invio** per selezionare **Foto su scheda**.
- 4 Premere *hino a visualizzare l'opzione* Seleziona foto, quindi premere **Invio**.
- 5 Inserire i numeri di indice delle fotografie da stampare. Quando il cursore avanza verso destra viene automaticamente inserita una virgola.

**Suggerimento -** Per specificare un intervallo di foto, premere il pulsante **Simboli** e immettere un trattino (-).

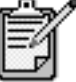

Per cancellare i numeri di indice, premere  $\triangleleft$ . Quando la riga in basso si riempie, il campo di inserimento dei dati scorre verso sinistra per visualizzare il numero inserito.

- 6 Premere **Invio** al termine dell'inserimento dei numeri di indice delle foto.
- 7 Premere ripetutamente **Opzioni** o **Scheda foto** per scorrere e modificare le opzioni di Scheda foto.
- 8 Premere **Avvio Nero** o **Avvio Colore**.

DPOF (Digital Print Order Format) è uno standard relativo ai file di stampa che possono essere creati da alcune fotocamere digitali. Per verificare se la propria fotocamera digitale supporta lo standard Digital Print Order Format (DPOF), consultare la relativa documentazione.

**stampa di un file DPOF**

Il file DPOF viene memorizzato dalla fotocamera su una scheda foto e contiene le seguenti informazioni:

- Quali foto stampare
- Il numero di copie per ciascuna foto da stampare
- 1 Inserire una scheda foto nell'apposito alloggiamento della stampante.
- 2 Premere **Scheda foto**, quindi premere **2**.
- 3 Premere **Opzioni** o **Scheda foto**, quindi premere **Invio** per selezionare **Stampare cosa?**
- 4 Premere **Invio** per selezionare **Usare DPOF**.
- 5 Premere ripetutamente **Opzioni** o **Scheda foto** per scorrere e modificare le opzioni di Scheda foto.
- 6 Premere **Avvio Nero** o **Avvio Colore**.

### <span id="page-27-0"></span>**stampa di foto di qualità superiore**

È possibile migliorare la qualità delle foto stampate sull'unità HP PSC acquistando una cartuccia di stampa fotografica. Rimuovere la cartuccia di stampa nero e sostituirla con la cartuccia di stampa fotografica. Dopo aver installato le cartucce di stampa fotografica e a colori, si dispone di un sistema a sei colori che fornisce una migliore qualità di stampa.

Per ulteriori informazioni, consultare **[ordinazione delle cartucce di](#page-100-0)  [stampa](#page-100-0)** sulla parte interna dello sportello posteriore e **[operazioni](#page-57-2)  [relative alle cartucce di stampa](#page-57-2)** a pagina 52.

## <span id="page-27-1"></span>**ulteriori informazioni**

Consultare la sezione "Gestione delle immagini" nella Guida in linea di Foto e imaging HP per ulteriori informazioni sui seguenti argomenti:

- Uso della Galleria di Foto e imaging HP
- Ricerca e selezione di immagini
- Scaricamento di immagini
- Stampa di immagini
- Modifica di immagini
- Scansione di immagini
- Creazione di progetti
- Realizzazione e stampa di album fotografici
- Invio di immagini tramite posta elettronica
- Caricamento di immagini sul Web
- Invio di immagini ad un altro programma

Quando si carica una scheda foto, nel menu delle opzioni risultano disponibili le seguenti voci: Le opzioni variano a seconda che si Quando si carica una scheda foto, nel menu delle opzioni risultano disponibili le seguenti voci: Le opzioni variano a seconda che si stampi un file DPOF o delle foto. stampi un file DPOF o delle foto.

<span id="page-28-0"></span>**menu opzioni per i comandi della scheda foto e dell'anteprima**

menu opzioni per i comandi della scheda foto e dell'anteprima

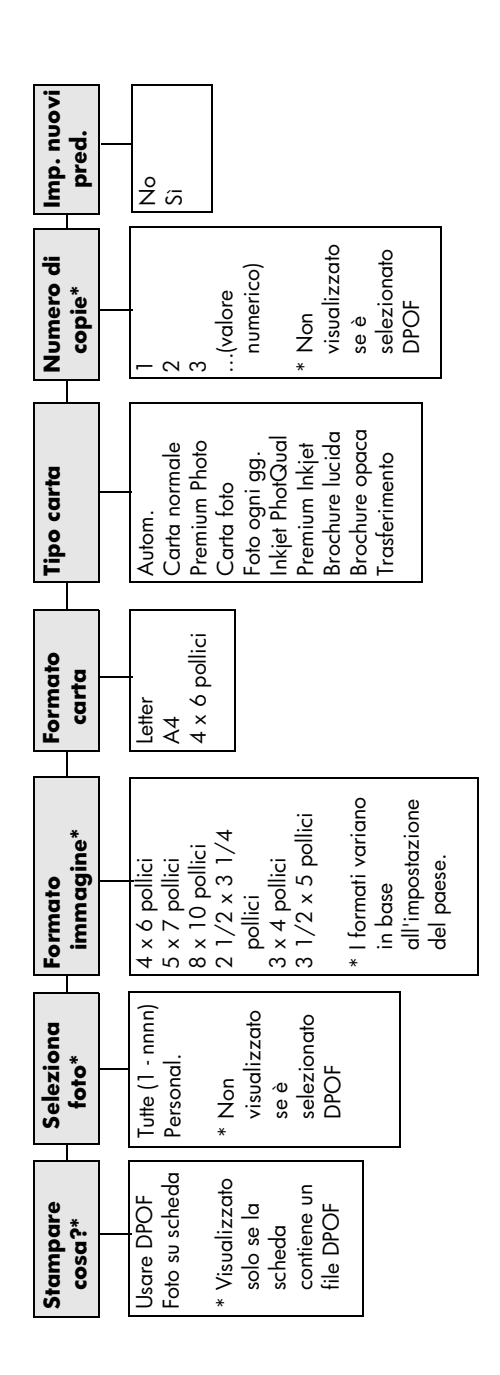

Utilizzare queste opzioni quando il pulsante Scheda foto è attivato. Utilizzare queste opzioni quando il pulsante **Scheda foto** è attivato. Premere **Opzioni** o **Scheda foto** per visualizzare le opzioni del Premere **Opzioni** o Scheda foto per visualizzare le opzioni del menu.

Premere < e E per individuare l'impostazione desiderata. Premere  $\leq$  e  $\geq$  per individuare l'impostazione desiderata. Premere Invio per selezionare l'impostazione visualizzata. Premere **Invio** per selezionare l'impostazione visualizzata.

Quando si seleziona **Anteprima** e sono presenti più Quando si seleziona **Anteprima** e sono presenti più di 20 foto sulla scheda foto, sono disponibili le di 20 foto sulla scheda foto, sono disponibili le **Seleziona**  Seleziona seguenti opzioni: seguenti opzioni:

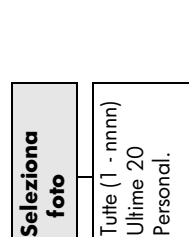

hp psc 2200 series

# <span id="page-30-0"></span>**uso delle funzioni di copia**

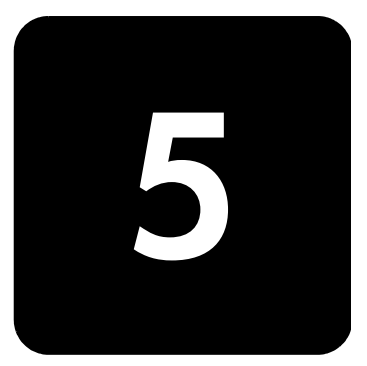

Le funzioni di copia consentono di eseguire le seguenti operazioni:

- Realizzare copie di alta qualità, a colori e in bianco e nero, utilizzando supporti di diverso tipo e dimensione, compresi quelli per il trasferimento a caldo.
- Realizzare copie in scala ridotta o ingrandita, dal 25% al 400%, rispetto all'originale. Le percentuali variano a seconda del modello utilizzato.
- Rendere le copie più chiare o più scure, regolare l'intensità del colore, selezionare il numero di copie e scegliere la qualità di stampa.
- Utilizzare le funzioni di copia speciali per creare un poster, realizzare foto di diverse dimensioni e copie di fotografie di alta qualità utilizzando carta fotografica speciale oppure creare lucidi.

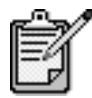

Quando si effettua la copia di una fotografia, è necessario selezionare le opzioni appropriate in relazione al tipo di carta e all'ottimizzazione delle fotografie. Per ottenere una qualità di stampa superiore, è anche possibile utilizzare la cartuccia per la stampa fotografica. Dopo aver installato le cartucce di stampa fotografica e a colori, si dispone di un sistema a sei colori. Per ulteriori informazioni, vedere **[operazioni](#page-57-2)  [relative alle cartucce di stampa](#page-57-2)** a pagina 52.

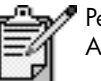

Per la copia, sono supportati solo i formati Letter e A4.

# <span id="page-31-0"></span>**esecuzione di copie**

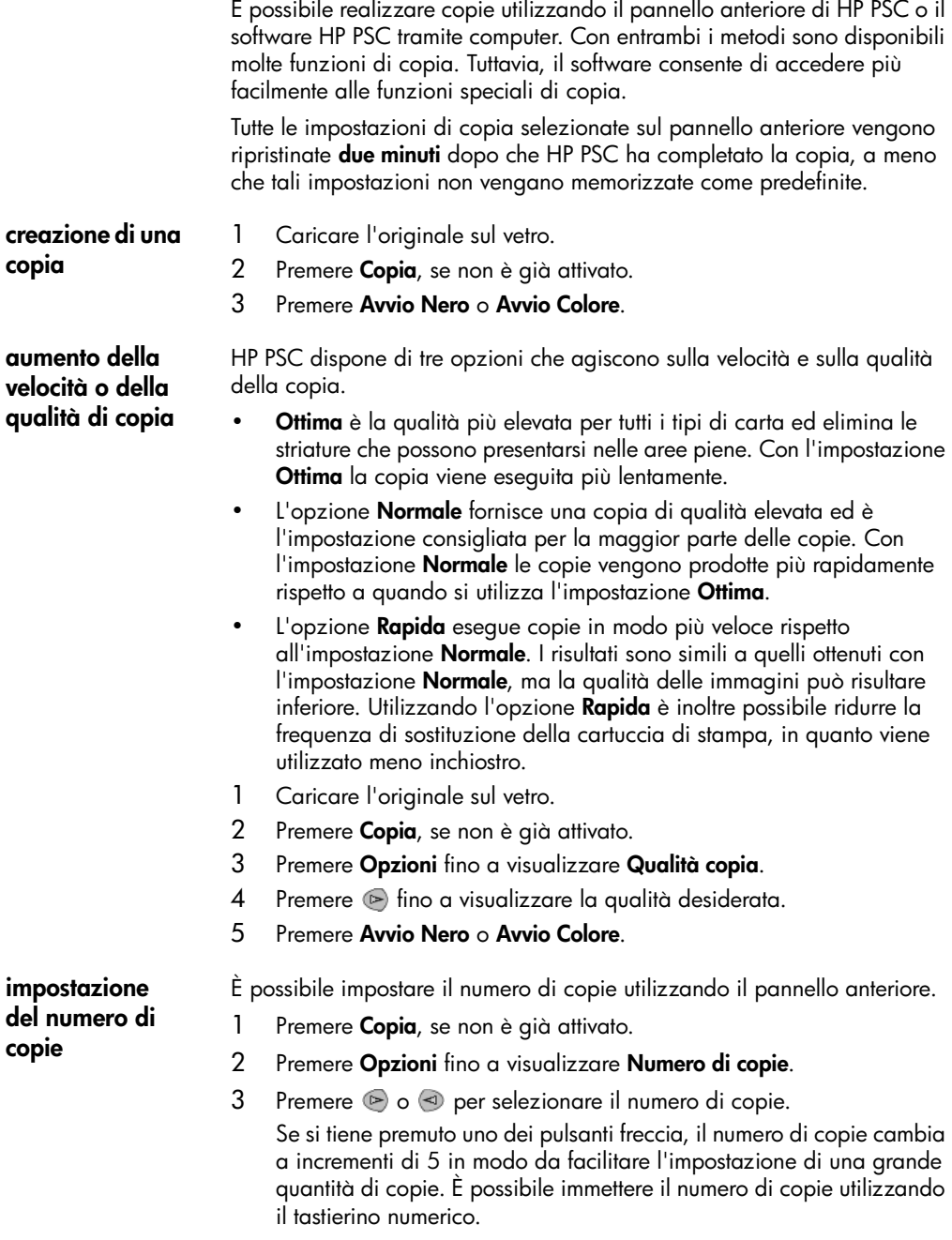

4 Premere **Avvio Nero** o **Avvio Colore**.

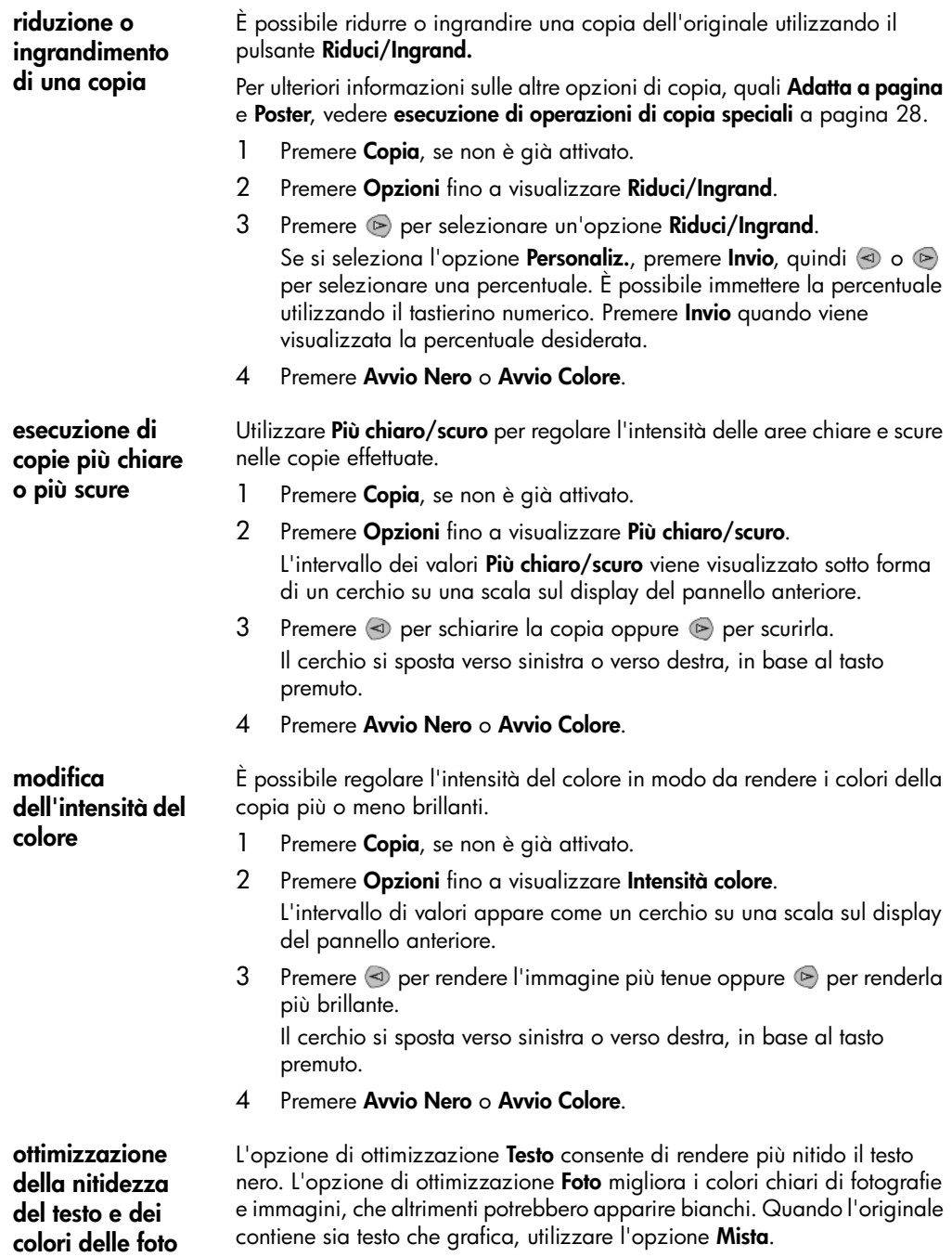

L'opzione predefinita è l'ottimizzazione **Testo**. È possibile disattivare l'opzione di ottimizzazione **Testo** selezionando **Foto** o **Nessuna**, se si verifica uno dei seguenti casi: • Attorno al testo delle copie compaiono punti sporadici di colore. • I caratteri neri di grandi dimensioni risultano irregolari. • Linee od oggetti colorati e sottili contengono sezioni nere. In aree di colore grigio chiaro o normale compaiono strisce orizzontali bianche o "granulose". 1 Premere **Copia**, se non è già attivato. 2 Premere **Opzioni** fino a visualizzare **Ottimizzazione**. 3 Premere **fino a visualizzare l'ottimizzazione desiderata** (Testo, **Foto**, **Mista** o **Nessuna**). 4 Premere **Avvio Nero** o **Avvio Colore**. **modifica delle impostazioni di tutte le attività di copia** Salvare le impostazioni di copia più frequentemente utilizzate, impostandole come predefinite. 1 Apportare le modifiche desiderate alle **Opzioni** di copia. 2 Premere **Opzioni** fino a visualizzare l'opzione **Imp. nuovi pred**. 3 Premere **fino a visualizzare Sì.** 4 Premere **Invio** per impostare l'opzione come predefinita. Le impostazioni vengono salvate come predefinite.

# <span id="page-33-0"></span>**esecuzione di operazioni di copia speciali**

Oltre a supportare la procedura standard per la realizzazione di copie, HP PSC è in grado di eseguire le seguenti operazioni:

- **[copia di una fotografia](#page-33-1)**
- **[adattamento di una copia alla pagina](#page-34-0)**
- **[stampa di più copie su una pagina singola](#page-34-1)**
- **[creazione di poster](#page-35-0)**
- **[preparazione di una copia a colori per il trasferimento a caldo su t-shirt](#page-36-0)**

#### <span id="page-33-1"></span>**copia di una fotografia**

Quando si effettua la copia di una fotografia, è necessario selezionare le opzioni appropriate in relazione al tipo di carta e all'ottimizzazione delle fotografie. Per ottenere una qualità di stampa superiore, è anche possibile utilizzare la cartuccia per la stampa fotografica. Per ulteriori informazioni, vedere **[operazioni relative alle cartucce di stampa](#page-57-2)** a pagina 52.

- 1 Caricare la fotografia sul piano di vetro.
- 2 Se si utilizza carta fotografica, caricarla nel vassoio della carta.
- 3 Premere **Copia**, se non è già attivato.
- 4 Premere **Opzioni** fino a visualizzare **Tipo carta**.

5 Premere  $\odot$  fino a visualizzare l'opzione desiderata. Il tipo di carta predefinito è Autom., che consente all'unità HP PSC di rilevare e determinare automaticamente il tipo di carta. È possibile scegliere un tipo di carta specifico premendo  $\triangleright$  fino a visualizzare il tipo di carta desiderato.

- 6 Premere **Opzioni** fino a visualizzare **Ottimizzazione**.
- 7 Premere **in** fino a visualizzare **Foto**.
- 8 Premere **Avvio Nero** o **Avvio Colore**.

**Suggerimento -** Per ingrandire automaticamente una foto a tutta pagina, utilizzare l'opzione **Adatta a pagina**.

<span id="page-34-0"></span>**adattamento di una copia alla pagina**

Utilizzare l'opzione **Adatta a pagina** per ingrandire o ridurre automaticamente l'originale e adattarlo al formato carta utilizzato. È possibile ingrandire una foto di piccole dimensioni per adattarla all'intera pagina, come mostrato di seguito. Utilizzando l'opzione **Adatta a pagina** è possibile evitare tagli indesiderati di testo o immagini attorno ai margini.

**Suggerimento -** Assicurarsi che il vetro sia pulito e che l'originale sia collocato nell'angolo anteriore destro.

Originale Adatta a pagina

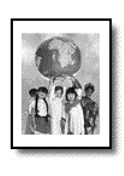

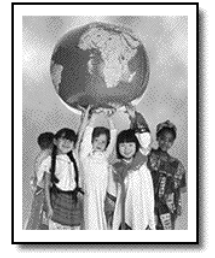

- 1 Caricare l'originale sul vetro.
- 2 Premere **Copia**, se non è già attivato.
- 3 Premere **Opzioni** fino a visualizzare **Riduci/Ingrand**.
- 4 Premere *hino a visualizzare l'opzione* **Adatta a pagina**.
- 5 Premere **Avvio Nero** o **Avvio Colore**.

<span id="page-34-1"></span>**stampa di più copie su una pagina singola** Per stampare più copie di un originale su una singola pagina, selezionare il formato della stampa, quindi il numero di copie desiderato.

Sono disponibili diversi formati di stampa dall'opzione **Riduci/Ingrand.**, ai quali è possibile accedere tramite il pulsante **Opzioni**. Dopo aver selezionato il formato desiderato premendo **Invio**, viene richiesto di selezionare il numero di copie che è possibile stampare su una pagina se vi è spazio sufficiente.

Originale Copia

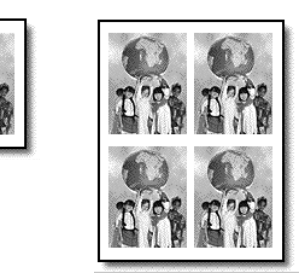

- 1 Caricare l'originale sul vetro.
- 2 Premere **Copia**, se non è già attivato.
- 3 Premere **Opzioni** fino a visualizzare **Riduci/Ingrand**.
- 4 Premere  $\triangleright$  finché non viene visualizzato il formato desiderato, quindi premere **Invio**.
- 5 Premere **per selezionare il numero massimo di immagini da** adattare a una pagina o per selezionare l'opzione relativa alla copia di un'immagine per pagina.

Alcuni formati di dimensioni più grandi non richiedono l'inserimento del numero di immagini. In questo caso, nella pagina viene copiata una sola immagine.

6 Premere **Avvio Nero** o **Avvio Colore**.

**Suggerimento -** Se il numero di foto selezionato non si adatta alla pagina, viene visualizzato un messaggio di errore. Ruotare di 90 gradi l'originale sul vetro ed eseguire di nuovo la copia.

<span id="page-35-0"></span>**creazione di poster** Per utilizzare la funzione Poster, è necessario suddividere l'originale in sezioni, ingrandirle, quindi riunirle in un poster.

Originale Poster

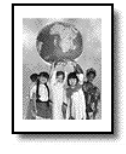

- 1 Caricare l'originale sul vetro.
- 2 Premere **Copia**, se non è già attivato.
- 3 Premere **Opzioni** fino a visualizzare **Riduci/Ingrand**.
- 4 Premere fino a visualizzare l'opzione **Poster**, quindi premere **Invio**. Il formato poster predefinito corrisponde a due pagine.
- 5 Attenersi alla seguente procedura:
	- Per selezionare la dimensione del poster predefinita, premere **Invio**.
	- $-$  Premere  $\triangleright$  per selezionare altre opzioni relative alle dimensioni del poster, quindi premere **Invio**.
- 6 Premere **Avvio Nero** o **Avvio Colore**.

**Suggerimento -** Dopo aver selezionato la larghezza del poster, HP PSC regola automaticamente la lunghezza in modo da mantenere le proporzioni dell'originale. Se l'originale non può essere ingrandito secondo la dimensione del poster selezionata, viene visualizzato un messaggio che indica il numero di pagine possibili. Selezionare una dimensione inferiore, quindi ripetere la copia.

È possibile copiare un'immagine su carta per trasferimento su t-shirt, quindi trasferirla con un ferro da stiro caldo su una t-shirt.

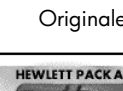

Originale Trasferimento

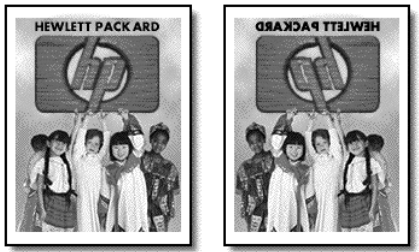

**Suggerimento -** Si consiglia di eseguire inizialmente una stiratura di prova su un vecchio indumento.

- 1 Caricare l'originale sul vetro.
- 2 Caricare la carta per il trasferimento a caldo su T-shirt nel vassoio carta.
- 3 Premere **Copia**, se non è già attivato.
- 4 Premere **Opzioni** fino a visualizzare **Tipo carta**.
- 5 Premere **follo** fino a visualizzare **Trasferimento**. Selezionando questa opzione viene automaticamente copiata un'immagine speculare dell'originale, in modo che appaia correttamente sulla t-shirt.
- 6 Premere **Avvio Nero** o **Avvio Colore**.

**preparazione di una copia a colori per il trasferimento a caldo su t-shirt**

# **interruzione della copia**

Per interrompere una copia, premere **Annulla** sul pannello anteriore.

# **opzioni di copia**

Nel diagramma seguente vengono riportate le opzioni di copia disponibili tramite pulsante **Opzioni**.

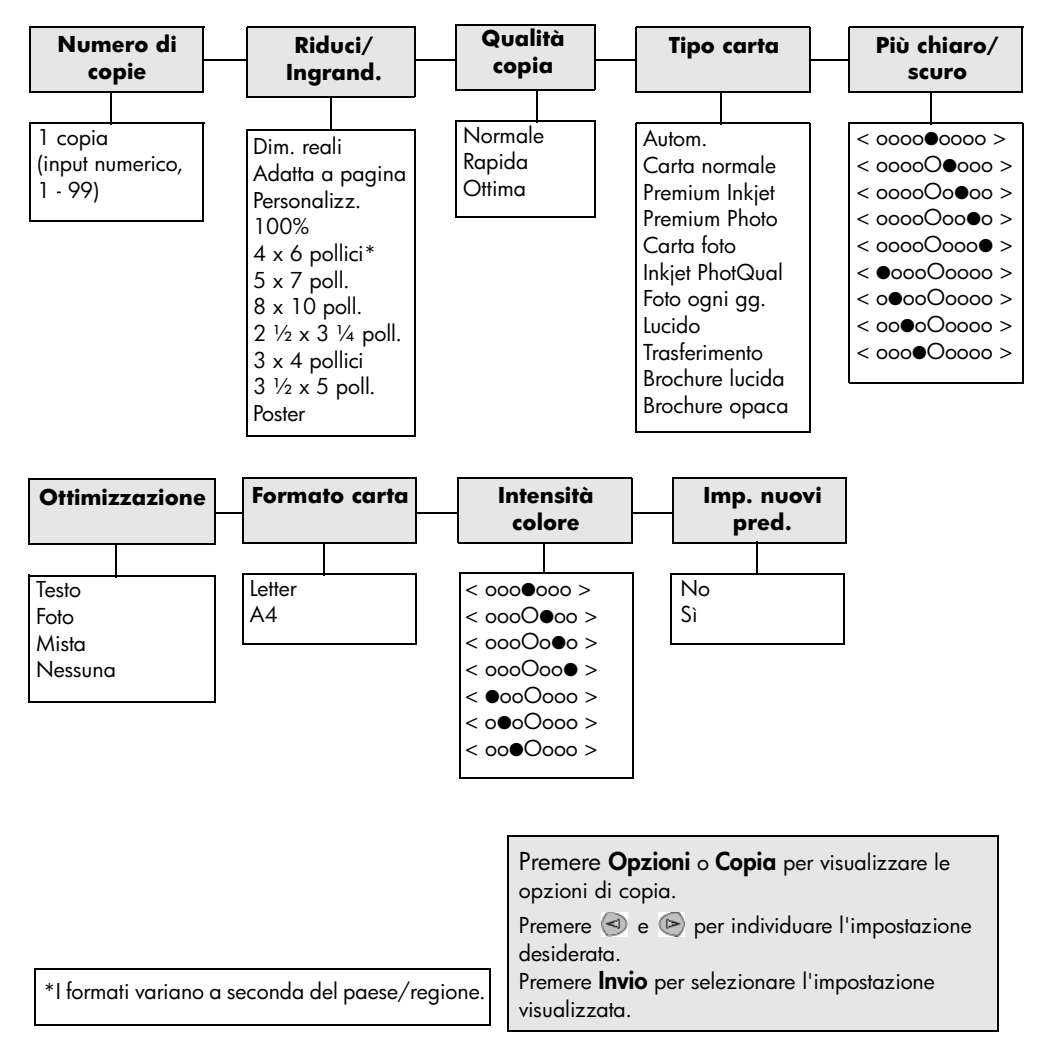

# **uso delle funzioni di scansione**

**6**

Per scansione si intende l'operazione di conversione del testo e delle immagini in un formato elettronico adatto per il computer. È possibile eseguire la scansione praticamente di tutto:

- Fotografie
- Articoli di riviste
- Documenti di testo
- Oggetti tridimensionali (fare attenzione a non graffiare il vetro) da inserire in cataloghi e volantini

Poiché l'immagine o il testo da sottoporre a scansione è in formato elettronico, è possibile importarlo nel programma di elaborazione testi o di grafica e modificarlo in base alle proprie esigenze. Procedere come segue:

- Eseguire la scansione di testo e importare il risultato nel programma di elaborazione testi per integrarlo in una relazione senza doverlo ridigitare tramite tastiera.
- Eseguire la scansione di un logo e utilizzarlo in un programma di elaborazione grafica per stamparlo su biglietti da visita o brochure.
- Acquisire fotografie dei bambini e inviarle a parenti e amici, creare un inventario fotografico per casa o ufficio oppure creare un blocco note elettronico.

**Suggerimento -** Per utilizzare le funzioni di scansione, HP PSC e il computer devono essere collegati e accesi. Prima di eseguire una scansione, è necessario installare ed eseguire il software HP PSC sul computer. Per verificare che il software di HP PSC sia in esecuzione in ambiente Windows, controllare che l'icona di stato sia visualizzata sulla barra delle applicazioni. In Macintosh, il software di HP PSC è sempre in esecuzione.

Per ulteriori informazioni sulla scansione di documenti o immagini tramite il software HP PSC, vedere **scansione di immagini e documenti** nella Guida in linea di Foto e imaging HP.

# **scansione di un originale**

È possibile avviare la scansione dal computer oppure da HP PSC.

#### **scansione di un originale dal pannello anteriore su un computer Windows**

- 1 Caricare l'originale sul vetro.
- 2 Premere **Scansione**, se non è già attivato.
- 3 Premere **Avvio Nero** o **Avvio Colore**.

L'immagine digitalizzata dell'originale viene visualizzata in HP Image Viewer.

4 Nella finestra Anteprima HP, è possibile modificare l'immagine digitalizzata. Al termine dell'operazione, fare clic su **Accetta**. Per ulteriori informazioni su come modificare un'immagine visualizzata in anteprima, vedere **regolazione di un'immagine in anteprima** nella sezione **scansione di immagini e documenti** nella Guida in linea di Foto e imaging HP.

L'unità HP PSC esegue la scansione finale dell'originale e invia l'immagine alla Galleria di Foto e imaging HP.

Vedere **gestione delle immagini** nella sezione **uso del software** per ulteriori informazioni sull'uso della Galleria di Foto e imaging HP.

#### **scansione di un originale dal pannello anteriore su un computer Macintosh**

1 Caricare l'originale sul vetro.

Per ulteriori informazioni, vedere **[caricamento di originali](#page-12-0)** a pagina 7.

- 2 Premere **Scansione**, se non è già attivato.
- 3 Premere **Avvio Nero** o **Avvio Colore**.

L'unità HP PSC esegue la scansione finale dell'originale e invia l'immagine alla Galleria di Foto e imaging HP. Per ulteriori informazioni, vedere la guida in linea della Galleria di Foto e imaging HP.

#### **scansione con un programma diverso**

Se si desidera eseguire la scansione di un documento in un altro programma diverso dalla Galleria di Foto e imaging HP, è possibile scegliere il programma desiderato dall'elenco **Scansione a** visualizzato sul display del pannello anteriore. L'unità HP PSC esegue la scansione del documento, quindi avvia il programma selezionato visualizzando l'immagine digitalizzata.

1 Caricare l'originale.

Per ulteriori informazioni, vedere **[caricamento di originali](#page-12-0)** a pagina 7.

- 2 Premere **Scansione**, se non è già attivato.
- 3 Premere **Opzioni**.
- 4 Premere **per scorrere l'elenco Scansione a** fino a visualizzare il programma software desiderato per la scansione.

#### 5 Premere **Avvio Nero** o **Avvio Colore**.

L'unità HP PSC esegue la scansione dell'originale visualizzandolo nel programma software selezionato.

#### **interruzione della scansione**

Per interrompere un'operazione di scansione, premere il pulsante **Annulla** sul pannello anteriore della stampante.

#### **ulteriori informazioni**

In Windows, vedere **scansione di immagini e documenti** nella sezione **uso del software** della guida in linea di Foto e imaging HP, per ulteriori informazioni sui seguenti argomenti:

- scansione di immagini o documenti
- scansione di documenti mediante il sistema di riconoscimento ottico OCR (Optical Character Recognition) per la creazione di testo modificabile
- scansione da altri programmi
- regolazione di immagini digitalizzate
- modifica delle impostazioni di scansione

In Macintosh, vedere il capitolo Scansione nella sezione HP PSC 2200 della guida in linea di Foto e imaging HP per ulteriori informazioni sui seguenti argomenti:

- scansione di immagini o documenti
- scansione da altri programmi
- regolazione di immagini digitalizzate
- modifica delle impostazioni di scansione

hp psc 2200 series

# **uso delle funzioni fax**

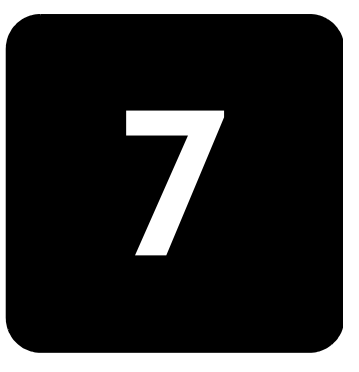

Con HP PSC, è possibile:

- Inviare e ricevere fax su carta
- Inviare e ricevere fax a colori (l'unità che riceve il fax deve supportare la funzione di fax a colori)

## **invio di fax**

L'unità HP PSC consente di inviare un fax cartaceo dal pannello anteriore.

Per inviare un fax da HP PSC, procedere come segue.

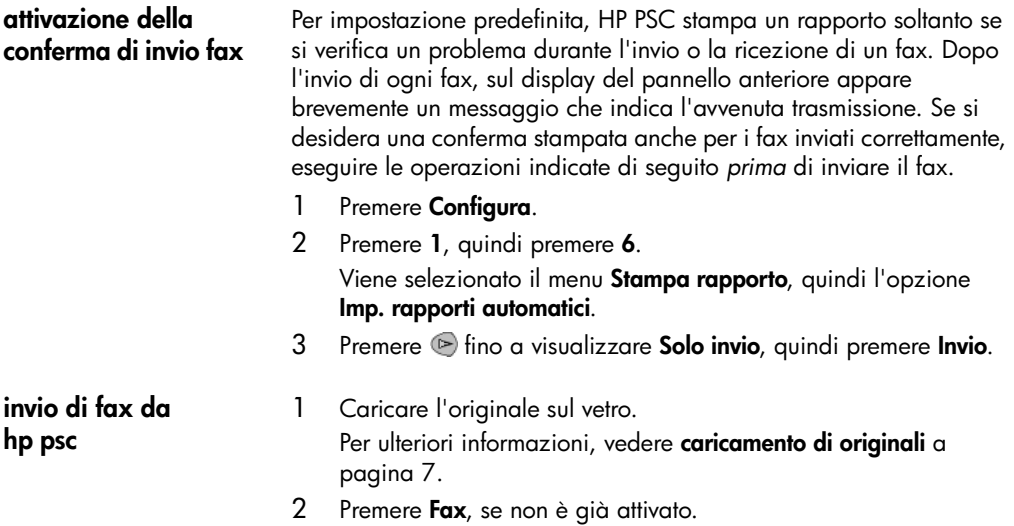

- 3 Premere **Opzioni** o **Fax**. Vengono visualizzate le opzioni Fax e viene selezionata l'opzione **Modo Fax**.
- 4 Quando viene richiesto, immettere il numero di fax.

#### 5 Premere **Avvio Nero** o **Avvio Colore**.

Premendo **Avvio Nero**, tutte le pagine del fax vengono acquisite tramite scansione e conservate in memoria, quindi viene selezionato il numero e il fax viene inviato. Dopo aver completato la scansione di una pagina, il pannello anteriore richiede la scansione di un'altra pagina. Per trasmettere via fax un'altra pagina, premere **1** (sì); altrimenti, premere **2** (no). Se si preme **1**, viene richiesto di caricare l'originale. Dopo aver collocato l'originale sul vetro, premere **Invio**.

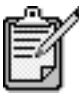

Se è stata installata una cartuccia di stampa fotografica, è possibile sostituirla con una cartuccia nero per l'invio dei fax. Per ulteriori informazioni, vedere **[operazioni relative alle cartucce di stampa](#page-57-0)** a [pagina 52.](#page-57-0)

- 1 Caricare l'originale. Per ulteriori informazioni, vedere **[caricamento di originali](#page-12-0)** a [pagina 7](#page-12-0).
- 2 Premere **Fax**, se non è già attivato.
- 3 Premere **Fax** od **Opzioni**, quindi premere **Invio**. Vengono visualizzate le opzioni Fax e viene selezionata l'opzione **Modo Fax**.
- 4 Premere **F** fino a visualizzare Selez. rapide, quindi premere Invio.
- 5 Premere  $\odot$  fino a visualizzare il numero preimpostato. L'opzione **Selez. rapide** viene visualizzata solo se è stata precedentemente impostata. Per ulteriori informazioni, vedere **[configurazione della selezione rapida](#page-49-0)** a pagina 44.
- 6 Per modificare altre opzioni, premere ripetutamente **Fax** od **Opzioni** fino a visualizzare l'opzione che si desidera modificare.
- $7$  Premere  $\triangleright$  per scorrere le impostazioni. Una volta individuata l'impostazione desiderata, premere **Invio** per selezionarla. Per ulteriori informazioni sulla modifica delle impostazioni fax, vedere **[controllo di risoluzione e contrasto](#page-46-0)** a pagina 41.
- 8 Premere **Avvio Nero** o **Avvio Colore**.

#### **invio di fax a colori** È possibile inviare e ricevere fax a colori a e da altri apparecchi fax a colori. Se l'unità HP PSC rileva che il dispositivo ricevente funziona solo in bianco e nero, invia il fax in bianco e nero.

Per inviare fax a colori, si consiglia di utilizzare solo originali a colori.

1 Caricare l'originale. Per ulteriori informazioni, vedere **[caricamento di originali](#page-12-0)** a [pagina 7](#page-12-0).

**modifica delle impostazioni e uso della selezione rapida prima di inviare il fax**

- 2 Premere **Fax**, se non è già attivato.
- 3 Premere di nuovo **Fax** oppure premere **Opzioni**. Vengono visualizzate le opzioni Fax e viene selezionata l'opzione **Modo Fax**.
- 4 Quando viene richiesto, immettere il numero di fax.
- 5 Premere **Avvio Colore**.

Se si preme **Avvio Colore**, l'unità compone il numero e invia il fax non appena viene completata la scansione delle pagine. Dopo aver completato la scansione di una pagina, il pannello anteriore richiede la scansione di un'altra pagina. Per trasmettere via fax un'altra pagina, premere **1** (sì); altrimenti, premere **2** (no). Se si preme **1**, viene richiesto di caricare l'originale. Dopo aver collocato l'originale sul vetro, premere **Invio**.

#### **ricezione di fax**

A seconda di come è stata configurata l'unità HP PSC, i fax vengono ricevuti in modo automatico o manuale.

L'unità HP PSC è impostata per stampare automaticamente i fax ricevuti, a meno che non sia stata disattivata la funzione di risposta automatica. Se si riceve un fax in formato Legal e HP PSC non è impostato per utilizzare carta in questo formato, le dimensioni del fax verranno adattate al formato della carta attualmente caricata (a meno che non sia stata disabilitata la funzione di riduzione automatica). Per ulteriori informazioni, vedere **[impostazione](#page-48-0)  [della riduzione automatica](#page-48-0)** a pagina 43.

#### **ricezione manuale di un fax**

Prima di ricevere un fax sull'unità HP PSC in modo manuale, si raccomanda di rimuovere gli originali dal vetro in modo che non vengano utilizzati accidentalmente dall'unità.

- 1 Premere **Configura**.
- 2 Premere **3**, quindi premere di nuovo **3**.

Vengono selezionate le opzioni **Impostazione fax di base**, quindi **Squilli prima di rispondere**.

- 3 Premere fino a visualizzare **Nessuna risposta** sul pannello anteriore.
- 4 Premere **Invio** per accettare l'impostazione.

#### **Per ricevere un fax manualmente**

- 1 Quando l'unità HP PSC squilla, sollevare il ricevitore di un telefono collegato alla stessa linea di HP PSC (il ricevitore è collegato sul retro dell'unità).
- 2 Premere **Fax**, se non è già attivato.

**impostazione del numero di squilli prima della risposta** 

- 3 Se si riceve il tono di un fax, attenersi alla seguente procedura:
	- Premere **Avvio Nero** o **Avvio Colore**.
	- Se il fax proviene da un altro telefono interno (della stessa linea telefonica utilizzata dall'unità HP PSC, ma non collegato direttamente ad essa), premere **123** sul telefono.
- 4 Attendere i toni del fax, quindi sollevare il ricevitore.

È possibile specificare dopo quanti squilli l'unità HP PSC deve rispondere automaticamente a una chiamata. Il valore predefinito è 6 squilli.

Se si desidera che l'unità HP PSC non risponda alla chiamata, è necessario impostare l'opzione **Squilli prima di rispondere** su **Nessuna risposta**.

- 1 Premere **Configura**.
- 2 Premere **3**, quindi premere di nuovo **3**.

Vengono selezionate le opzioni **Impostazione fax di base**, quindi **Squilli prima di rispondere**.

3 Premere hinché sul pannello anteriore non appare il numero di squilli desiderato.

Se sulla stessa linea telefonica è installata una segreteria telefonica (assegnata ad un numero qualsiasi), impostare la segreteria in modo che risponda dopo pochi squilli.

Si desidera che la segreteria telefonica risponda *prima* dell'unità HP PSC. L'unità HP PSC verifica le chiamate e risponde in presenza di toni di fax.

- 4 Premere **Invio** per accettare l'impostazione.
- 5 Se su questa linea telefonica è presente un modem, disattivare l'impostazione del software del modem che fa sì che i fax vengano ricevuti sul PC. In caso contrario, HP PSC non riceverà correttamente i fax.

# **stampa di rapporti**

HP PSC può essere configurato in modo da stampare rapporti di errore e rapporti di conferma per ogni trasmissione fax. È inoltre possibile stampare rapporti manualmente, se necessario.

<span id="page-45-0"></span>**creazione automatica di rapporti**

- 1 Premere **Configura**.
- 2 Premere **1**, quindi premere **6**.

Viene selezionato il menu **Stampa rapporto**, quindi l'opzione **Imp. rapporti automatici**.

- $3$  Premere  $\triangleright$  per scorrere i sequenti tipi di rapporti.
	- **Ogni errore**, stampato quando si verifica un errore di fax (impostazione predefinita).
	- **Errore invio**, stampato quando si verifica un errore di trasmissione.

40 uso delle funzioni fax

- **Errore ricez.**, stampato in caso di errori di ricezione.
- **Tutti i fax**, stampato per confermare che il fax è stato inviato o ricevuto.
- **Solo invio**, stampato per ogni fax inviato.
- **Disattivato**, non vengono stampati rapporti fax.
- 4 Quando appare l'opzione desiderata, premere **Invio**.

#### **creazione**  1 Premere **Configura**.

2 Premere **1**.

#### **manuale di rapporti**

- $3$  Premere  $\odot$  per scorrere i seguenti tipi di rapporti.
	- **1:Ultima transazione**, indica lo stato dell'ultimo fax inviato.
	- **2:Registro fax**, elenca gli ultimi 40 (circa) fax inviati e ricevuti.
	- **3:Lista selezioni rapide**, elenca i numeri di selezione rapida di singoli e gruppi.
	- **4:Impost. menu**, elenca la struttura del sistema dei menu, indicando le impostazioni correnti e quelle predefinite.
	- **5:Rapporto auto-test**, rapporto di auto-test.
	- **6:Impostaz. rapporti autom.**, dà accesso all'impostazione per i rapporti automatici descritta in **[creazione automatica di rapporti](#page-45-0)** a [pagina 40](#page-45-0).
- 4 Selezionare il rapporto desiderato, quindi premere **Invio**.

#### <span id="page-46-0"></span>**controllo di risoluzione e contrasto**

È possibile cambiare la risoluzione e il contrasto dei documenti in fase di invio. Le modifiche restano effettive fino a successiva modifica; dopo due minuti di inattività, vengono ripristinati i valori predefiniti.

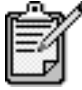

Le impostazioni per la copia non hanno effetto sui fax e le impostazioni per i fax non hanno effetto sulla copia.

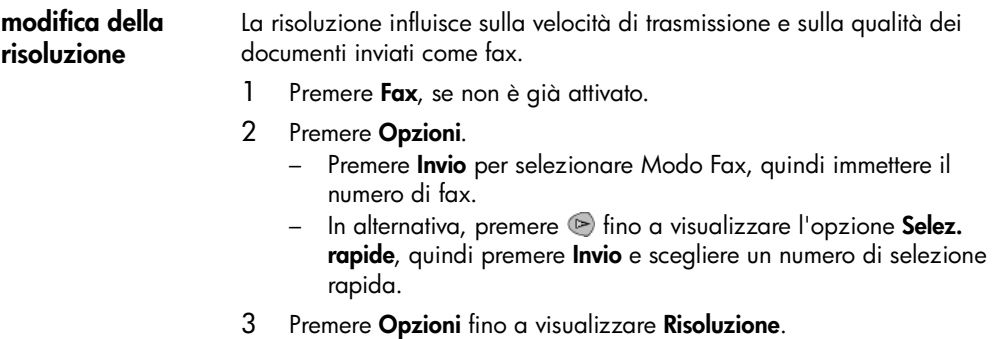

4 Premere  $\odot$  per scorrere le opzioni disponibili finché non appare quella desiderata.

HP PSC invia fax soltanto alla massima risoluzione supportata dal fax ricevente.

Se viene selezionato **Foto**, il processo per completare l'invio del fax dura più a lungo. Per inviare fotografie via fax, si raccomanda di scegliere **Foto**.

5 Premere **Invio** per selezionare l'opzione desiderata.

**modifica del contrasto** Modificare questa impostazione per schiarire o scurire un fax in bianco e nero rispetto all'originale.

- 1 Premere **Fax**, se non è già attivato.
- 2 Premere **Opzioni**.
	- Premere **Invio** per selezionare Modo Fax, quindi immettere il numero di fax.
	- In alternativa, premere **follo inclusivalizzare l'opzione Selez. rapide**, quindi premere **Invio** e scegliere un numero di selezione rapida.
- 3 Premere **Opzioni** fino a visualizzare **Più chiaro/scuro**. L'intervallo di valori viene visualizzato sotto forma di un cerchio su una scala nel display.
- 4 Premere  $\odot$  per schiarire il fax oppure  $\odot$  per scurirlo. Il cerchio si sposta verso sinistra o verso destra, in base al tasto premuto.
- 5 Premere **Invio** per utilizzare l'impostazione selezionata.

#### **riselezione automatica di un numero occupato o senza risposta**

È possibile impostare HP PSC in modo che richiami in modo automatico i numeri che risultano occupati o senza risposta. L'impostazione predefinita per **Occupato Riselezionare** è **Riselezionare**. L'impostazione predefinita per **Ness. risposta Riselezionare** è **Non riselez**.

- 1 Premere **Configura**.
- 2 Attenersi alla seguente procedura:
	- Premere **4**, quindi premere **3**.

Viene selezionato il menu **Impostazione fax avanzata**, quindi l'opzione **Occupato Riselezionare**.

- Premere **4**, quindi premere di nuovo **4**. Viene selezionato il menu **Impostazione fax avanzata** e **Ness. risposta Riselezionare**.
- 3 Premere per selezionare **Ritenta selezione** oppure **Non riselez.**, come desiderato.
- 4 Premere **Invio**.

#### **uso della modalità di correzione degli errori (ecm)**

La modalità di correzione degli errori (Error Correction Mode o ECM) evita la perdita dei dati dovuta a disturbi della linea, riconoscendo gli errori di trasmissione e richiedendo quindi la ritrasmissione dei dati danneggiati. Sulle linee telefoniche di buona qualità ciò non comporta alcun aumento dei costi telefonici, semmai una diminuzione. Sulle linee telefoniche di qualità scadente, l'ECM aumenta i tempi di invio e quindi il costo delle telefonate, ma invia i dati in modo più affidabile. Disattivare l'ECM (per impostazione predefinita, è abilitata) solo se si nota un sensibile aumento dei costi telefonici e si è disposti ad avere fax di qualità inferiore pur di contenere le spese.

- 1 Premere **Configura**.
- 2 Premere **4**, quindi premere **7**. Viene selezionato il menu **Impostazione fax avanzata**, quindi l'opzione **Modalità Correz. errori**.
- 3 Premere per selezionare alternativamente **Disattivata** e **Attivata**.
- 4 Premere **Invio** per utilizzare l'impostazione selezionata.

#### <span id="page-48-0"></span>**impostazione della riduzione automatica**

Questa impostazione determina le modalità di funzionamento di HP PSC in caso di ricezione di un fax troppo grande per il formato di carta predefinito. Se l'opzione è attivata (impostazione predefinita), l'immagine viene adattata alla pagina. Se invece è disattivata, le informazioni che non trovano posto nella prima pagina verranno stampate sulla seconda.

- 1 Premere **Configura**.
- 2 Premere **4**, quindi premere **5**. Viene selezionato il menu **Impostazione fax avanzata**, quindi l'opzione **Riduzione automatica**.
- 3 Premere per selezionare alternativamente **Disattivata** e **Attivata**.
- 4 Premere **Invio** per utilizzare l'impostazione selezionata.

#### **regolazione del volume**

HP PSC rende disponibili tre livelli per il volume della suoneria e dell'altoparlante. Il volume della suoneria determina il volume degli squilli. Il volume dell'altoparlante determina il volume di tutte le altre segnalazioni acustiche, come il segnale di linea e i toni dei fax. L'impostazione predefinita per il volume è Basso.

- 1 Premere **Configura**.
- 2 Premere **3**, quindi premere **6**. Vengono selezionate le opzioni **Impostazione fax di base**, quindi **Volume squilli e bip**.
- 3 Premere per selezionare una delle seguenti opzioni: **Basso**, **Alto** oppure **Disattivato**.
- 4 Premere **Invio**.

# **modifica del tipo di squilli per la risposta**

L'opzione di differenziazione degli squilli, che consente di disporre di più numeri telefonici sulla stessa linea, viene generalmente fornita dalle compagnie telefoniche ad un costo aggiuntivo e può essere disponibile solo in alcune aree. Ad ogni numero è associato un tipo di squilli differenziato. Se la funzione non è disponibile, lasciare l'impostazione predefinita (Ogni chiamata).

Se si collega HP PSC ad una linea in cui è attiva questa funzione, richiedere all'operatore telefonico l'assegnazione di un tipo di squilli per le chiamate vocali e di un altro tipo per le chiamate fax; per i fax, l'impostazione ottimale è quella a squilli doppi o tripli.

- 1 Verificare che HP PSC sia impostato per rispondere automaticamente.
- 2 Premere **Configura**.
- 3 Premere **4**, quindi premere **2**. Vengono selezionate le opzioni **Impostazione fax avanzata**, quindi **Tipo squillo per risposta**.
- 4 Premere per passare in rassegna le opzioni: **Ogni chiamata**, **Squillo unico**, **Squillo doppio**, **Squillo triplo** e **Doppio e triplo**.
- 5 Quando appare il tipo di squillo assegnato dall'operatore telefonico per questo numero, premere **Invio**.

**Suggerimento -** Si consigliano le impostazioni **Squillo doppio** o **Squillo triplo**.

# <span id="page-49-0"></span>**configurazione della selezione rapida**

Tramite HP PSC o il computer, è possibile assegnare delle voci ai numeri di fax utilizzati più spesso. I numeri potranno essere chiamati premendo il tasto Selez. rapida del pannello anteriore e un codice di una o due cifre. È possibile creare fino a 60 voci personalizzate di selezione rapida (per alcuni modelli il massimo è 40).

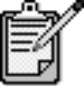

È possibile associare una voce di selezione rapida ad un solo numero di telefono; i gruppi di selezione rapida non sono supportati.

Per ulteriori informazioni, vedere **impostazione dei numeri di selezione rapida** nella sezione **uso delle funzioni fax** della Guida in linea di Foto e imaging HP.

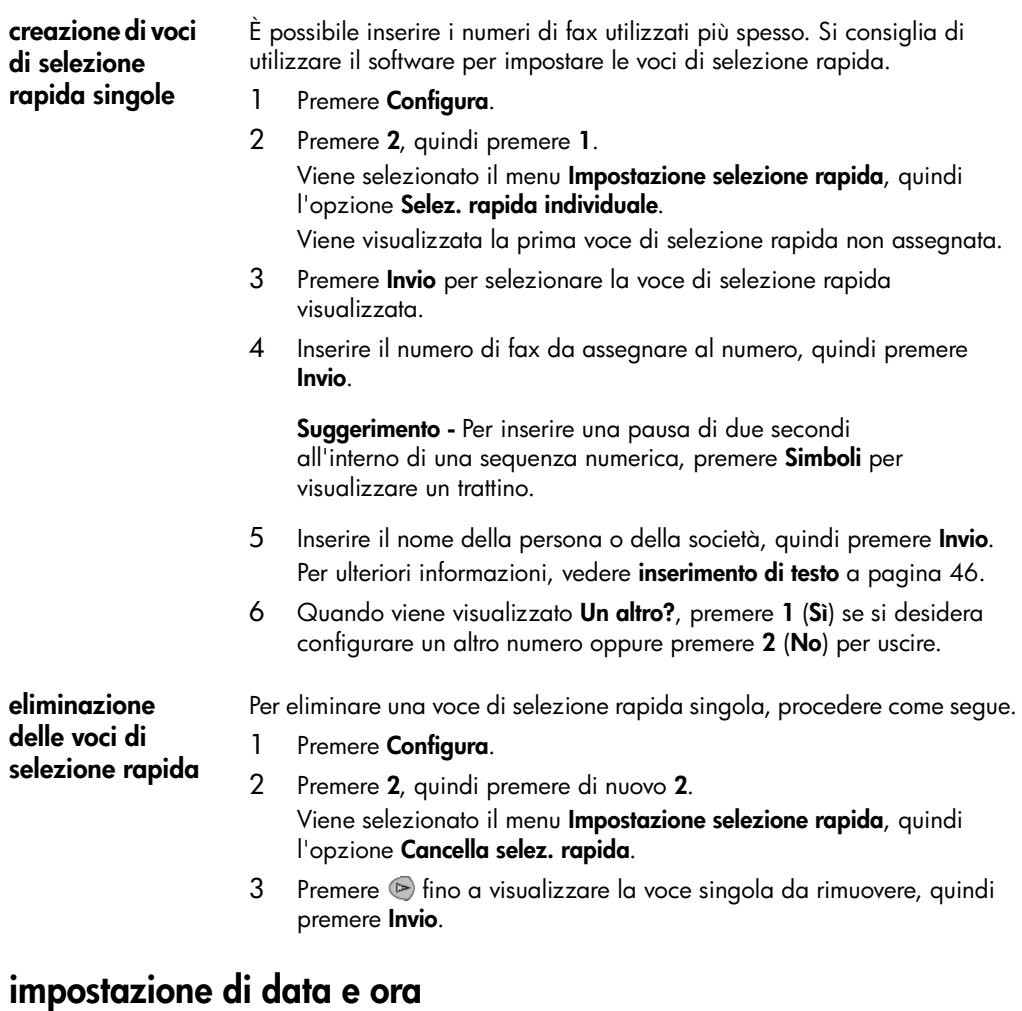

È possibile impostare la data e l'ora mediante il pannello anteriore. Quando un fax viene inviato, la data e l'ora correnti vengono stampate insieme all'intestazione. Il formato della data e dell'ora dipende dalle impostazioni relative alla lingua e al paese.

In genere, la data e l'ora vengono impostate automaticamente dal software del computer.

- 1 Premere **Configura**.
- 2 Premere **3**, quindi premere **1**.

Viene selezionato il menu **Impostazione fax di base**, quindi l'opzione **Data e ora**.

3 Immettere il giorno, il mese e l'anno (solo le ultime due cifre) utilizzando il tastierino numerico.

Il cursore di sottolineatura che appare sotto la prima cifra passa automaticamente alla cifra seguente ogni volta che si preme un pulsante. Dopo aver immesso l'ultima cifra della data, viene chiesto automaticamente di inserire l'ora.

- 4 Immettere le ore e i minuti. Dopo aver immesso l'ultima cifra dell'ora, viene chiesto automaticamente di specificare AM o PM.
- 5 Premere **1** per inserire AM oppure **2** per PM. La data e l'ora impostate vengono visualizzate nel pannello anteriore.

# **impostazione dell'intestazione del fax**

Si consiglia di utilizzare la Configurazione guidata Fax per configurare l'intestazione del fax. Inserire il proprio nome e numero di fax come indicato di seguito.

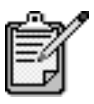

In Ungheria, il codice di identificazione dell'abbonato (intestazione del fax) può essere impostato o modificato solo dal personale autorizzato. Per ulteriori informazioni, rivolgersi a un rappresentante HP autorizzato.

- 1 Premere **Configura**.
- 2 Premere **3**, quindi premere **2**.

Viene selezionato il menu **Impostazione fax di base**, quindi l'opzione **Intestaz. fax**.

- 3 Quando viene visualizzato **Nome utente**, inserire il nome tramite il tastierino numerico seguendo le indicazioni fornite nella sezione successiva **[inserimento di testo](#page-51-0)**, quindi premere **Invio**.
- 4 Inserire il numero di fax utilizzando il tastierino numerico.
- 5 Una volta inserito il numero, premere **Invio**.

#### <span id="page-51-0"></span>**inserimento di testo**

Di seguito viene indicato come inserire del testo tramite il tastierino numerico del pannello anteriore.

Premere i tasti numerici corrispondenti alle lettere del nome.

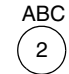

Le lettere corrispondono a questo numero e così via. • Premere più volte il tasto per visualizzare la lettera prima in minuscolo e poi in maiuscolo. La prima lettera di una parola viene scritta automaticamente in maiuscolo.

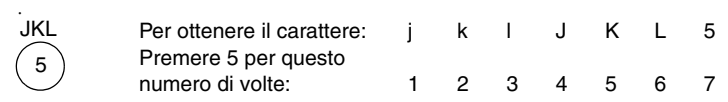

- Quando viene visualizzata la lettera corretta, premere (e), quindi il numero corrispondente alla lettera successiva del nome. Continuare a premere fino a visualizzare la lettera corretta.
- Il cursore si sposta automaticamente verso destra 1,5 secondi dopo aver premuto l'ultimo pulsante.
- Per inserire uno spazio, premere **Spazio (#)**.
- Per inserire un simbolo, ad esempio @, premere ripetutamente **Simboli (\*)** per scorrere l'elenco dei simboli disponibili, che sono i seguenti: \*,  $-$ , &, ., / (), ', =, #, @, \_ e !.
- Se si commette un errore, premere  $\bigcirc$  per cancellarlo, quindi inserire il carattere corretto.
- Una volta inserito il testo desiderato, premere **Invio** per memorizzare i dati inseriti.

#### **ristampa dei fax contenuti in memoria**

HP PSC può memorizzare un numero limitato di pagine fax; il numero preciso dipende dal modello. Quando HP PSC esaurisce la memoria dei fax, non può più ricevere fax finché non vengono stampati i fax memorizzati.

L'impostazione **Ristampa fax in memoria** consente di ristampare un fax contenuto nella memoria. Se, ad esempio, la cartuccia di stampa esaurisce l'inchiostro durante la stampa di un fax. Tale opzione stampa tutti i fax in memoria; per interrompere la stampa dei fax che non occorrono, premere **Annulla**.

- 1 Premere **Configura**.
- 2 Premere **5**, quindi premere **4**.

Vengono selezionate le opzioni **Manutenzione**, quindi **Ristampa fax in memoria**.

Vengono stampati i fax contenuti in memoria.

#### **ulteriori informazioni**

Consultare la sezione relativa ai fax nella Guida in linea di Foto e imaging HP per ulteriori informazioni sui seguenti argomenti:

- impostazione di selezioni rapide
- uso della procedura guidata al fax

# **menu opzioni per i comandi relativi alle funzioni di fax**

Le seguenti opzioni sono disponibili nel menu **Opzioni** quando il pulsante **Fax** è attivato.

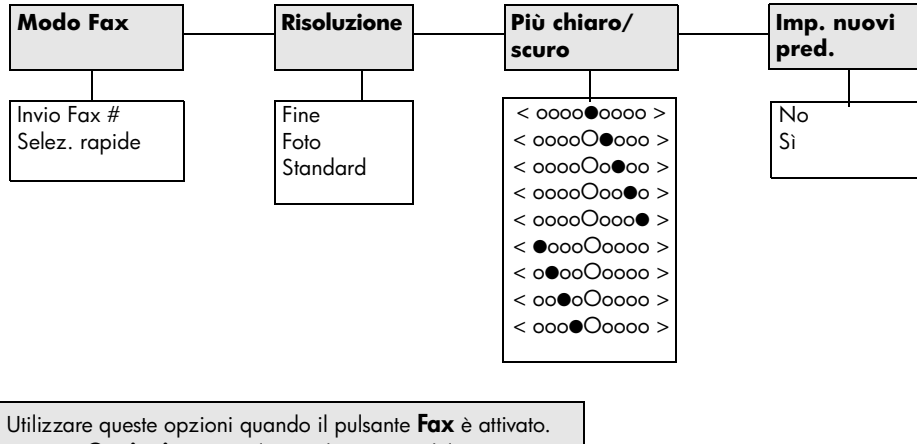

Premere **Opzioni** per visualizzare le opzioni del menu. Premere  $\textcircled{2}$  e  $\textcircled{3}$  per individuare l'impostazione desiderata. Premere **Invio** per selezionare l'impostazione visualizzata.

## **menu configura per i comandi relativi alle funzioni di fax**

1:Impostaz. rapporti autom. 2:Tipo squillo per risposta 3:Risel. su occ. 4:Ness. risposta Riselezionare 5:Riduzione automatica 6:Ricezione con backup dei fax 7:Modalità correz. errori **3:Impostazione fax base 4:Impostazione fax avanzata** 1:Data e ora 2:Intestaz. fax 3:Squilli prima di rispondere 4:Formato carta 5:Selezione a toni o impulsi 6:Volume squilli e bip **2:Impostazione selezione rapida** 1:Selez. rapida individuale 2:Cancella selezione rapida 3:Stampa lista selezione rapida

Nel menu **Configura** sono disponibili le seguenti impostazioni fax.

Premere **Configura** per visualizzare le opzioni dei menu. Premere  $\textcircled{1}$  e  $\textcircled{2}$  per individuare l'impostazione desiderata. Premere **Invio** per selezionare l'impostazione visualizzata.

hp psc 2200 series

# **manutenzione di hp psc**

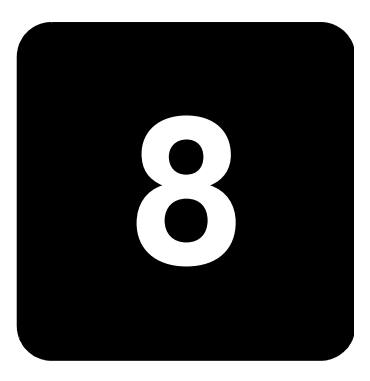

Questa sezione contiene le istruzioni per un uso ottimale dell'unità HP PSC. Eseguire le operazioni di manutenzione adeguate in base alle proprie esigenze.

#### **pulizia del vetro**

La presenza di sporcizia sul vetro dovuta a impronte digitali, macchie, peli e così via determina un rallentamento delle prestazioni della stampante e una minore accuratezza di alcune funzioni, quali Adatta a pagina e Copia.

- 1 Spegnere l'unità, scollegare il cavo di alimentazione e sollevare il coperchio.
- 2 Pulire il vetro con un panno morbido o una spugna leggermente inumidita con un detergente non abrasivo.

**Attenzione -** Non utilizzare sostanze abrasive, acetone, benzene o tetracloruro di carbonio per pulire il vetro poiché potrebbero danneggiarlo. Non versare liquidi direttamente sul vetro poiché potrebbero penetrare all'interno dell'unità e danneggiarla.

3 Asciugare il vetro con un panno di pelle di daino o una spugna di cellulosa per evitare la formazione di macchie.

# **pulizia del retro del coperchio**

Lo sporco può accumularsi sulla superficie bianca al di sotto del coperchio della stampante.

- 1 Spegnere l'unità, scollegare il cavo di alimentazione e sollevare il coperchio.
- 2 Pulire il retro del coperchio con un panno morbido o una spugna leggermente inumidita con un detergente non abrasivo o con acqua calda.
- 3 Lavare la superficie delicatamente, evitando di strofinare.

4 Asciugarla quindi con un panno di pelle di daino o un panno morbido.

**Attenzione -** Non utilizzare materiali di carta che potrebbero graffiare la superficie.

5 Se non si ottengono risultati soddisfacenti, ripetere i passi descritti sopra utilizzando alcool isopropilico. Successivamente, pulire la superficie con un panno umido in modo da rimuovere eventuali residui di alcool.

# **pulizia della superficie esterna**

Utilizzare un panno morbido, umido e privo di lanugine per rimuovere la polvere, lo sporco ed eventuali macchie sulle superfici esterne. L'interno dell'unità non va pulito. Prestare attenzione a non far penetrare liquidi all'interno dell'unità e sul pannello anteriore.

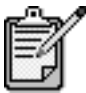

Per evitare danni alle parti verniciate dell'unità, non usare prodotti di pulizia a base di alcool sul pannello anteriore o sul coperchio dell'unità.

# <span id="page-57-0"></span>**operazioni relative alle cartucce di stampa**

Per ottenere la migliore qualità di stampa da HP PSC, è necessario eseguire alcune semplici operazioni di manutenzione e, quando richiesto da uno specifico messaggio visualizzato sul pannello anteriore, sostituire le cartucce.

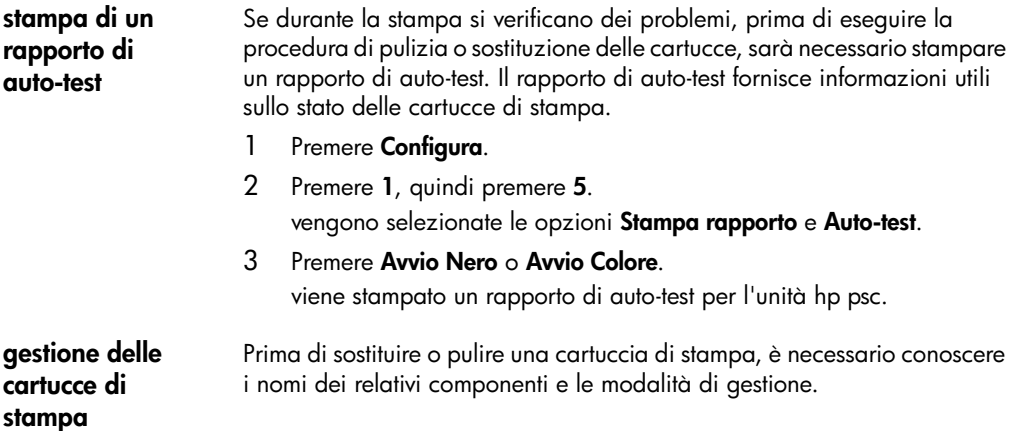

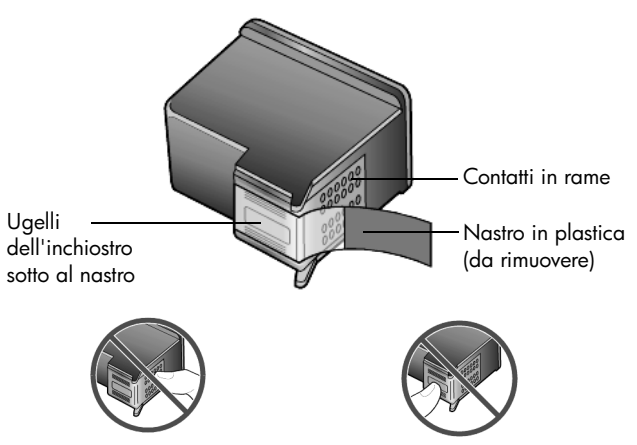

Non toccare i contatti in rame o gli ugelli dell'inchiostro.

**uso del dispositivo di protezione delle cartucce di stampa**

La confezione della cartuccia di stampa foto contiene anche un dispositivo di protezione. Il dispositivo di protezione della cartuccia di stampa è stato ideato per conservare in modo sicuro le cartucce quando non vengono utilizzate. Quando si rimuove una cartuccia dalla stampante, conservarla nell'apposito dispositivo in dotazione.

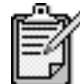

Per ottenere una qualità di stampa superiore durante la stampa di foto, è possibile utilizzare la cartuccia per la stampa fotografica. Dopo aver installato le cartucce di stampa fotografica e a colori, si dispone di un sistema a sei colori. Per ulteriori informazioni, vedere **[stampa di foto di](#page-27-0)  [qualità superiore](#page-27-0)** a pagina 22.

- È sufficiente inserire una cartuccia di stampa nel dispositivo di protezione e installarla saldamente in posizione.
- Per rimuovere la cartuccia dal dispositivo, premere sulla parte superiore del dispositivo di protezione in modo da rilasciare la cartuccia, quindi estrarre quest'ultima dal dispositivo.

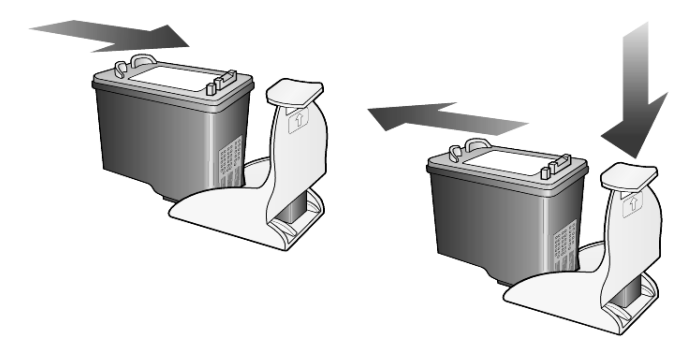

#### **sostituzione delle cartucce di stampa**

Sul display del pannello anteriore vengono visualizzati dei messaggi che indicano la necessità di sostituire le cartucce di stampa.

È anche possibile sostituire una cartuccia di stampa quando si desidera utilizzare l'apposita cartuccia per la stampa di fotografie di alta qualità.

Per informazioni su come ordinare cartucce di ricambio, vedere **[ordinazione](#page-100-0)  [delle cartucce di stampa](#page-100-0)** all'interno del coperchio posteriore.

1 Accendere l'unità, quindi aprire lo sportello di accesso al carrello di stampa sollevando la levetta finché lo sportello non si blocca in posizione.

il carrello si sposta al centro dell'unità.

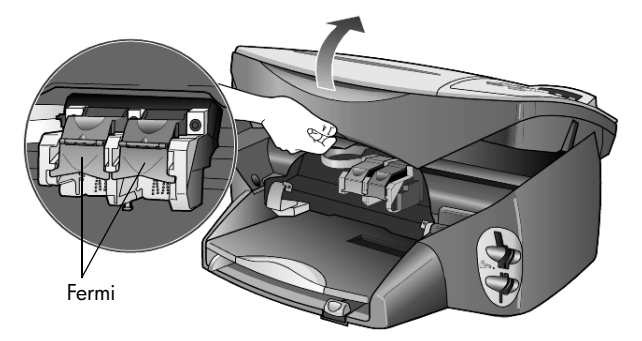

2 Quando il carrello si arresta, sollevare il fermo per sganciare la cartuccia di stampa, quindi estrarla dal relativo alloggiamento tirandola verso l'esterno.

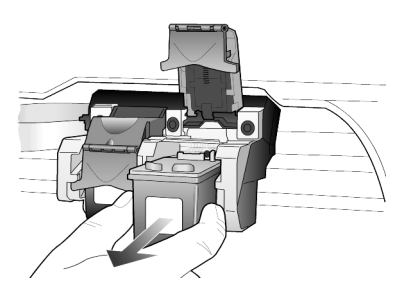

- 3 Se per installare la cartuccia per la stampa fotografica è necessario rimuovere la cartuccia del nero, conservarla nel dispositivo di protezione.
- 4 Estrarre la cartuccia nuova dalla confezione e, facendo attenzione a toccare solo il corpo in plastica nera, rimuovere delicatamente il nastro in plastica.

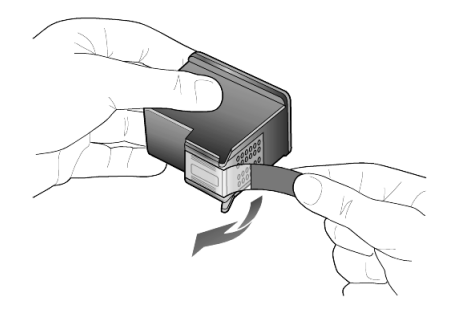

**Attenzione -** Non toccare i contatti in rame o gli ugelli dell'inchiostro.

5 Inserire la nuova cartuccia nell'apposito alloggiamento fino a farla scattare in posizione.

la cartuccia in tricromia va posizionata a sinistra mentre la cartuccia del nero o quella per la stampa fotografica a destra.

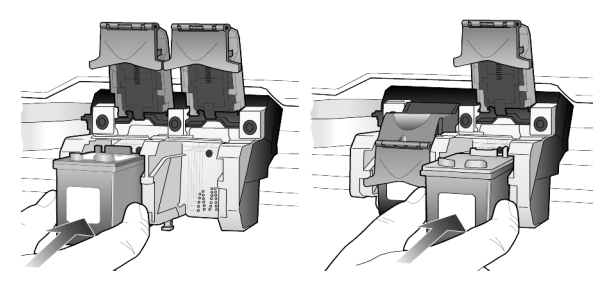

6 Tirare l'estremità del fermo verso di sé, premere finché non si blocca, quindi rilasciarla. Assicurarsi che il fermo si blocchi al di sotto delle linguette inferiori.

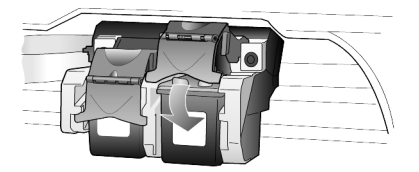

7 Chiudere lo sportello di accesso al carrello di stampa.

HP PSC richiede di allineare le cartucce ogni volta che si installa o si sostituisce una cartuccia di stampa. L'allineamento delle cartucce garantisce stampe di alta qualità.

Per allineare le cartucce di stampa quando richiesto:

1 Premere **Invio** sul pannello anteriore.

viene stampata una pagina di motivi. le cartucce vengono allineate correttamente. riciclare o cestinare la pagina.

<span id="page-60-0"></span>**allineamento delle cartucce di stampa**

Per effettuare l'allineamento in qualsiasi altro momento:

- 1 Premere **Configura**.
- 2 Premere **5**, quindi premere **2**. tale operazione consente di selezionare **Manutenzione**, quindi **Allinea cartucce stampa**. viene stampata una pagina di motivi. le cartucce vengono allineate correttamente. riciclare o cestinare la pagina. **pulizia delle cartucce di stampa** Quando il rapporto di auto-test presenta striature o righe bianche che attraversano le barre colorate, utilizzare questa funzione. Non pulire le cartucce di stampa se non strettamente necessario. Tale operazione comporta un elevato consumo di inchiostro e riduce la durata degli ugelli dell'inchiostro. 1 Premere **Configura**. 2 Premere **5**, quindi premere **1**. viene selezionato il menu **Manutenzione**, quindi l'opzione **Pulire cartucce stampa**. se dopo la pulizia delle cartucce la qualità di copia o di stampa continua ad essere insoddisfacente, sostituire la cartuccia difettosa. **pulizia dei contatti delle cartucce di stampa** Pulire i contatti delle cartucce solo quando sul pannello anteriore vengono visualizzati messaggi che richiedono la verifica di una cartuccia anche se l'operazione è già stata effettuata. **Attenzione -** Non rimuovere e pulire le cartucce contemporaneamente, ma una alla volta. Assicurarsi di avere a disposizione i seguenti materiali: • Bastoncini con punta di cotone o altro materiale morbido che non si sfaldi o lasci residui (ad esempio, uno straccio di cotone pulito). • Acqua distillata, filtrata o in bottiglia (l'acqua corrente potrebbe contenere agenti contaminanti, che possono danneggiare le cartucce di stampa). 1 Accendere l'unità e aprire lo sportello di accesso al carrello di stampa. il carrello si sposta al centro. 2 Una volta che il carrello si è spostato al centro, scollegare il cavo di alimentazione dal retro dell'unità. 3 Sollevare il fermo per rilasciare la cartuccia di stampa, quindi estrarla dall'alloggiamento. 4 Verificare che sui contatti della cartuccia non vi siano depositi di inchiostro o sporcizia. 5 Bagnare un bastoncino con punta di cotone pulito in acqua distillata ed eliminare l'acqua in eccesso.
- 6 Afferrare la cartuccia per le estremità laterali.
- 7 Pulire i contatti.

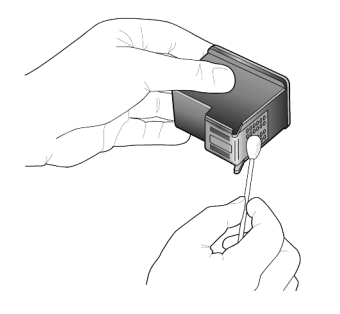

- 8 Reinserire la cartuccia nel supporto e chiudere il fermo.
- 9 Se necessario, ripetere l'operazione per l'altra cartuccia.
- 10 Chiudere lo sportello e ricollegare l'unità. dal momento che la cartuccia è stata rimossa dal relativo supporto, hp psc deve allineare le cartucce.
- 11 Quando viene visualizzato il messaggio sul display del pannello anteriore, premere **Invio** per allineare le cartucce.
- 12 Attenersi alla procedura riportata nella sezione **[allineamento delle](#page-60-0)  [cartucce di stampa](#page-60-0)** a pagina 55.

#### **ripristino dei valori predefiniti**

È possibile ripristinare le impostazioni sui valori impostati al momento dell'acquisto di HP PSC. Il ripristino dei valori predefiniti non modifica le impostazioni relative alla data.

Questa procedura può essere eseguita solo dal pannello anteriore.

- 1 Premere **Configura**.
- 2 Premere **5**, quindi premere **3**.
	- tale operazione consente di selezionare **Manutenzione**, quindi **Ripristina valori predef**.

vengono ripristinate le impostazioni predefinite di fabbrica.

#### **impostazione dell'ora per power save**

La lampadina presente nell'unità HP PSC resta accesa per un determinato intervallo di tempo, in modo che l'unità sia pronta a rispondere a una richiesta dell'utente. Se non viene utilizzata per l'intervallo di tempo specificato, HP PSC spegne la lampadina per consentire il risparmio energetico e visualizza il messaggio **Power Save att.** sul display del pannello anteriore. Per uscire da questa modalità, è sufficiente premere uno dei pulsanti sul pannello anteriore.

L'unità è impostata per entrare in modalità di risparmio energetico dopo 12 ore. Seguire la procedura indicata di seguito, se si desidera che HP PSC anticipi l'attivazione della modalità di risparmio energetico.

- 1 Premere **Configura**.
- 2 Premere **5**, quindi premere **6**.

viene selezionato il menu **Manutenzione**, quindi **Imposta ora modo Power Save**.

3 Premere inché non viene visualizzata l'ora desiderata, quindi premere **Invio**.

#### **impostazione della velocità di scorrimento**

L'opzione **Vel. scorrim.** consente di controllare la velocità di visualizzazione dei messaggi di testo sul display del pannello anteriore. È possibile scegliere tra **Normale**, **Veloce** o **Bassa**. L'impostazione predefinita è **Normale**.

- 1 Premere **Configura**.
- 2 Premere **5**, quindi premere **7**. viene selezionato il menu **Manutenzione**, quindi **Imposta vel. scorrimento**.
- $3$  Premere  $\odot$  fino a visualizzare la velocità desiderata, quindi premere **Invio**.

#### **impostazione del periodo di ritardo**

L'opzione **Int. prompt** consente di impostare l'intervallo di tempo desiderato prima che un messaggio venga visualizzato sul display del pannello anteriore. È possibile scegliere tra **Normale**, **Veloce** o **Basso**. L'impostazione predefinita è **Normale**.

- 1 Premere **Configura**.
- 2 Premere **5**, quindi premere **9**. viene selezionato il menu **Manutenzione**, quindi **Imposta richiesta T. differito**.
- $3$  Premere  $\triangleright$  fino a visualizzare il periodo di ritardo desiderato, quindi premere **Invio**.

# **impostazione delle opzioni di menu**

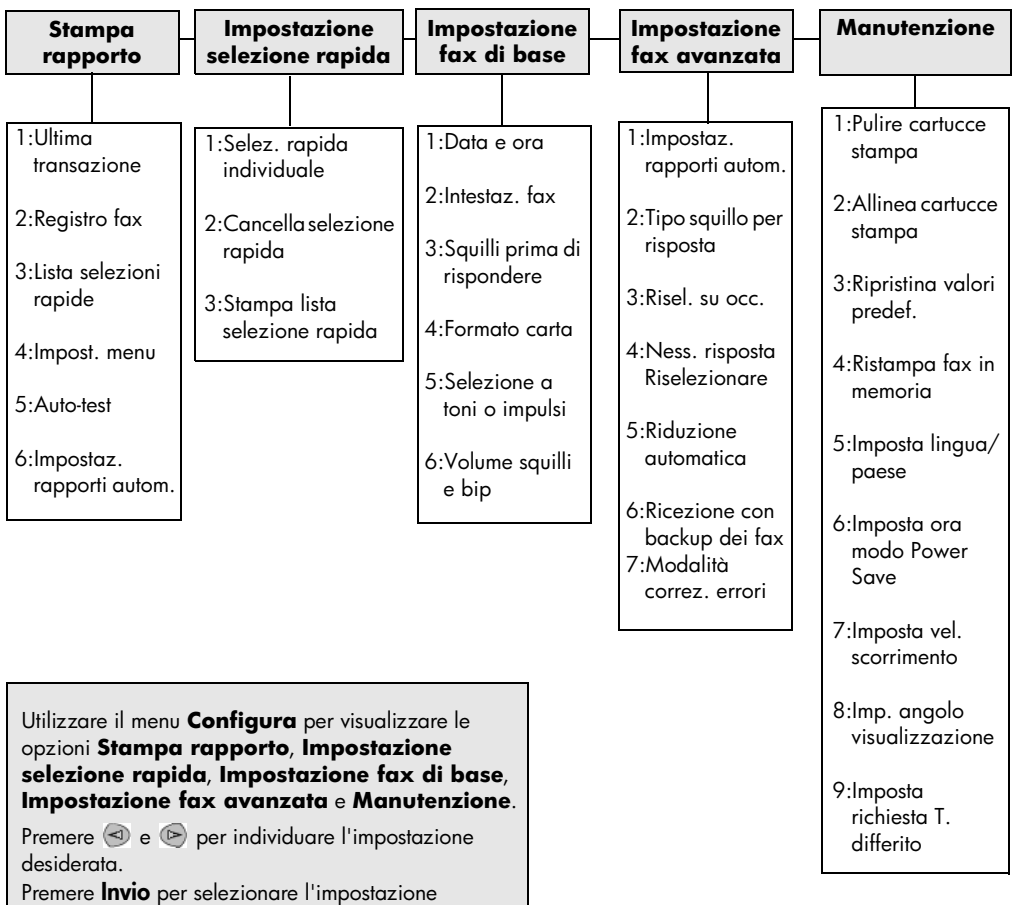

Nel menu **Configura** sono disponibili le seguenti opzioni.

visualizzata.

hp psc 2200 series

# **ulteriori informazioni di configurazione**

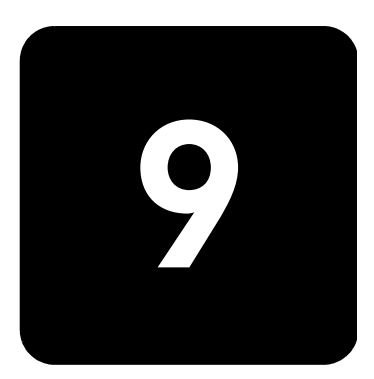

In questa sezione vengono fornite istruzioni per la risoluzione di eventuali problemi che si possono verificare durante l'installazione, il collegamento dell'unità HP PSC al computer, nonché per l'aggiunta o la rimozione del software HP PSC. Le istruzioni per l'installazione standard sono contenute nel Poster di installazione, da conservare per uso futuro.

# **possibili problemi durante l'installazione**

Se si eseguono correttamente le istruzioni del Poster di installazione, non si dovrebbero verificare problemi durante l'installazione di HP PSC. In caso contrario, è possibile riscontrare i problemi riportati di seguito:

#### <span id="page-66-0"></span>**Il messaggio "Nuovo componente hardware individuato" non viene visualizzato**

Se il software HP PSC è stato installato come indicato nel Poster di installazione e si sta utilizzando un sistema Windows 98/2000/ME/XP, una volta completata l'installazione del software dovrebbero essere stati visualizzati dei messaggi Microsoft del tipo "Nuovo componente hardware individuato".

Se tali messaggi non vengono visualizzati, attenersi alla seguente procedura:

- Verificare che sia usato un cavo USB ad alta velocità (12 Mbps) e che non sia lungo più di tre metri (9,8 piedi).
- Verificare che il computer sia predisposto per l'interfaccia USB. Per sapere se il computer supporta lo standard USB, consultare la documentazione del computer o rivolgersi al relativo produttore.
- Verificare che il cavo sia collegato correttamente all'unità HP PSC e connesso direttamente alla porta USB del computer. Quando il cavo è stato collegato correttamente, spegnere e riaccendere l'unità HP PSC.
- Spegnere e riaccendere di nuovo HP PSC, quindi riavviare il computer.
- Se il problema persiste, rimuovere e reinstallare il software. Per ulteriori informazioni, vedere **[disinstallazione e reinstallazione del](#page-70-0)  [software hp psc](#page-70-0)** a pagina 65.

#### **Il messaggio "Nuovo componente hardware individuato" (Windows 98, 2000, ME o XP) viene visualizzato**

Se HP PSC viene configurato e collegato direttamente al computer *prima* di installare il software, è possibile che sia visualizzato uno dei messaggi riportati di seguito:

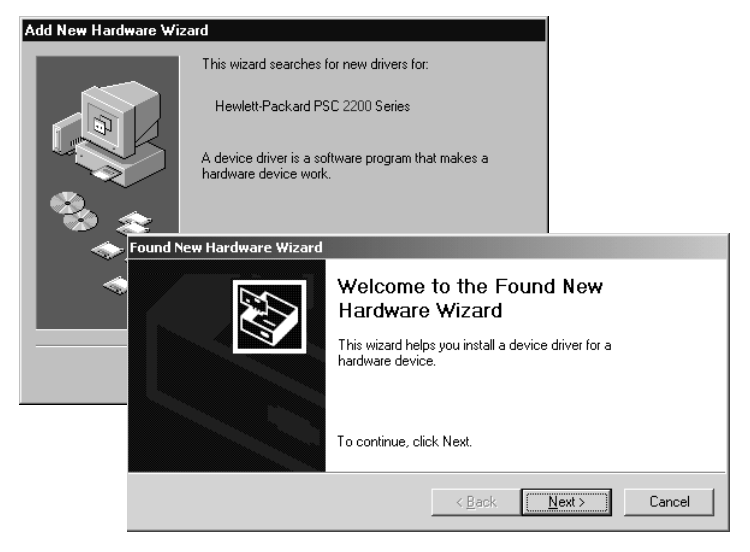

Per evitare errori, installare il software HP PSC prima di collegare l'unità HP PSC al computer. Se viene visualizzato uno dei precedenti messaggi *ed* è stato premuto **Avanti** od **OK**, attenersi alla seguente procedura:

- 1 Sulla tastiera, premere **Esc** per uscire.
- 2 Spegnere l'unità HP PSC.
- 3 Scollegare l'unità HP PSC dal computer (scollegare il cavo USB).
- 4 Eseguire i passaggi relativi all'installazione del software descritti nel Poster di installazione fornito con HP PSC.

#### **Viene visualizzato un messaggio ad indicare che una precedente versione è già installata**

Se si riceve un messaggio che indica che una precedente versione è già stata installata, l'installazione del software HP PSC non verrà completata.

Per installare il software HP PSC, è necessario disinstallare la versione già installata.

#### **Il computer non riesce a comunicare con l'unità HP PSC**

Se non è possibile stabilire la connessione tra il computer e l'unità HP PSC (ad esempio, l'icona di stato di HP PSC riporta il triangolo giallo che indica un errore), eseguire la stessa procedura descritta nella sezione **[Il messaggio](#page-66-0)  ["Nuovo componente hardware individuato" non viene visualizzato](#page-66-0)** a [pagina 61](#page-66-0).

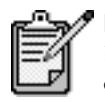

Per ulteriori informazioni sui possibili problemi di installazione, consultare il file Leggimi. In ambiente operativo Windows, è possibile accedere al file Leggimi mediante il pulsante Start sulla barra delle applicazioni; selezionare **Programmi**, **Hewlett-Packard**, **hp psc 2000 series**, **Visualizza il file Leggimi**. In ambiente Macintosh, è possibile accedere al file Leggimi mediante un doppio clic sull'icona situata nella cartella principale del CD-ROM del software HP PSC.

# **impostazione della lingua e del paese**

Di norma, la lingua e il paese vengono impostati al momento dell'installazione di HP PSC. Se durante l'installazione il paese o la lingua non vengono impostati correttamente, attenersi alla procedura descritta di seguito.

- 1 Premere **Configura**.
- 2 Premere **5**, quindi premere di nuovo **5**. Tale operazione consente di selezionare **Manutenzione**, quindi **Imposta lingua/paese**. Viene visualizzato un elenco di lingue. È possibile scorrere l'elenco mediante  $\textcircled{3}$  o  $\textcircled{5}$ .
- 3 Immettere il numero a due cifre corrispondente alla lingua desiderata mediante il tastierino numerico.
- 4 Quando richiesto, premere **1** per Sì o **2** per No.

Vengono visualizzati tutti i paesi relativi alla lingua selezionata. È possibile scorrere l'elenco dei paesi mediante  $\bigcirc$  o  $\triangleright$ .

- 5 Immettere il numero a due cifre corrispondente al paese desiderato mediante il tastierino numerico.
- 6 Quando richiesto, premere **1** per Sì o **2** per No.
- 7 È possibile confermare il paese e la lingua stampando un rapporto di auto-test con la seguente procedura:
	- a. Premere **Configura**.
	- b. Premere **5**, quindi premere **1**. Tale operazione consente di selezionare le opzioni di **rapporto di stampa** e **di auto-test**.

# **impostazione dell'angolo di visualizzazione del pannello anteriore**

Se si riscontrano difficoltà nel visualizzare il testo sul display del pannello anteriore, potrebbe essere necessario modificare l'angolo di visualizzazione. L'opzione **Angolo visual.** consente di verificare l'angolo di visualizzazione del testo all'interno del pannello anteriore. È possibile modificare l'angolo in modo da visualizzare meglio il testo sia in posizione verticale che orizzontale.

- 1 Premere **Configura**.
- 2 Premere **5**, quindi premere **8**.

Viene selezionato il menu **Manutenzione**, quindi **Angolo visual**.

3 Premere **Invio**, premere  $\odot \odot \odot$  fino a visualizzare l'opzione desiderata sul display del pannello anteriore, quindi premere nuovamente **Invio**.

# **collegamento dell'unità hp psc al computer**

Se l'unità HP PSC supporta l'HOT Swapping, è possibile collegarsi all'unità HP PSC quando entrambi il computer e HP PSC sono accesi.

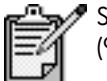

Si consiglia di utilizzare un cavo USB lungo almeno 3 metri (9,8 piedi).

#### **collegamento della porta usb**

Per collegare il computer all'unità HP PSC con il cavo USB è sufficiente collegare un'estremità del cavo USB al retro del computer e l'altra al retro di HP PSC.

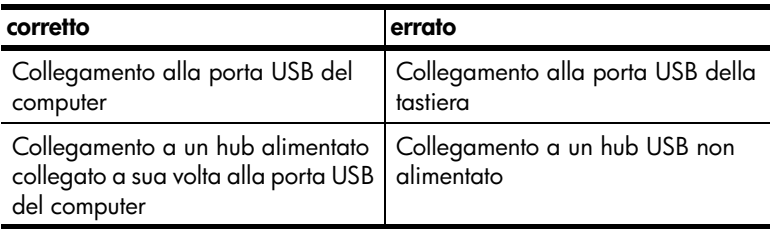

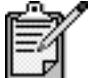

AppleTalk non è supportato.

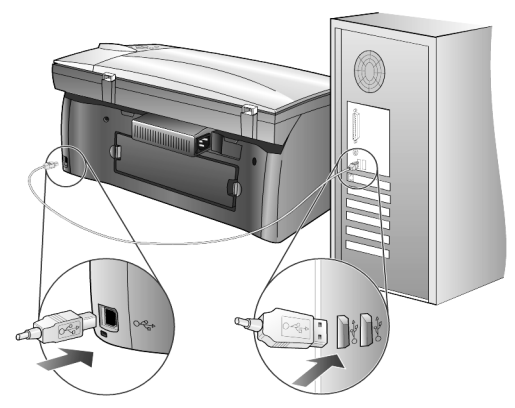

**collegamento alla porta USB del computer**

**collegamento dell'unità hp psc a più computer**

È possibile collegare più computer all'unità HP PSC mediante un hub alimentato. Su entrambi i computer deve essere installato il software HP PSC. Collegare ciascun computer all'hub, quindi collegare l'hub all'unità HP PSC.

È possibile collegare più computer all'unità HP PSC in un ambiente di rete mediante HP JetDirect 175x e USB (Windows e Macintosh), ma sull'unità HP PSC sarà disponibile solo la funzionalità di stampa.

Per utilizzare l'unità HP PSC in un ambiente di rete, è necessario installare il software fornito con HP JetDirect 175x che disabilita tutte le funzionalità di HP PSC eccetto la stampa.

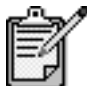

 Se il software HP PSC è già installato, disinstallarlo ed installare il software di HP JetDirect 175x.

Se si dispone dell'accesso a Internet, è possibile ottenere ulteriori informazioni sull'uso di HP JetDirect 175x visitando il sito Web HP all'indirizzo:

[www.officejetsupport.com](http://productfinder.support.hp.com/tps/Hub?h_product=hppsc2210s79498&h_lang=it&h_tool=prodhomes)

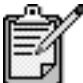

La porzione di rete della combinazione 175x e USB può ospitare fino a 10 computer client.

# <span id="page-70-0"></span>**disinstallazione e reinstallazione del software hp psc**

*Non* è sufficiente eliminare i file di programma di HP PSC dal disco rigido. Per eseguire la disinstallazione in modo corretto, utilizzare l'utility appropriata contenuta nel gruppo di programmi HP PSC.

#### **per eseguire la disinstallazione da un computer Windows**

- 1 Nella barra delle applicazioni di Windows, fare clic su **Start**, scegliere **Programmi** o **Tutti i programmi** (XP), **Hewlett-Packard**, **hp psc 2000 series**, quindi **Disinstalla software**.
- 2 Seguire le istruzioni visualizzate.
- 3 Se viene richiesto di rimuovere i file condivisi, fare clic su **No**. In caso contrario, infatti, gli altri programmi che utilizzano questi file potrebbero non funzionare correttamente.
- 4 Al termine della disinstallazione, scollegare l'unità HP PSC e riavviare il computer.
- 5 Per reinstallare il software, inserire il CD-ROM di HP PSC 2200 Series nell'unità CD-ROM e seguire le istruzioni visualizzate.
- 6 Al termine dell'installazione del software, collegare ed accendere l'unità HP PSC.

#### **per eseguire la disinstallazione da un computer Macintosh**

- 1 Fare doppio clic sulla cartella **Applicazioni\Software HP All-in-One**.
- 2 Fare doppio clic su **Programma di disinstallazione**.
- 3 Seguire le indicazioni visualizzate.
- 4 Al termine della disinstallazione, scollegare l'unità HP PSC e riavviare il computer.
- 5 Per reinstallare il software, inserire il CD-ROM di HP PSC 2200 Series nell'unità CD-ROM e seguire le istruzioni visualizzate.

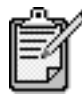

Quando si reinstalla il software, attenersi alle istruzioni riportate nel Poster di installazione. Collegare l'unità HP PSC al computer solo dopo aver completato l'installazione del software.
# **informazioni tecniche**

# **requisiti di sistema**

Le seguenti specifiche sono soggette a modifiche senza preavviso.

**10**

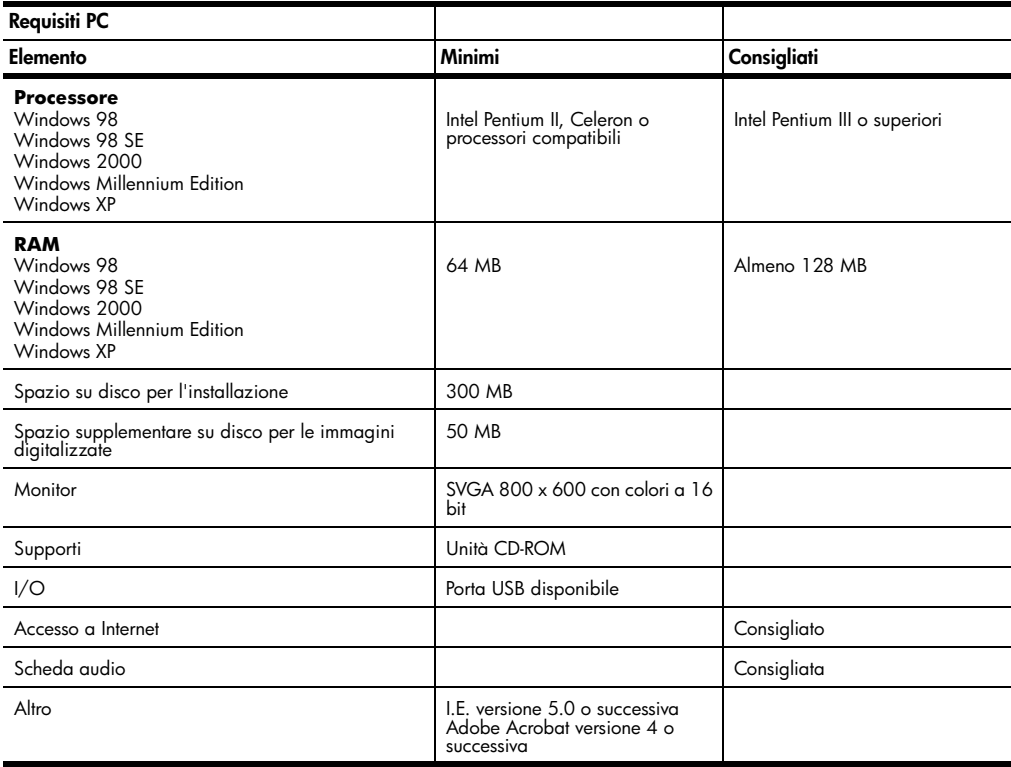

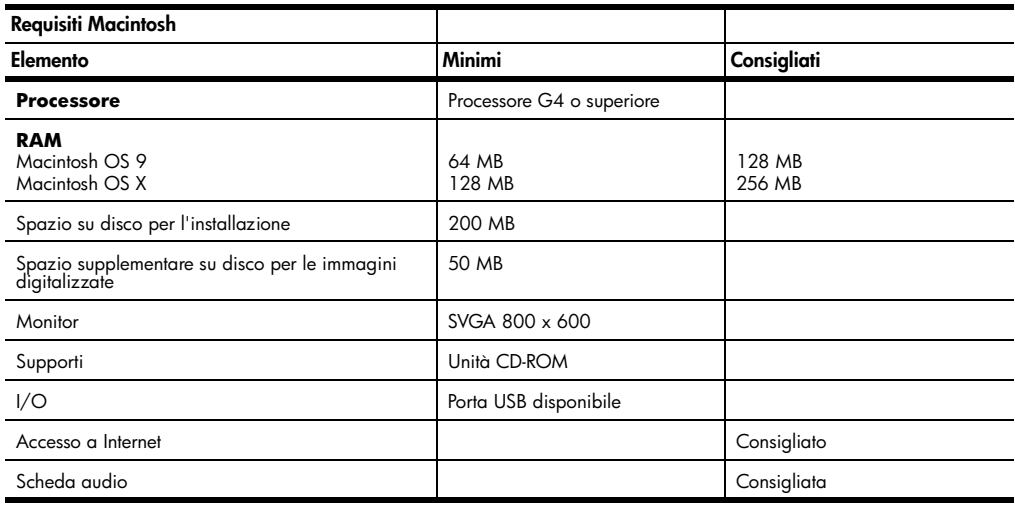

# **specifiche della carta**

# **capacità dei**

#### **vassoi carta**

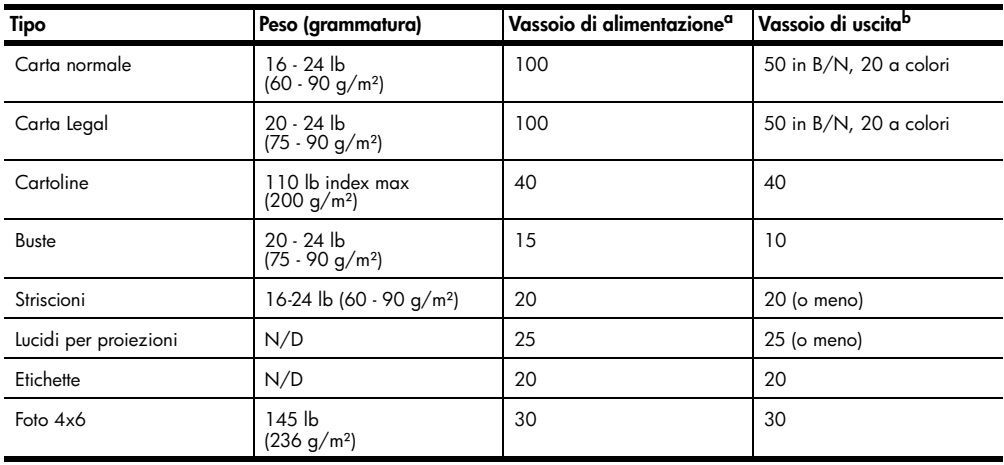

a Capacità massima b La capacità del vassoio di uscita dipende dal tipo di carta e dalla quantità di inchiostro. HP raccomanda di vuotare spesso il vassoio di uscita.

#### **formati carta**

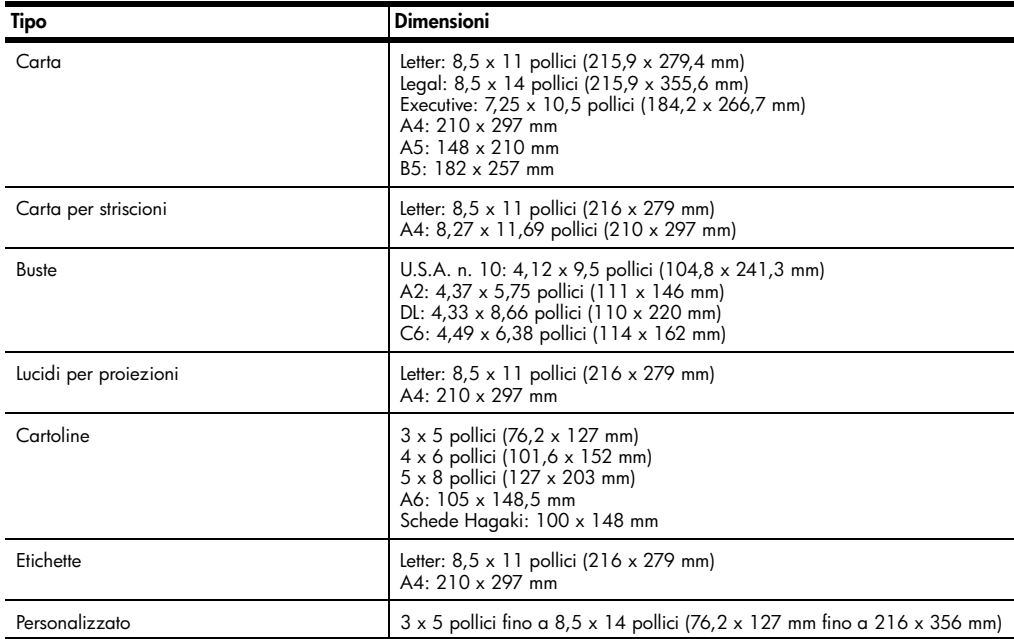

### <span id="page-74-0"></span>**specifiche di stampa**

- Nero 1200 x 1200 dpi con tecnologia RET (Resolution Enhancement Technology)
- Colore 1200 x 1200 dpi con tecnologia HP PhotoREt III
- Metodo: Getto d'inchiostro termico "drop-on-demand"
- Linguaggio: HP PCL Level 3, PCL3 GUI o PCL 10
- La velocità di stampa varia a seconda della complessità del documento
- Ciclo di lavoro: 500 pagine stampate al mese (valore medio)
- Ciclo di lavoro: 3000 pagine stampate al mese (valore massimo)

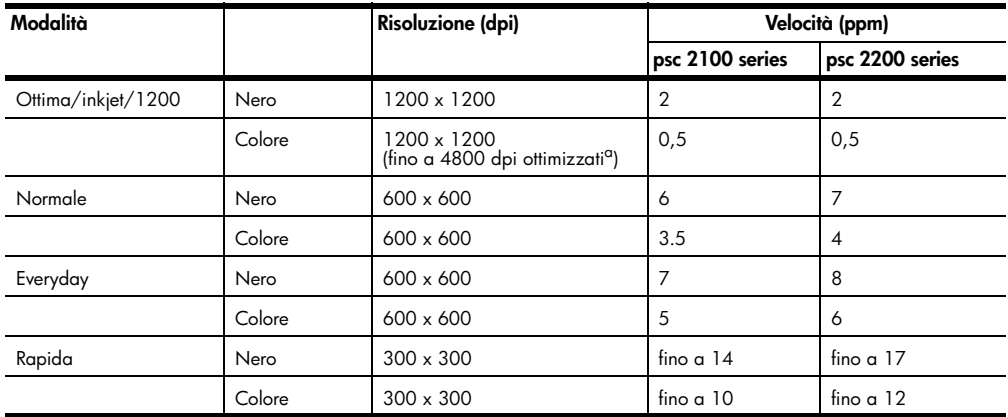

a Stampa a colori fino a 4800 x 1200 dpi ottimizzati su carta fotografica Premium, 1200 x 1200 dpi di input.

# **specifiche dei margini di stampa**

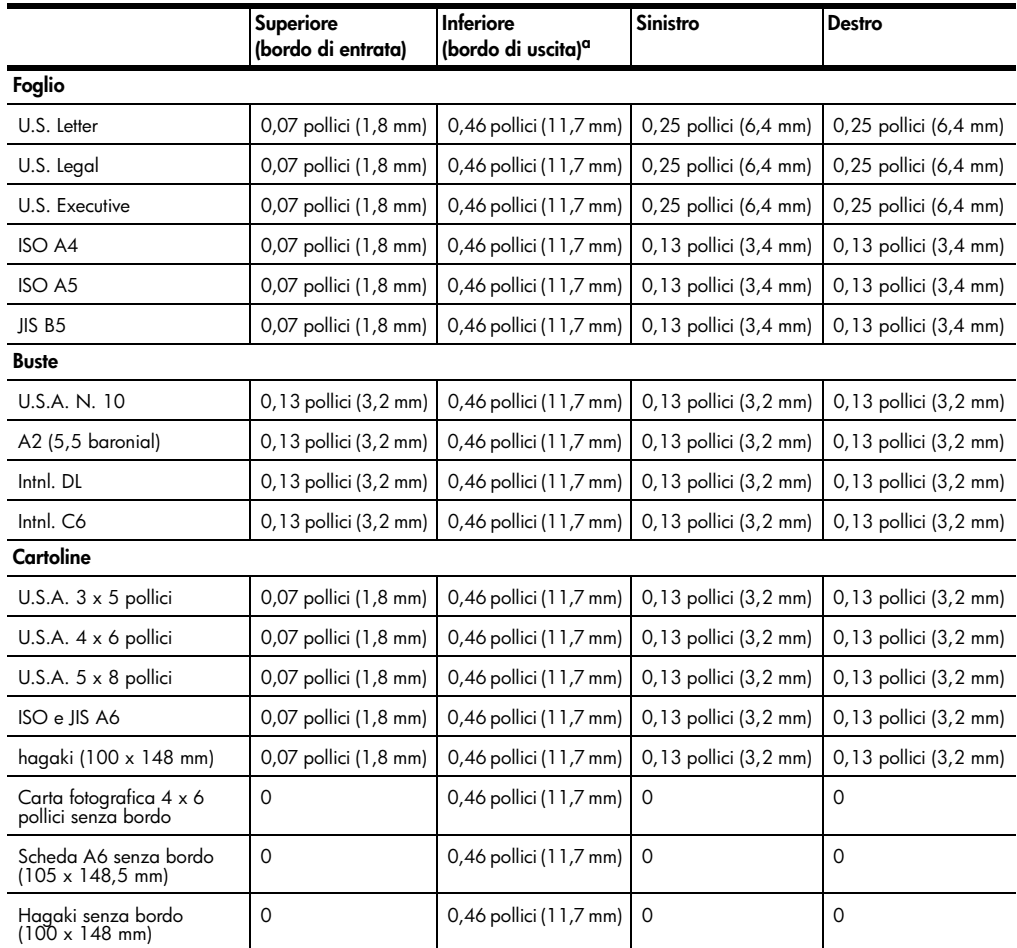

a Questo margine non è compatibile con le stampanti LaserJet, mentre l'area stampabile è compatibile. L'area stampabile dista dal centro 5,4 mm, con conseguente asimmetria dei margini superiore e inferiore.

## **specifiche di copia**

- Elaborazione digitale delle immagini
- Fino a 99 copie dell'originale (a seconda del modello)
- Zoom digitale da 25 a 400% (a seconda del modello)
- Funzioni Adatta a pagina, Poster e Troppi su pagina
- Fino a 17 cpm (nero), 12 cpm (colori) (a seconda del modello)
- La velocità di copia varia in base alla complessità del documento

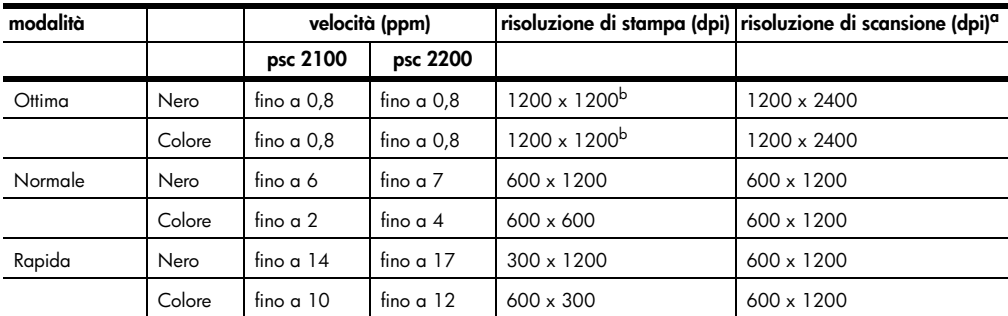

a Scala: max 400%

<span id="page-76-0"></span>b Su carta fotografica o premium inkjet

# **specifiche del fax**

- Esecuzione fax colore
- Fino a 60 selezioni rapide (a seconda del modello)
- Memoria fino a 60 pagine (a seconda del modello). Si basa su una risoluzione standard ITU-T Test Image n. 1. L'elaborazione di pagine più complesse o con una risoluzione superiore richiede l'utilizzo di ulteriore memoria.
- Fax a più pagine manuale
- Selezione automatica (fino a cinque)
- Rapporti di attività e conferma
- Fax CCITT/ITU Group 3 con Error Correction Mode
- Trasmissione a 36,6 Kbps
- 6 pagine al secondo a 33,6 Kbps. Si basa su una risoluzione standard ITU-T Test Image n. 1. L'elaborazione di pagine più complesse o con una risoluzione superiore richiede l'utilizzo di ulteriore memoria.
- Rilevazione dello squillo con commutazione automatica da fax a segreteria telefonica

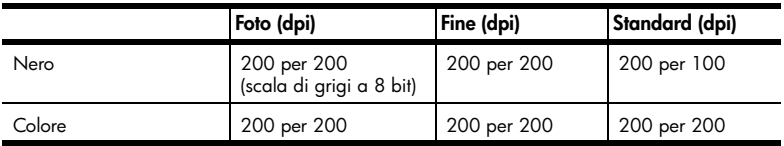

# **specifiche della scheda foto**

L'unità hp psc supporta le seguenti schede foto:

- Compact Flash (R) Type I e II (inclusa IBM Microdrive)
- Smart Media (R)
- Sony Memory Stick (R)
- Secure Digital

### **specifiche di scansione**

- Creazione di progetti fotografici
- Editor di immagini incluso
- Il software OCR produce testo modificabile
- La velocità di scansione varia in base alla complessità del documento

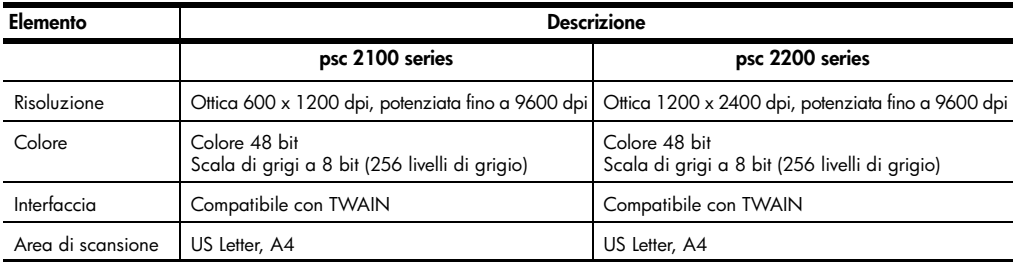

# **specifiche fisiche**

- Altezza: 8,7 pollici (22 cm)
- Larghezza: 18,2 pollici (46,3 cm)
- Profondità: 14,6 pollici (37 cm)
- Peso: 18 lb (8,165 kg)

#### **specifiche di alimentazione**

- Consumo: massimo 75W
- Tensione di alimentazione: 100 240 VAC, con messa a terra
- Frequenza di alimentazione: 50 60 Hz
- Corrente: 1 A max

### **specifiche ambientali**

- Temperature operative consigliate: da 15º a 32º C (da 59º a 90º F)
- Temperature operative supportate: da 5º a 40º C (da 41º a 104º F)
- Umidità: 15% 85% relativa senza condensa
- Temperature di immagazzinaggio (non operative): da -40º a 60º C (da -40º a 140º F)

#### **specifiche aggiuntive**

- Memoria: 8 MB di ROM, 8 MB di RAM (psc 2100 series)
- Memoria: 8 MB di ROM, 16 MB di RAM (psc 2200 series)

Se si dispone dell'accesso a Internet, è possibile ottenere ulteriori informazioni vocali visitando il sito Web all'indirizzo:

**[http://www.officejetsupport.com](http://productfinder.support.hp.com/tps/Hub?h_product=hppsc2210s79498&h_lang=it&h_tool=prodhomes)**

#### **programma per la protezione dell'ambiente**

**protezione dell'ambiente** Hewlett-Packard si impegna a fornire prodotti di alta qualità che non rechino danni all'ambiente. Questo prodotto è stato progettato con caratteristiche che riducono al minimo l'impatto ambientale.

> Per ulteriori informazioni, visitare il sito Web di HP relativo alla protezione dell'ambiente:

**<http://www.hp.com/abouthp/environment>**

**emissione di ozono**

**consumo di energia** La modalità Power Save riduce significativamente il consumo elettrico, consentendo di risparmiare risorse naturali ed economiche senza compromettere le prestazioni elevate del prodotto. Questo prodotto è conforme ai requisiti ENERGY STAR®, un programma volontario che incoraggia lo sviluppo di prodotti per ufficio efficienti dal punto di vista del risparmio energetico.

Questo prodotto non genera livelli apprezzabili di ozono (O3).

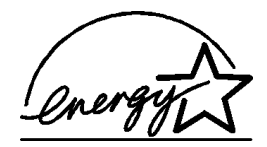

ENERGY STAR è un marchio di servizio registrato negli Stati Uniti dall'agenzia EPA (Environmental Protection Agency). In qualità di partecipante al programma Energy Star, HP ha stabilito che il presente prodotto è conforme alle direttive Energy Star per il risparmio energetico.

Per ulteriori informazioni sulle direttive ENERGY STAR, visitare il sito Web all'indirizzo:

#### **<http://www.energystar.gov>**

**uso della carta** Questo prodotto consente l'utilizzo di carta riciclata, ai sensi delle norme DIN 19309.

**plastica** I componenti in plastica di peso superiore a 25 grammi sono contrassegnati secondo gli standard internazionali per facilitare l'identificazione e il riciclaggio di materie plastiche quando il prodotto viene smaltito.

**schede dati sulla sicurezza dei materiali** È possibile consultare le schede dati sulla sicurezza dei materiali (MSDS, Material safety data sheets) sul sito Web HP all'indirizzo: **<http://www.hp.com/go/msds>**

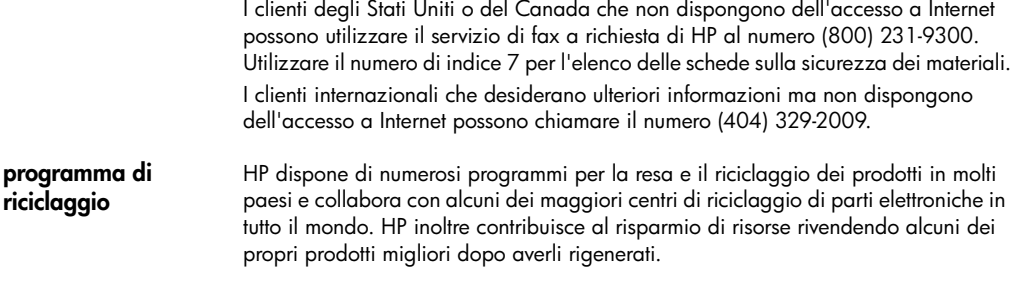

#### <span id="page-79-0"></span>**informazioni sulle regolamentazioni**

Le sezioni che seguono contengono i necessari requisiti del prodotto dettati dai vari enti normativi.

**avviso per gli utenti delle rete telefonica statunitense: requisiti FCC** La presente apparecchiatura è conforme alla Parte 68 delle norme FCC. Su questa apparecchiatura è presente un'etichetta in cui sono riportate alcune informazioni, tra cui il numero di registrazione FCC e il numero REN (Ringer Equivalent Number) specifici dell'apparecchiatura. Se viene richiesta, questa informazione deve essere fornita all'azienda telefonica. Con questa apparecchiatura viene fornito anche un cavo telefonico conforme alle norme FCC e una spina modulare. Questa apparecchiatura è progettata per la connessione alla rete telefonica o alle infrastrutture di connessione mediante un jack modulare compatibile conforme alla Parte 68. La connessione alla rete telefonica viene effettuata mediante uno jack standard di interfaccia del tipo: USOC RJ-11C. Il numero REN determina il numero di dispositivi che è possibile collegare alla linea telefonica in modo che da ciascuno di essi sia possibile rispondere a una chiamata in entrata. Se il numero dei dispositivi collegati sulla linea è troppo alto, è possibile che la suoneria non si attivi in risposta a una chiamata entrante. Nella maggior parte delle aree, è consigliabile che la somma dei numeri REN non sia superiore a cinque (5). Per informazioni sicure sul numero di dispositivi che è possibile collegare a una linea nell'area di chiamata, come determinato dal numero REN, rivolgersi all'azienda telefonica locale. Se questo dispositivo provoca danni alla rete telefonica, l'azienda telefonica potrebbe sospendere temporaneamente il servizio. Se possibile, la sospensione del servizio viene comunicata in anticipo. In caso contrario, la comunicazione verrà effettuata appena possibile. Verranno anche comunicate le modalità per rispettare le norme FCC. L'azienda telefonica può apportare modifiche alle proprie strutture, apparecchiature, operazioni o procedure che possono influenzare il funzionamento di questa apparecchiatura. Se questo si verifica, l'azienda telefonica lo comunica in

anticipo in modo che l'utente possa intraprendere le azioni necessarie per garantire la continuità del servizio. Se si verificano problemi durante l'utilizzo dell'apparecchiatura, rivolgersi al produttore oppure consultare le sezioni del presente manuale relative alla garanzia o alle informazioni sulle riparazioni. L'azienda telefonica può chiedere di scollegare l'apparecchiatura dalla rete fino a quando il problema non viene risolto o fino a

quando non si è certi del corretto funzionamento.

Non è possibile utilizzare questa apparecchiatura con apparecchi telefonici a moneta. Il collegamento al servizio telefonico duplex è soggetto alle tariffe statali. Per ulteriori informazioni, rivolgersi alla commissione statale di pubblica utilità o alla commissione di pubblico servizio.

Questa apparecchiatura è in grado di effettuare la selezione automatica. Come effettuare le chiamate al servizio di emergenza durante la fase di programmazione o di collaudo:

- Restare in linea e spiegare in modo conciso all'operatore il motivo della chiamata.
- Eseguire queste attività in orari non di punta, ad esempio in prima mattinata o in tarda serata.

**Avviso -** Le norme FCC relative alla compatibilità con apparecchi acustici per i telefoni non sono applicabili alla presente apparecchiatura.

In base all'United States Telephone Consumer Protection Act del 1991 viene stabilito che, per qualsiasi persona, l'utilizzo di un computer o altro dispositivo elettronico per inviare qualsiasi tipo di messaggio mediante un apparecchio fax è illegale, a meno che il messaggio non contenga in modo chiaro, a margine della parte inferiore o superiore di ciascuna pagina trasmessa o sulla prima pagina di quelle trasmesse, l'indicazione della data e dell'ora di invio, e i dati identificativi dell'azienda o entità o individuo mittente del messaggio, nonché il numero telefonico dell'apparecchio, azienda, entità o individuo mittente. Il numero di telefono fornito non può essere un numero del tipo "900" né alcun altro numero la cui tariffa sia superiore alle tariffe per le chiamate locali o in teleselezione. Per programmare l'apparecchio fax in base a queste informazioni, è necessario attenersi alla procedura descritta nel software.

#### **informazioni sulle norme di conformità internazionali**

Le sezioni che seguono contengono il testo emanato dai vari enti normativi.

Dichiarazione FCC La FCC (Federal Communications Commission) degli Stati Uniti (in 47 CFR 15.105), ha deciso di diffondere agli utenti di questo prodotto il seguente avviso.

> Dichiarazione di conformità: questa apparecchiatura è stata collaudata ed è risultata conforme ai limiti stabiliti per un dispositivo digitale di classe B, in base alla Parte 15 delle norme FCC. Il funzionamento è soggetto alle due condizioni seguenti: (1) questa apparecchiatura non può causare interferenze dannose e (2) deve accettare qualsiasi interferenza ricevuta, incluse quelle che possono causare un funzionamento non desiderato. Tali limiti sono stati fissati al fine di fornire una protezione ragionevole contro le interferenze nelle installazioni residenziali. Questa apparecchiatura genera, utilizza e può irradiare energia a radiofrequenza. Pertanto, se non viene installata e utilizzata in conformità alle istruzioni, può causare interferenze nelle comunicazioni radio. Non è comunque garantito che in una particolare installazione non si verifichino delle interferenze. Se questa apparecchiatura dovesse provocare interferenze alla ricezione radio o televisiva, cosa che è possibile stabilire accendendo e poi spegnendo l'apparecchio, si consiglia all'utente di correggere l'interferenza in uno dei seguenti modi:

- Riorientare l'antenna ricevente.
- Aumentare lo spazio tra l'apparecchiatura e il ricevitore.
- Collegare l'apparecchiatura a una presa di un circuito diverso da quello a cui è collegato il ricevitore.
- Per assistenza, rivolgersi al rivenditore o a un tecnico esperto.

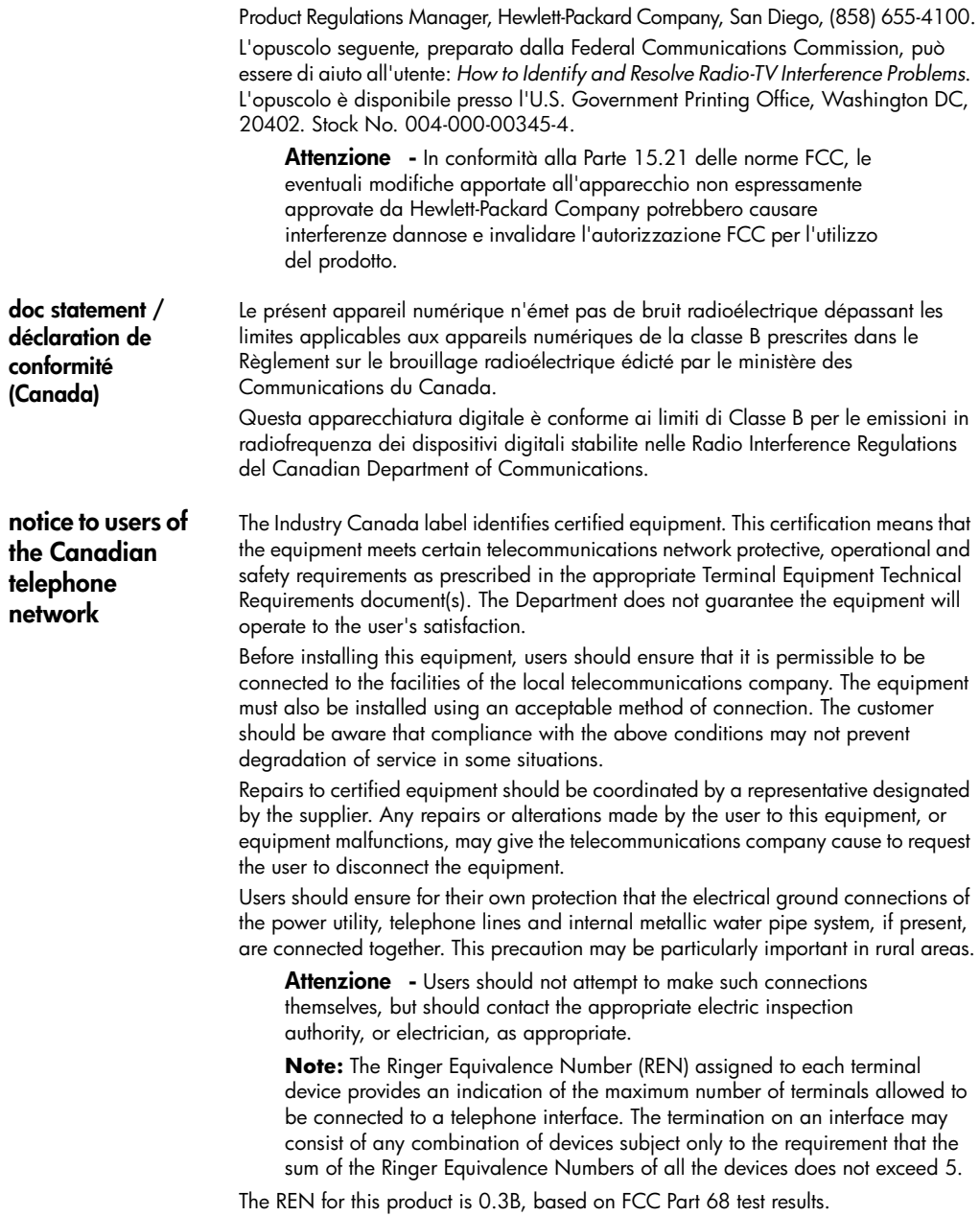

**informazioni per tutti gli utenti dei paesi dell'area economica europea (EEA)**

# $\epsilon$

Questo prodotto è stato progettato per funzionare con le reti telefoniche analogiche dei seguenti paesi:

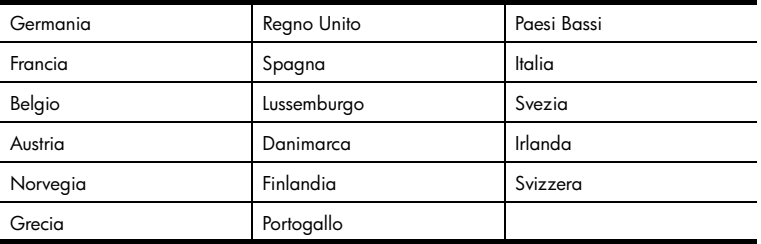

La compatibilità di rete dipende dalle impostazioni selezionate dall'utente, che vanno azzerate prima di utilizzare l'apparecchio in un paese diverso da quello in cui è stata acquistato. Rivolgersi al fornitore o a Hewlett-Packard Company per ulteriore supporto al riguardo.

Il presente apparecchio è stato certificato dal produttore in conformità alla direttiva 1999/5/EC (supplemento II) per i collegamenti in ambito europeo con terminale singolo alla rete telefonica pubblica commutata (PSTN). Tuttavia, a causa di alcune differenze tra le reti PSTN presenti nei vari paesi, l'approvazione non costituisce di per sé garanzia assoluta che l'apparecchio funzionerà se collegato ad un qualsiasi terminale di una rete PSTN.

In caso di problemi, rivolgersi in prima istanza al fornitore dell'apparecchio.

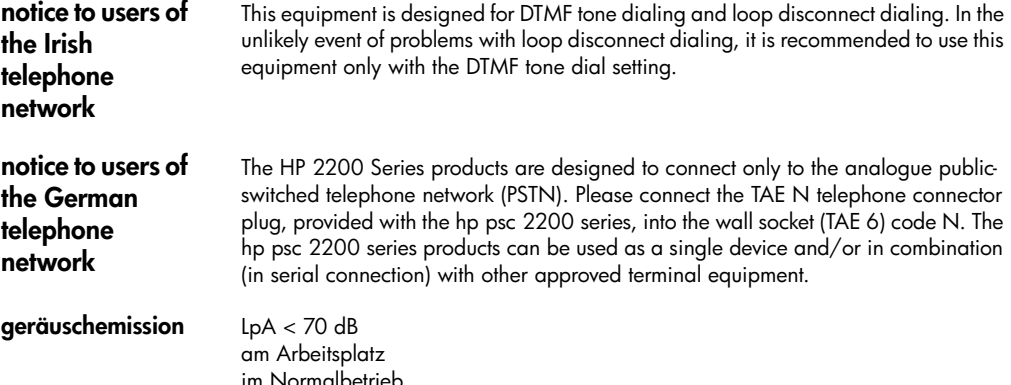

nach DIN 45635 T. 19

#### **VCCI-2 (Giappone)**

この装置は、情報処理装置等電波障害自主規制協議会(VCCI)の基準 に基づくクラスB情報技術装置です。この装置は、家庭環境で使用すること を目的としていますが、この装置がラジオやテレビジョン受信機に近接して 使用されると受信障害を引き起こすことがあります。 取り扱い説明書に従って正しい取り扱いをして下さい。

**avviso per i clienti coreani**

사용자 인내문 (B금 기기)

이 기기는 비업무용으로 전자파장해검정을 받은 가가로서, 주거지역에서는 물론 모든 지역에서 사용할 수 있습니다.

# <span id="page-84-0"></span>**declaration of conformity**

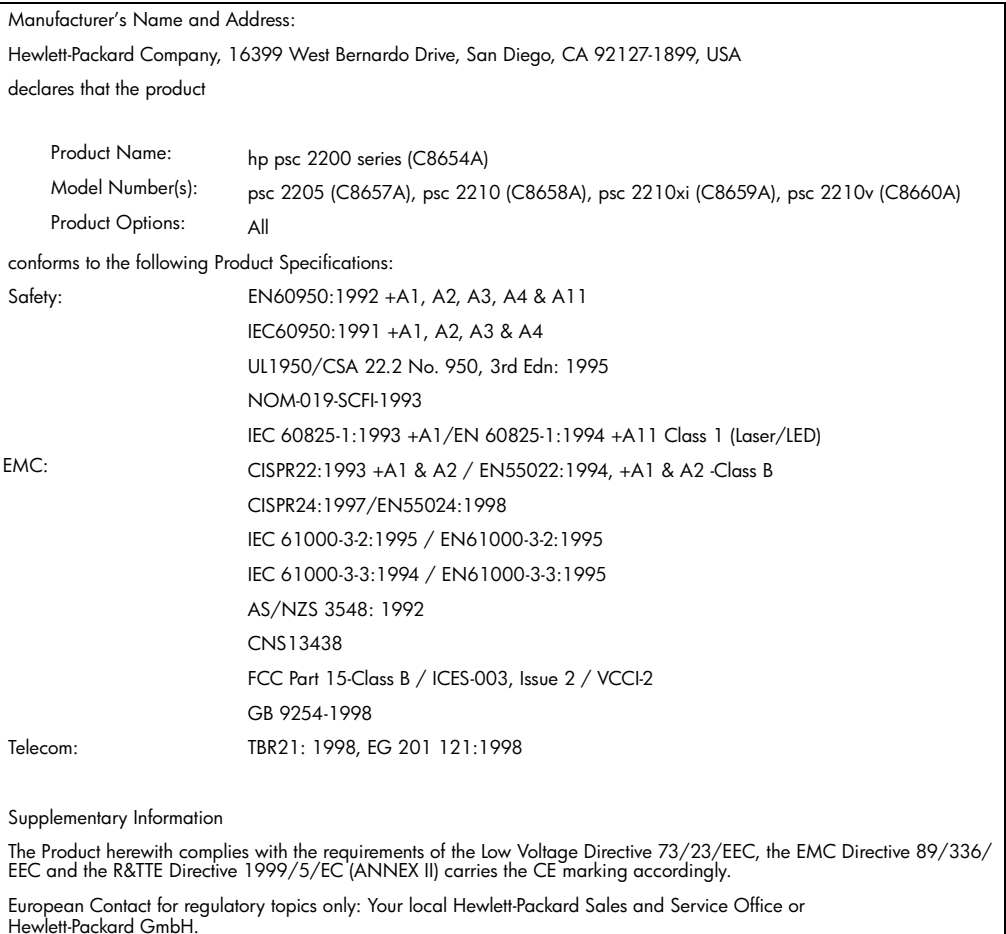

According to ISO/IEC Guide 22 and EN 45014

Department HQ-TRE, Herrenberger Strasse 130, D-71034 Böblingen, Germany (FAX + 49-7031-14-3143)

hp psc 2200 series

# <span id="page-86-1"></span>**richiesta di assistenza per hp psc 2200**

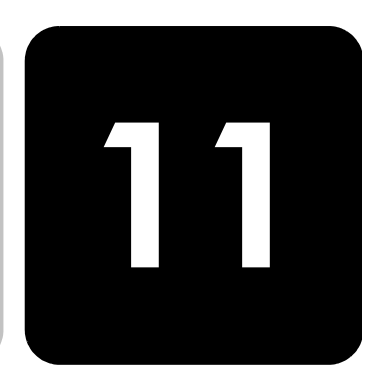

Vengono riportate di seguito informazioni relative ai servizi di assistenza offerti da Hewlett-Packard.

Qualora la presente documentazione o la guida in linea non siano sufficienti per rispondere a problemi o quesiti, è possibile contattare uno dei servizi di assistenza HP elencati nelle pagine seguenti. Alcuni servizi di assistenza tecnica sono disponibili solo negli Stati Uniti e in Canada, mentre altri vengono offerti in vari paesi del mondo. Se nell'elenco non è presente il numero dell'assistenza tecnica per il proprio paese, contattare il più vicino rivenditore HP autorizzato per ottenere i servizi di assistenza desiderati.

# **richiesta di assistenza e di ulteriori informazioni via Internet**

Se si dispone dell'accesso a Internet, è possibile ottenere assistenza dal sito Web HP all'indirizzo:

#### **[http://www.officejetsupport.com](http://productfinder.support.hp.com/tps/Hub?h_product=hppsc2210s79498&h_lang=it&h_tool=prodhomes)**

<span id="page-86-0"></span>Il sito Web offre assistenza tecnica e informazioni sui driver, sui prodotti e sulle modalità di ordinazione.

# **assistenza clienti hp**

L'unità HP PSC può essere fornita con programmi software di altri produttori. In caso di problemi relativi a uno di questi programmi, sarà possibile ricevere un'adeguata assistenza tecnica chiamando direttamente il produttore del programma.

Se fosse necessario contattare l'assistenza clienti HP, prima di effettuare la chiamata procedere nel modo indicato di seguito.

- 1 Assicurarsi che:
	- a. L'unità sia collegata e accesa.
	- b. Siano state installate correttamente le cartucce di stampa specificate.
	- c. Nel vassoio di alimentazione sia stata inserita correttamente la carta consigliata.
- 2 Eseguire il ripristino dell'unità:
	- a. Spegnere l'unità utilizzando il pulsante **On** sul pannello anteriore.
	- b. Scollegare il cavo di alimentazione dal retro dell'unità.
	- c. Ricollegare il cavo di alimentazione all'unità.
	- d. Accendere l'unità utilizzando il pulsante **On**.
- 3 Per ulteriori informazioni, visitare il sito Web HP all'indirizzo:

#### **[http://www.officejetsupport.com](http://productfinder.support.hp.com/tps/Hub?h_product=hppsc2210s79498&h_lang=it&h_tool=prodhomes)**

<span id="page-87-0"></span>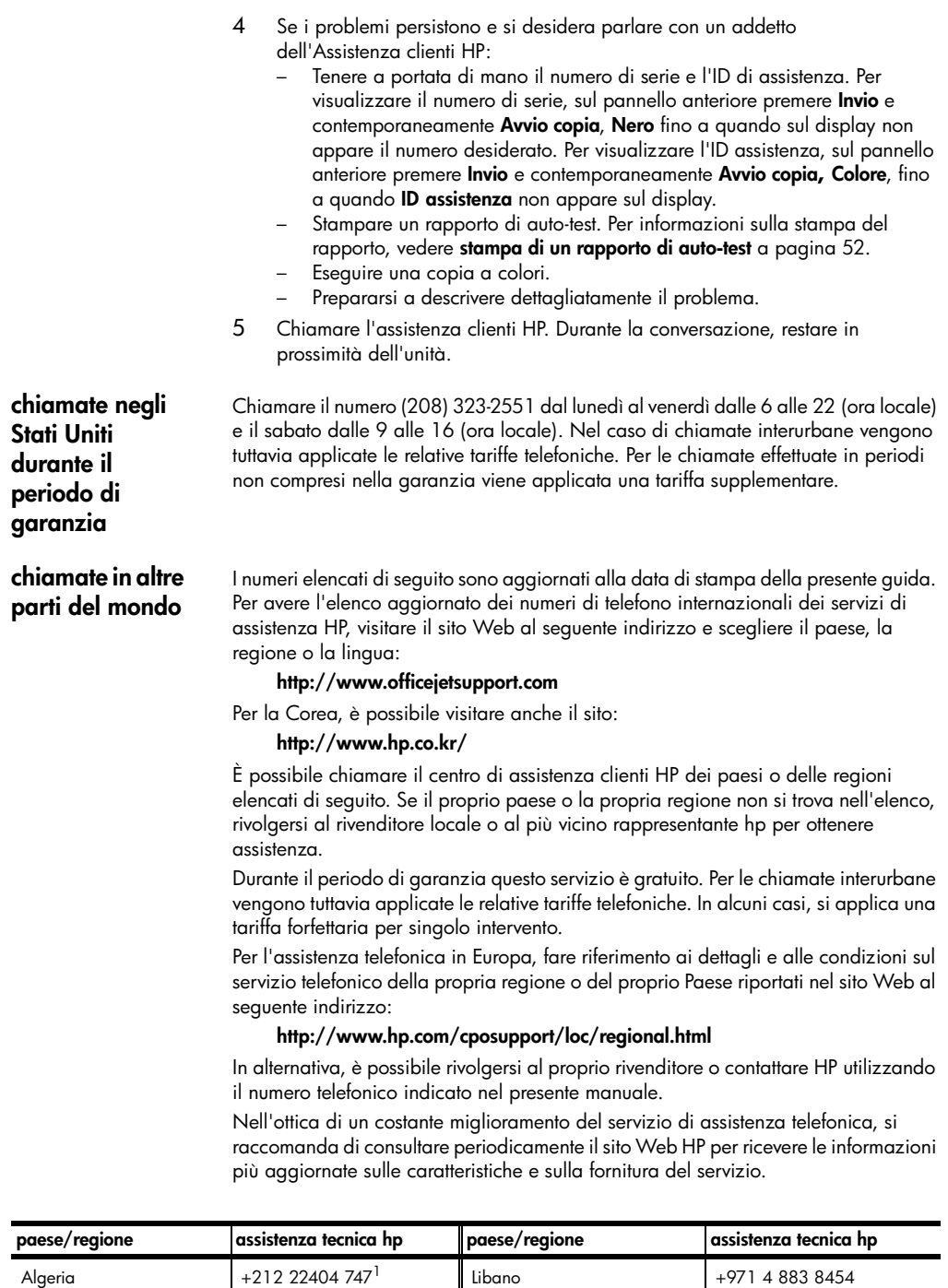

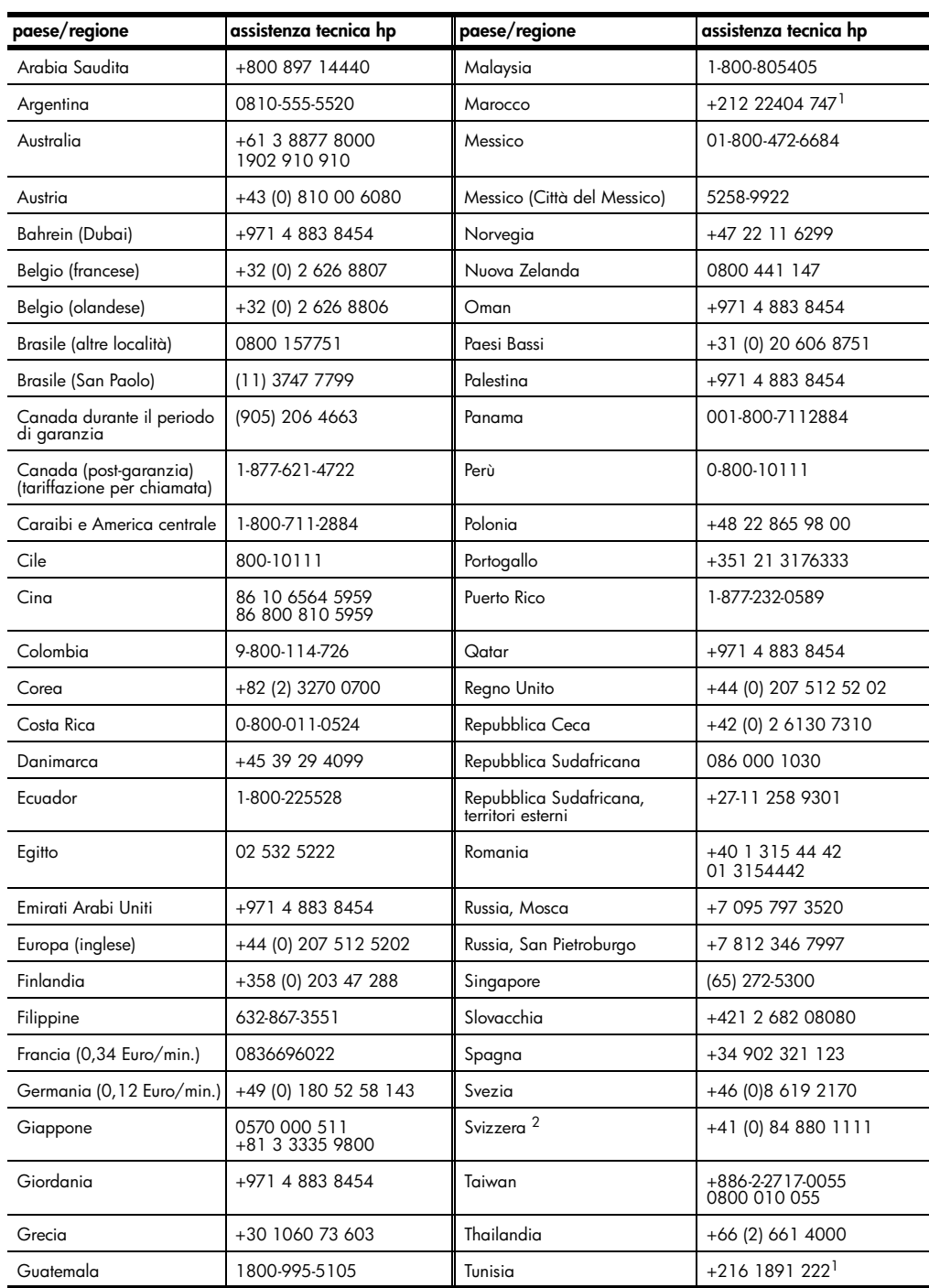

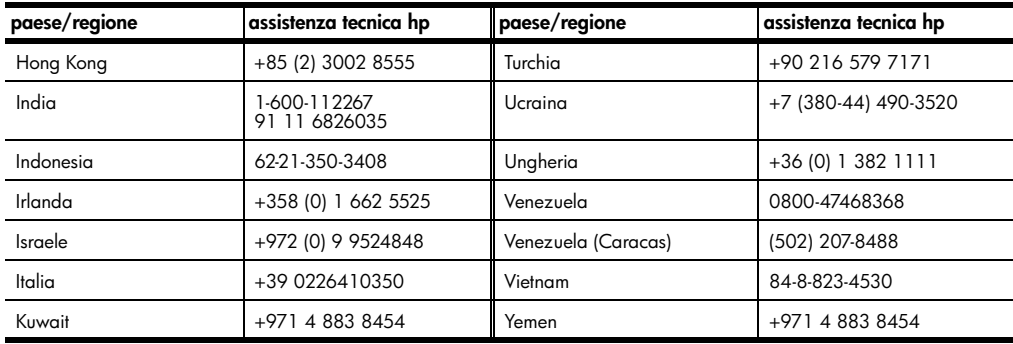

<span id="page-89-0"></span>1 Questo Call Center è in grado di fornire assistenza ai clienti di lingua francese dei seguenti paesi: Marocco, Tunisia e Algeria.

2 Questo Call Center è in grado di fornire assistenza ai clienti di lingua italiana, francese e tedesca in Svizzera.

#### **chiamate in Australia dopo la scadenza della garanzia**

Se il prodotto non è in garanzia, è possibile chiamare il numero 03 8877 8000. In questi casi viene applicata una tariffa per singolo intervento pari a \$27,50 (inclusa GST, Goods and Services Tax), addebitata sulla carta di credito del cliente. È inoltre possibile chiamare il 1902 910 910 (con addebito di \$27,50 sulla bolletta telefonica), dalle 9 alle 17, dal lunedì al venerdì. Le tariffe e gli orari del servizio sono soggetti a modifiche senza preavviso.

# **preparazione dell'unità per la spedizione**

Se il proprio rivenditore o l'assistenza clienti HP chiede che l'unità venga spedita per poter effettuare un intervento di assistenza, seguire le indicazioni riportate di seguito per spegnere e reimballare il prodotto HP senza danneggiarlo ulteriormente.

- 1 Accendere l'unità. Se l'unità non può essere spenta e la cartuccia è ancora inserita, ignorare i passi da 1 a 6. In questi casi, non è possibile rimuovere le cartucce di stampa. Andare al passo 7.
- 2 Aprire lo sportello di accesso della cartuccia di inchiostro.
- 3 Rimuovere le cartucce dai rispettivi alloggiamenti e abbassare i fermi. Per informazioni sulla rimozione delle cartucce di stampa, vedere **[sostituzione](#page-59-0)  [delle cartucce di stampa](#page-59-0)** a pagina 54.

**Attenzione -** Rimuovere entrambe le cartucce di stampa e abbassare entrambi i fermi. La mancata esecuzione di tale operazione potrebbe danneggiare l'unità.

- 4 Collocare le cartucce in un sacchetto ermetico perché non si asciughino, quindi metterle da parte (non spedirle con l'unità, a meno che l'addetto dell'Assistenza clienti HP non lo richieda espressamente).
- 5 Spegnere l'unità.
- 6 Chiudere lo sportello di accesso della cartuccia di inchiostro.
- 7 Rimuovere il coperchio del pannello anteriore attenendosi alla seguente procedura:
	- a. Inserire un piccolo cacciavite nell'angolo superiore destro del coperchio del pannello anteriore.

b. Spostare delicatamente l'angolo e sollevare il coperchio del pannello anteriore dell'unità.

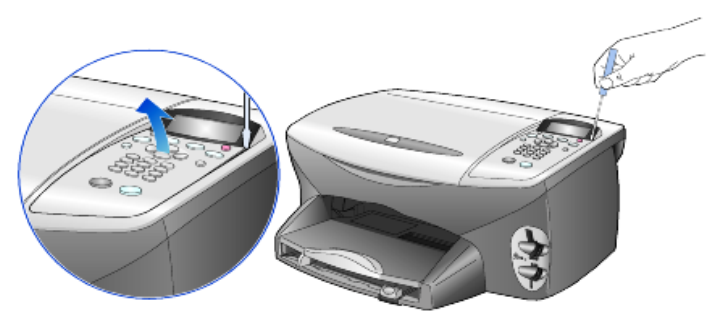

- 8 Conservare il coperchio del pannello anteriore. Non restituire il coperchio del pannello anteriore con l'unità.
- 9 Se possibile, preparare l'unità per la spedizione utilizzando il materiale di imballaggio originale o quello dell'unità fornita in sostituzione.

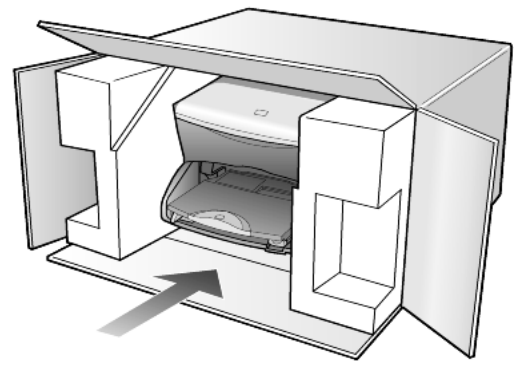

Se non si dispone più della confezione originale, utilizzare materiali di imballaggio adeguati. Eventuali danni di trasporto causati da un imballaggio o da un trasporto improprio non sono coperti da garanzia.

- 10 Apporre l'etichetta di restituzione del prodotto sulla parte esterna della confezione.
- 11 La confezione deve includere quanto segue:
	- Una breve descrizione dei sintomi, ad uso del personale addetto all'assistenza. Può risultare utile allegare delle copie di esempio dei problemi di stampa riscontrati.
	- Una copia della ricevuta d'acquisto o altro documento che attesti il periodo di copertura della garanzia.
	- Il proprio nome, indirizzo e un numero telefonico presso il quale si è reperibili durante il giorno.

# <span id="page-91-0"></span>**centro di distribuzione hp**

Per ordinare il software HP PSC, una copia della guida di riferimento, un poster di installazione o altri pezzi di ricambio sostituibili dall'utente, comporre uno dei numeri indicati di seguito.

- Negli Stati Uniti o in Canada, comporre il numero (208) 323 2551.
- Visitare il sito Web:

**[https://warp2.external.hp.com/Driver/dr\\_country\\_select.asp](https://warp2.external.hp.com/Driver/dr_country_select.asp)**

# **informazioni sulla garanzia**

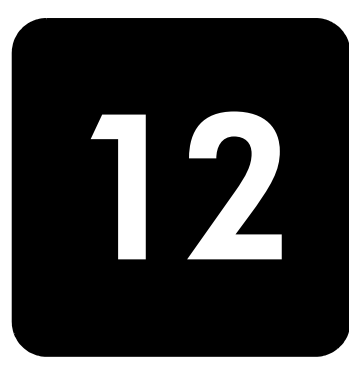

hp psc 2200 series

Durata della garanzia limitata (hardware e manodopera): 1 anno Durata della garanzia limitata (supporti CD): 90 giorni Durata della garanzia limitata (cartucce d'inchiostro): 90 giorni

### <span id="page-92-1"></span>**assistenza in garanzia**

**assistenza immediata**

Per ottenere un servizio di riparazione immediato, contattare un ufficio di assistenza HP oppure un centro assistenza clienti HP per la risoluzione dei problemi di base. Per informazioni sulle operazioni da effettuare prima di contattare il servizio di assistenza clienti, fare riferimento alla sezione **[assistenza clienti hp](#page-86-0)** a pagina 81. Se è necessario sostituire una parte del prodotto e la sostituzione può esser effettuata dal cliente, i componenti per la sostituzione vengono tempestivamente spediti al cliente. In questo caso, HP pagherà in anticipo le spese di spedizione, le imposte e le tasse, fornirà l'assistenza telefonica per la sostituzione del componente; pagherà inoltre le spese di spedizione, le imposte e le tasse relative alle eventuali parti da restituire.

Il centro assistenza clienti HP può indirizzare i clienti a fornitori di assistenza autorizzati e certificati da HP per i propri prodotti.

### <span id="page-92-0"></span>**aggiornamento della garanzia**

Mediante HP SUPPORTPACK è possibile aggiornare la garanzia standard fornita dalla fabbrica per un totale di tre anni. Il periodo di copertura inizia dalla data di acquisto del prodotto e il pacchetto per l'aggiornamento deve essere acquistato entro 180 giorni dalla data di acquisto. L'assistenza telefonica è disponibile dal lunedì al venerdì dalle 6 alle 22 (ora locale) e il sabato dalle 9 alle 16 (ora locale). Se durante la chiamata per l'assistenza tecnica viene stabilita la necessità di una sostituzione, HP effettuerà la spedizione gratuita del prodotto il giorno lavorativo successivo. Questo servizio è disponibile solo negli Stati Uniti.

Per ulteriori informazioni, chiamare il numero 1-888-999-4747 oppure visitare il sito Web HP al seguente indirizzo:

#### **<http://www.hp.com/go/hpsupportpack>**

Al di fuori degli Stati Uniti, contattare l'ufficio di assistenza clienti più vicino. Per l'elenco dei numeri dei centri di assistenza clienti internazionali, fare riferimento alla sezione **[chiamate in altre parti del mondo](#page-87-0)** a pagina 82.

#### <span id="page-93-1"></span>**restituzione di hp psc 2200 series per l'assistenza**

Prima di restituire un prodotto HP PSC per l'assistenza, è necessario contattare l'Assistenza clienti HP. Per informazioni sulle operazioni da effettuare prima di contattare il servizio di assistenza clienti, fare riferimento alla sezione **[assistenza](#page-86-0)  clienti hp** [a pagina 81](#page-86-0).

#### <span id="page-93-0"></span>**dichiarazione di garanzia limitata globale hewlett-packard**

**durata della garanzia limitata**

Hewlett-Packard ("HP") garantisce al cliente finale ("Cliente") che ciascun prodotto HP PSC 2200 Series ("Prodotto"), compresi il software, gli accessori, i supporti e i materiali di consumo correlati, sarà esente da difetti di materiale e di lavorazione per la durata della garanzia che ha inizio a partire dalla data di acquisto da parte del Cliente.

Per ciascun prodotto hardware, la durata della garanzia limitata HP è di un (1) anno per i componenti e di un (1) anno per la manodopera. Per tutti gli altri Prodotti, la durata della garanzia limitata HP è di novanta (90) giorni sia per i componenti che per la manodopera.

Per ciascun prodotto software, la garanzia limitata HP si applica solo nei casi di impossibilità di esecuzione delle istruzioni di programmazione. HP non garantisce che il funzionamento di qualsiasi Prodotto sarà privo di interruzioni o errori.

La garanzia limitata HP copre solo i difetti derivanti da un utilizzo normale del Prodotto e non verrà applicata negli altri casi, ad esempio quelli risultanti da (a) manutenzione o modifica non corretta, (b) uso di software, accessori, supporti o materiali di consumo non forniti o approvati da HP o (c) uso non conforme alle specifiche del Prodotto.

Per qualsiasi prodotto hardware, l'utilizzo di cartucce di stampa non HP o di cartucce di inchiostro ricaricate non ha alcun effetto sulla garanzia del Cliente né su qualsiasi contratto di supporto HP esistente con il Cliente. Se tuttavia si verificano errori o danni attribuibili all'utilizzo di cartucce di stampa non HP o ricaricate, HP addebiterà al cliente il costo relativo al tempo e ai materiali richiesti per l'assistenza al Prodotto in relazione all'errore o al danno riscontrato.

Qualora HP venga informata di un difetto del prodotto durante il periodo applicabile di garanzia, HP potrà decidere a propria discrezione se riparare o sostituire il prodotto in questione. Nei casi in cui i costi di manodopera non siano coperti dalla garanzia limitata HP, verranno applicate le normali tariffe HP per la manodopera.

Se HP non è in grado, a seconda dei casi, di riparare o sostituire un prodotto difettoso coperto da garanzia, HP provvederà, entro un tempo ragionevole dal momento della conoscenza del difetto, a rimborsare il costo per l'acquisto del Prodotto.

HP non ha alcun obbligo di riparare, sostituire o rimborsare il Prodotto difettoso fino a quando il Cliente non lo avrà restituito.

Qualsiasi prodotto sostitutivo potrà essere nuovo o semi-nuovo, purché le funzionalità siano almeno equivalenti a quelle del Prodotto sostituito.

I prodotti HP, ovvero ciascun Prodotto, potranno contenere parti, componenti o materiali rigenerati con prestazioni equivalenti a quelle della versione nuova.

La garanzia limitata HP per ciascun Prodotto è valida in tutti i Paesi o le regioni in cui sia presente un servizio di supporto HP per il Prodotto in questione e in cui quel prodotto sia venduto ufficialmente da HP. Il livello dell'assistenza in garanzia può variare in base agli standard locali. HP non ha alcun obbligo di modificare o di adattare la forma, l'idoneità o le funzioni del Prodotto per farlo funzionare in un Paese o in una regione che non rientrano in quelli previsti per il Prodotto.

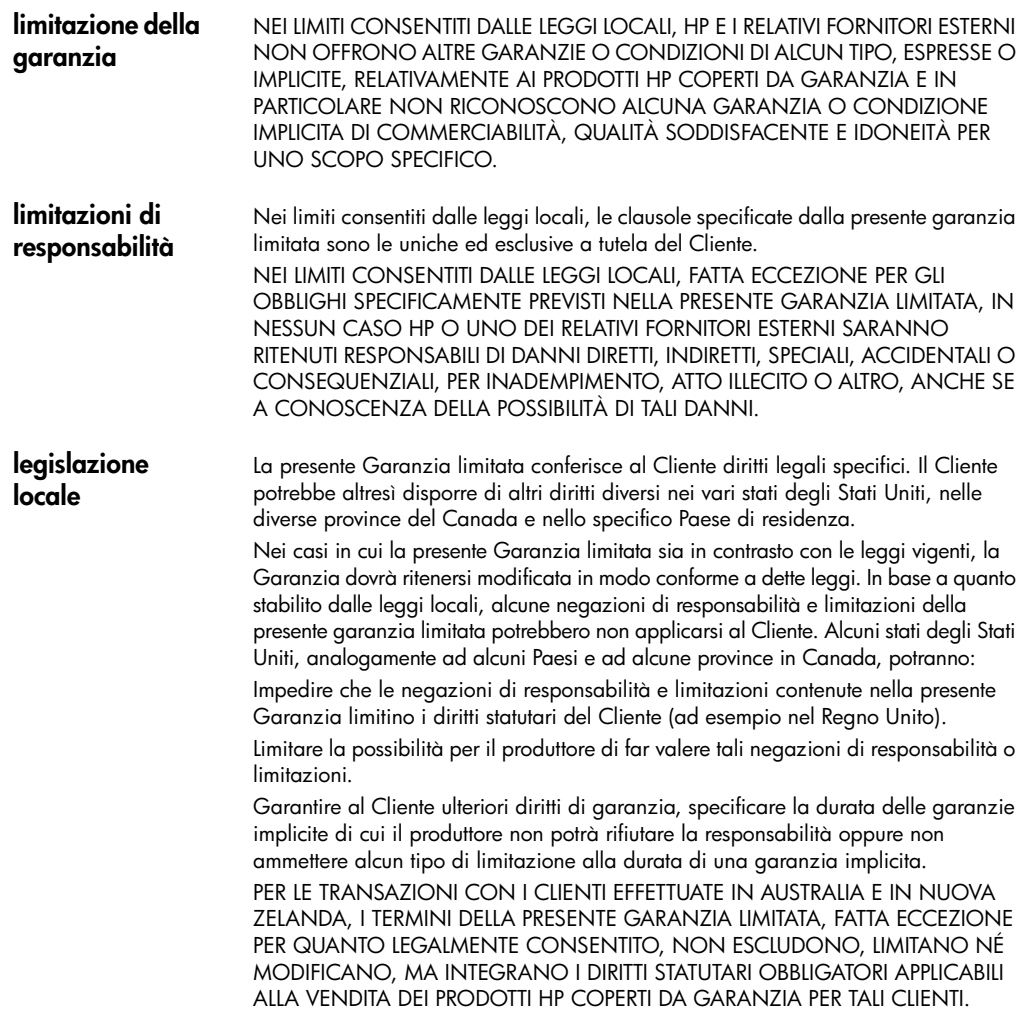

hp psc 2200 series

# **indice**

#### **A**

adattamento alla pagina **[29](#page-34-0)** allineamento delle cartucce **[55](#page-60-0)** angolo di visualizzazione, impostazione **[63](#page-68-0)** annullamento copia **[32](#page-37-0)** scansione **[35](#page-40-0)** anteprima scansione **[20](#page-25-0)** stampa **[18](#page-23-0)** assistenza clienti hp **[81](#page-86-1)**

#### **B**

buste caricamento **[9](#page-14-0)**

#### **C**

caricamento buste **[9](#page-14-0)** carta **[8](#page-13-0)** carta fotografica **[10](#page-15-0)** cartoline **[11](#page-16-0)**, **[12](#page-17-0)** cartucce di stampa **[54](#page-59-1)** impostazione del formato carta **[13](#page-18-0)** modifica del tipo di carta **[13](#page-18-1)** originale sul vetro **[7](#page-12-0)** suggerimenti **[11](#page-16-1)** carta caricamento **[8](#page-13-0)** impostazione del formato **[13](#page-18-0)** modific[a del formato predefinito per la](#page-18-1)  copia **13** modifica del tipo **[13](#page-18-1)** suggerimenti sul caricamento **[11](#page-16-1)**–**[12](#page-17-1)** tipi consigliati **[8](#page-13-0)** carta a modulo continuo suggerimenti sul caricamento **[12](#page-17-2)**

carta fotografica 4x6 pollici, caricamento **[10](#page-15-0)** carta per stampa a getto d'inchiostro, caricamento **[11](#page-16-2)** carta per striscioni suggerimenti sul caricamento **[12](#page-17-2)** carta per trasferimento a caldo su t-shirt **[31](#page-36-0)** cartoline, caricamento **[11](#page-16-0)**, **[12](#page-17-0)** cartucce allineamento **[55](#page-60-0)** pulizia dei contatti **[56](#page-61-0)** sostituzione **[54](#page-59-1)** [cartucce d'inchiostro,](#page-59-1) *vedere* cartucce di stampa cartucce di stampa conservazione **[53](#page-58-0)** dispositivo di protezione **[53](#page-58-0)** pulizia **[56](#page-61-1)** sostituzione **[54](#page-59-1)** cavo USB, installazione **[64](#page-69-0)** centro di distribuzione hp **[86](#page-91-0)** colore fax **[38](#page-43-0)** intensità copia **[27](#page-32-0)** CompactFlash **[15](#page-20-0)** configurazione ulteriori informazioni **[61](#page-66-0)** contrasto display del pannello anteriore **[63](#page-68-0)** modifica per i fax **[42](#page-47-0)** ottimizzazione dei colori delle foto **[27](#page-32-1)** controllo della risoluzione del fax **[41](#page-46-0)** copia adattamento alla pagina **[29](#page-34-0)** creazione poster **[30](#page-35-0)** esecuzione di copie **[4](#page-9-0)**, **[26](#page-31-0)** fotografia **[28](#page-33-0)** impostazione numero di copie **[26](#page-31-1)** ingrandimento **[27](#page-32-2)**

intensità colore **[27](#page-32-0)** interruzione **[32](#page-37-0)** lavori di copia speciali **[28](#page-33-1)** modifica [impostazioni predefinite](#page-34-1) **[28](#page-33-2)** originale **29** ottimizzazioni **[27](#page-32-1)** più copie su una pagina **[29](#page-34-1)** pulsanti **[3](#page-8-0)** qualità **[26](#page-31-2)** riduzione **[27](#page-32-2)** schiarire **[27](#page-32-3)** scurire **[27](#page-32-3)** trasferimento su t-shirt **[31](#page-36-0)** valori predefiniti **[28](#page-33-2)** velocità **[26](#page-31-2)** copia, ingrandimento **[27](#page-32-2)**, **[29](#page-34-0)** copia, riduzione **[27](#page-32-2)**, **[29](#page-34-0)** copia, scurire **[27](#page-32-3)**

### **D**

dichiarazione di conformità **[79](#page-84-0)** Director, panoramica **[4](#page-9-1)** disinstallazione del software **[65](#page-70-0)** display del pannello anteriore **[3](#page-8-0)** impostazione dell'angolo di visualizzazione **[63](#page-68-0)** impostazione della lingua **[63](#page-68-1)** velocità di scorrimento **[58](#page-63-0)**

#### **E**

esercitazione **[3](#page-8-0)** creazione di una copia **[4](#page-9-0)** funzioni del pannello anteriore **[3](#page-8-0)** operazioni preliminari **[3](#page-8-0)** etichette caricamento **[12](#page-17-3)**

#### **F**

fax

attivazione della conferma **[37](#page-42-0)** controllo dell'aspetto **[41](#page-46-0)** creazion[e di impostazioni di selezione rapida](#page-50-0)  singole **45** eliminazi[one delle assegnazioni alle selezioni](#page-50-1)  rapide **45** impostazione del numero di squilli **[40](#page-45-0)** impostazione dell'intestazione **[46](#page-51-0)** impostazione della riduzione automatica **[43](#page-48-0)** inserimento di testo **[46](#page-51-1)** invio **[37](#page-42-1)** invio a colori **[38](#page-43-0)**

menu configura **[49](#page-54-0)** menu opzioni **[48](#page-53-0)** modalità di correzione degli errori **[43](#page-48-1)** modifica del contrasto **[42](#page-47-0)** modifica del tipo di squillo per la risposta **[44](#page-49-0)** modifica della risoluzione **[41](#page-46-1)** modifica delle impostazioni **[38](#page-43-1)** rapporti automatici **[40](#page-45-1)** rapporti manuali **[41](#page-46-2)** regolazione del volume fax **[43](#page-48-2)** ricezione **[39](#page-44-0)** ricezione automatica **[40](#page-45-0)** ricezione manuale **[39](#page-44-1)** richiesta di fax da un altro apparecchio **[43](#page-48-2)** riselezione automatica di un numero occupato **[42](#page-47-1)** riselezione automatica di un numero senza risposta **[42](#page-47-1)** ristampa di fax contenuti in memoria **[47](#page-52-0)** schiarire **[42](#page-47-0)** scurire **[42](#page-47-0)** tipo di squilli **[44](#page-49-0)** formato della carta, modifica per la copia **[13](#page-18-1)** fotografie copia **[28](#page-33-0)** ottimizzazione copia **[27](#page-32-1)** specifica delle foto da stampare **[20](#page-25-1)** stampa di fotografie singole **[21](#page-26-0)** stampa di un file DPOF **[21](#page-26-1)**

#### **G**

galleria di foto e imaging hp **[34](#page-39-0)** garanzia **[81](#page-86-1)** aggiornamenti **[87](#page-92-0)** assistenza **[87](#page-92-1)** dichiarazione **[88](#page-93-0)** guida **[1](#page-6-0)**

#### **H**

hp director **[4](#page-9-2)**–**[6](#page-11-0)** hp psc software **[4](#page-9-0)**

#### **I**

impostazione angolo di visualizzazione **[63](#page-68-0)** data/ora **[45](#page-50-2)** intestazione del fax **[46](#page-51-0)** lingua e paese **[63](#page-68-1)** modalità Power Save **[57](#page-62-0)** numero di copie **[26](#page-31-1)**

periodo di ritardo **[58](#page-63-1)** velocità di scorrimento **[58](#page-63-0)** impostazione del paese **[63](#page-68-1)** impostazione dell'ora **[45](#page-50-2)** impostazione della data **[45](#page-50-2)** impostazione della lingua **[63](#page-68-1)** impostazione Power Save **[57](#page-62-0)** impostazioni copia di una foto **[28](#page-33-0)** copia predefinita **[28](#page-33-2)** copia, ingrandimento **[27](#page-32-2)** copia, riduzione **[27](#page-32-2)** copia, salvataggio **[28](#page-33-2)** copia, schiarire **[27](#page-32-3)** copia, scurire **[27](#page-32-3)** data e ora **[45](#page-50-2)** intensità copia a colori **[27](#page-32-0)** intestazione del fax **[46](#page-51-0)** modalità Power Save **[57](#page-62-0)** ottimizzazione testo **[27](#page-32-1)** paese e lingua **[63](#page-68-1)** periodo di ritardo **[58](#page-63-1)** qualità copia **[26](#page-31-2)** qualità Normale **[26](#page-31-2)** qualità Ottima **[26](#page-31-2)** qualità Rapida **[26](#page-31-2)** velocità copia **[26](#page-31-2)** velocità di scorrimento **[58](#page-63-0)** impostazioni di selezione rapida singole, creazione **[45](#page-50-0)** impostazioni predefinite copia, modifica **[28](#page-33-2)** ripristino dei valori predefiniti **[57](#page-62-1)** informazioni sulle regolamentazioni **[74](#page-79-0)** intensità copia a colori **[27](#page-32-0)** interruzione copia **[32](#page-37-0)** scansione **[35](#page-40-0)** introduzione Director **[4](#page-9-1)**

#### **L**

lampadina Power Save **[57](#page-62-0)** linea telefonica, numeri multipli **[44](#page-49-0)** lucidi per proiezioni scelte consigliate **[8](#page-13-0)** suggerimenti sul caricamento **[11](#page-16-1)**

#### **M**

manutenzione allineamento delle cartucce **[55](#page-60-0)**

ora per Power Save **[57](#page-62-0)** pulizia del retro del coperchio **[51](#page-56-0)** pulizia del vetro **[51](#page-56-1)** pulizia della superficie esterna **[52](#page-57-1)** pulizia delle cartucce di stampa **[56](#page-61-1)** rapporto di auto-test **[52](#page-57-2)** ripristino dei valori predefiniti **[57](#page-62-1)** sostituzion[e delle cartucce di stampa](#page-20-0) **[54](#page-59-1)** Memory Stick **15** menu imposta copia **[32](#page-37-1)** manutenzione **[59](#page-64-0)** stampa dei rapporti **[59](#page-64-0)** menu configura comandi delle funzioni di fax **[49](#page-54-0)** menu opzioni comandi delle funzioni di fax **[48](#page-53-0)** comandi scheda foto **[23](#page-28-0)** modalità di correzione degli errori **[43](#page-48-1)**

#### **N**

numeri di telefono, servizi di assistenza **[81](#page-86-1)** numero di copie impostazione **[26](#page-31-1)**

#### **O**

operazioni iniziali **[3](#page-8-0)** panoramica di Director **[4](#page-9-1)** uso sul computer **[4](#page-9-0)** ora per Power Save **[57](#page-62-0)** ordinazione delle cartucce di stampa **[97](#page-100-0)** oriainali modalità di caricamento sul vetro **[7](#page-12-0)** più copie **[29](#page-34-1)** ottimizzazione della modalità foto **[28](#page-33-0)** ottimizzazioni **[27](#page-32-1)**

#### **P**

pannello anteriore esercitazione **[3](#page-8-0)** funzioni **[3](#page-8-0)** scansione **[34](#page-39-1)** periodo di ritardo, impostazione **[58](#page-63-1)** Photo View Center **[17](#page-22-0)** poster copia **[30](#page-35-0)** pulizia cartucce di stampa **[56](#page-61-1)** contatti delle cartucce di stampa **[56](#page-61-0)** retro del coperchio **[51](#page-56-0)** superficie esterna **[52](#page-57-1)**

vetro **[51](#page-56-1)** pulsanti avvio scansione **[34](#page-39-1)** numero di copie **[26](#page-31-1)** pannello anteriore **[3](#page-8-0)** qualità **[26](#page-31-2)**

#### **Q**

qualità **[26](#page-31-2)** qualità Normale **[26](#page-31-2)** qualità Ottima **[26](#page-31-2)** qualità Rapida **[26](#page-31-2)**

#### **R**

rapporti auto-test **[52](#page-57-2)** creazione automatica per i fax **[40](#page-45-1)** creazione manuale per i fax **[41](#page-46-2)** regolazione del volume per i fax **[43](#page-48-2)** regolazione impostazioni angolo di visualizzazione **[63](#page-68-0)** copia **[28](#page-33-2)** reinstallazione del software **[65](#page-70-0)** restituzione dell'[unità hp psc 2200 series per](#page-93-1)  l'assistenza **88** retro del coperchio, pulizia **[51](#page-56-0)** ricezione fax **[39](#page-44-0)**

richiesta di fax da un apparecchio **[43](#page-48-2)** ripristino delle impostazioni predefinite **[57](#page-62-1)** risoluzione dei problemi, disinstallazione e reinstallazione del software **[65](#page-70-0)** risoluzione, modifica per i fax **[41](#page-46-1)**

#### **S**

salvataggio foto sul computer **[17](#page-22-1)** salvataggio, immagine digitalizzata **[34](#page-39-1)** scansione anteprima **[20](#page-25-0)** dal pannello anteriore **[34](#page-39-1)** destinazione diversa **[34](#page-39-2)** interruzione **[35](#page-40-0)** pulsanti **[3](#page-8-0)** scheda di memoria vedere scheda foto **[15](#page-20-0)** scheda foto CompactFlash **[15](#page-20-0)** descrizione di una scheda foto **[15](#page-20-0)** inserimento **[16](#page-21-0)** inserimento errato **[17](#page-22-2)**

Memory Stick **[15](#page-20-0)** menu opzioni **[23](#page-28-0)** Photo View Center **[17](#page-22-0)** salvataggio di file sul computer **[17](#page-22-1)** scansione di un'anteprima **[20](#page-25-0)** SmartMedia **[15](#page-20-0)** stampa di un file DPOF **[21](#page-26-1)** stampa di un'anteprima **[18](#page-23-0)** scheda fotografie stampa di fotografie singole **[21](#page-26-0)** schiarire o scurire fax **[42](#page-47-0)** schiarire o scurire copie **[27](#page-32-3)** selezione rapida creazione di impostazioni singole **[45](#page-50-0)** eliminazione delle assegnazioni **[45](#page-50-1)** servizi di assistenza **[81](#page-86-1)** SmartMedia **[15](#page-20-0)** software disinstallazio[ne e reinstallazione](#page-9-1) **[65](#page-70-0)** introduzione **4** specifiche **[69](#page-74-0)** spia Power Save **[57](#page-62-0)** stampa anteprima **[18](#page-23-0)** buste **[9](#page-14-0)** file DPOF **[21](#page-26-1)** fotografie singole **[21](#page-26-0)** rapporto di auto-test **[52](#page-57-2)** suggerime[nti per il caricamento, carta per](#page-17-2)  striscioni **12**

#### **T**

testo, inserimento tra[mite il tastierino numerico](#page-32-1) **[46](#page-51-1)** testo, ottimizzazione **27** tipi di carta hp, suggerimenti per il caricamento **[11](#page-16-2)** tipo di squilli **[44](#page-49-0)** trasferimento su t-shirt **[31](#page-36-0)** caricamento **[11](#page-16-2)**

#### **V**

valori predefiniti modifica per la copia **[28](#page-33-2)** ripristino **[57](#page-62-1)** vassoio carta, caricamento **[8](#page-13-0)** vassoio di uscita **[12](#page-17-2)** estensione **[9](#page-14-1)** velocità di scorrimento, impostazione **[58](#page-63-0)** volume del fax, regolazione **[43](#page-48-2)**

# **ordinazione dei materiali di consumo**

Utilizzare le seguenti informazioni per ordinare i materiali di consumo per l'unità HP PSC 2200 Series.

# **ordinazione dei supporti**

Per ordinare supporti quali HP Premium Inkjet Paper, HP Premium Inkjet Transparency Film, HP Iron-On T-shirt Transfer o HP Greeting Cards, procedere come segue.

- Per effettuare ordinazioni negli Stati Uniti e in Canada, visitare il sito Web www.hpshopping.com.
- Per effettuare ordinazioni in tutti gli altri paesi, visitare il sito www.hpshopping.com.

Selezionare **other countries**, quindi fare clic su **Yes** per uscire dal sito hpshopping.com.

Da questo sito Web, è possibile accedere al sito hpshopping.com relativo alla propria lingua o paese.

# <span id="page-100-0"></span>**ordinazione delle cartucce di stampa**

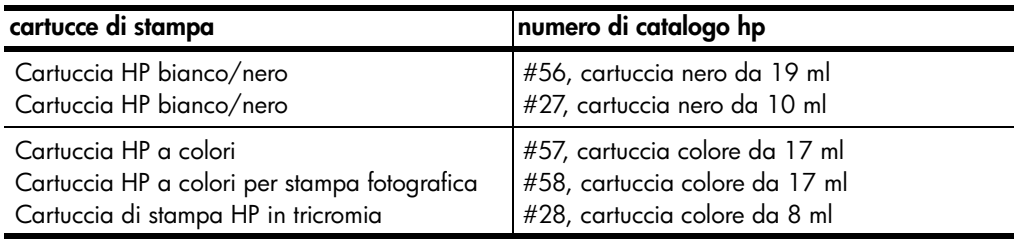

Se si dispone dell'accesso a Internet, è possibile ottenere ulteriori informazioni visitando il sito Web all'indirizzo:

**[www.officejetsupport.com](http://productfinder.support.hp.com/tps/Hub?h_product=hppsc2210s79498&h_lang=it&h_tool=prodhomes)**

# **Visitate il centro informazioni sui prodotti hp psc**

Troverete tutte le informazioni e i consigli per ottenere il massimo dal prodotto HP PSC.

- Assistenza tecnica
- Informazioni sui prodotti e su come ordinarli
- Suggerimenti per l'uso
- Indicazioni su come ottimizzare il prodotto

www.officejetsupport.com

© 2002 Hewlett-Packard Company

Stampato negli Stati Uniti, Messico, Germania, Singapore o Cina.

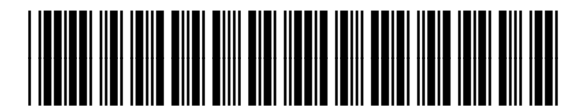

**C8654-90195**